# Novell Sentinel

www.novell.com 6.0 卷冊 I - 安裝指南

Apr. 30, 2007

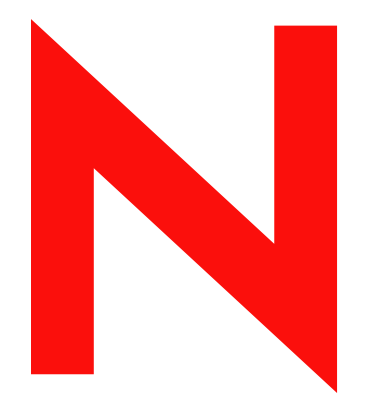

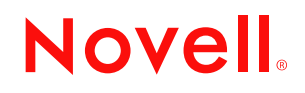

#### 法律聲明

Novell, Inc. 不對本文件的內容或使用做任何陳述或保證,且特別聲明不對任何特定用途的適銷性或適用性 提供任何明示或隱喻的保證。此外,Novell, Inc. 有權隨時修訂本說明文件或更改內容,而無義務向個人或 團體告知這類修訂或變更。

此外,Novell,Inc. 對軟體不做任何表示或保證,對本產品在任何特定用途的商品可銷性與適用性方面,亦 不做任何明示或默示保證。Novell, Inc. 亦保留在任何時候變更部份或全部 Novell 軟體的權利,而無義務向 個人或團體告知這類變更。

此合約下提到的任何產品或技術資訊可能受美國出口管制法與其他國家 / 地區的貿易法的限制。您同意遵 守所有出口管制規定,並同意取得出口、轉出口或進口產品所需的一切授權或類別。您同意不出口或再出 口至目前美國出口排除清單上所列之實體,或是任何美國出口法所指定之禁運或恐怖主義國家。您同意不 將交付產品用在禁止的核武、飛彈或生化武器等用途上。請參閱 Novell 國際貿易服務網頁 (http:// www.novell.com/info/exports/),以取得有關出口 Novell 軟體的詳細資訊。Novell 無需承擔您無法取得任何必 要的出口核准之責任。

Copyright © 2007 Novell, Inc. 版權所有。本出版品任何部分均不得在沒有出版者署名的書面同意下,進行任 何重製、複印、存於可取回系統或傳輸的動作。

對於本文件中所述及之所有產品內附技術,Novell, Inc. 皆具有其智慧財產權。尤其是 ( 但不限於 ), 這些智 慧財產權應包含一個或多個列於 Novell 法律專利網頁 (http://www.novell.com/company/legal/patents/) 的美國 專利,及一個或多個在美國與其他國家 / 地區的其他專利或申請中的專利。

Novell, Inc. 404 Wyman Street, Suite 500 Waltham, MA 02451 U.S.A. www.novell.com

線上文件:若要存取本產品及其他 Novell 產品最新的線上文件,請參閱 Novell 文件網頁 (http:// www.novell.com/documentation)。

#### **Novell** 商標

若要查看 Novell 商標,請參閱 Novell 商標和服務標誌清單 (http://www.novell.com/company/legal/trademarks/ tmlist.html)。

#### 協力廠商資料

所有的協力廠商商標均為其各別擁有廠商的財產。

目錄

#### [前言](#page-8-0) **9**

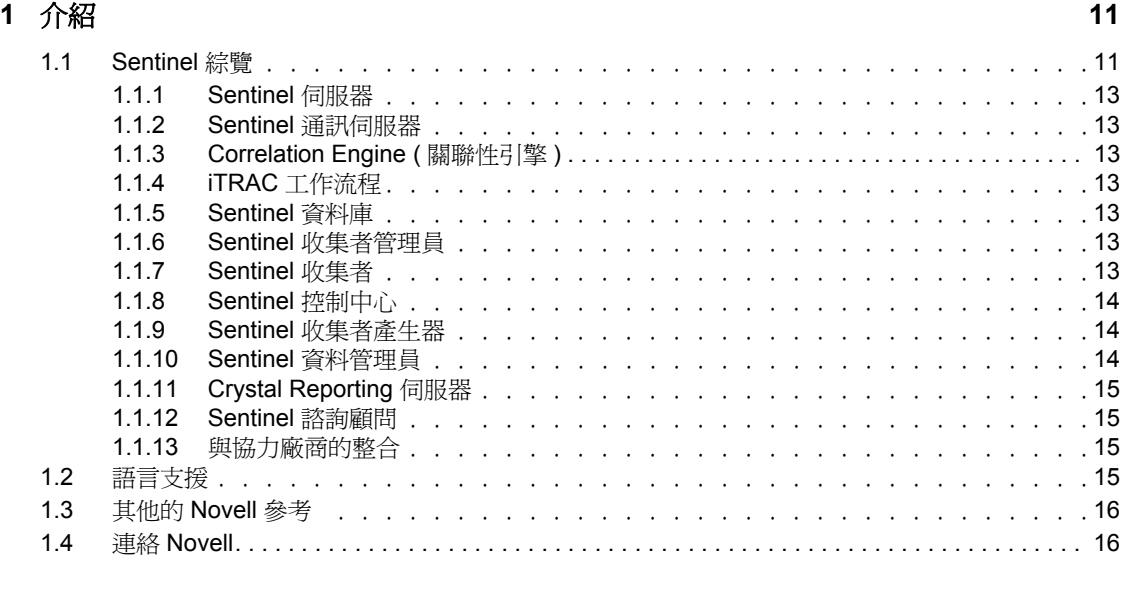

#### **[2](#page-16-0)** 最佳作法 **17**

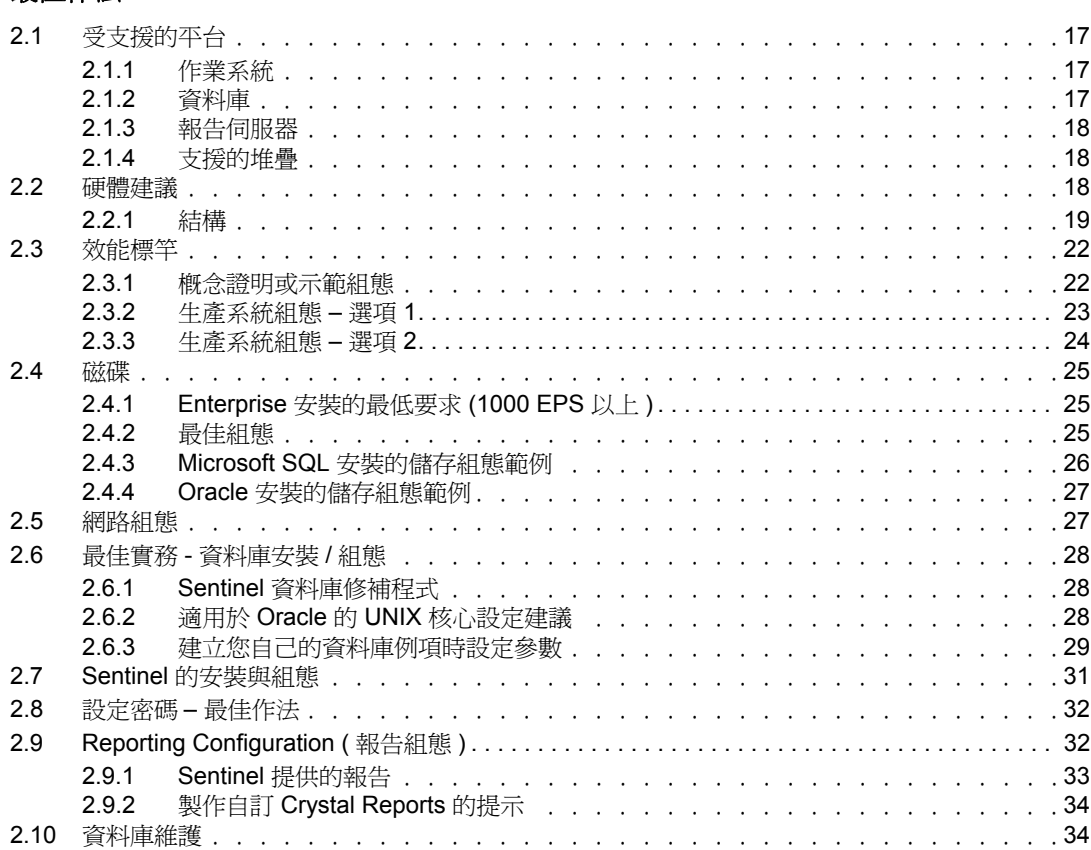

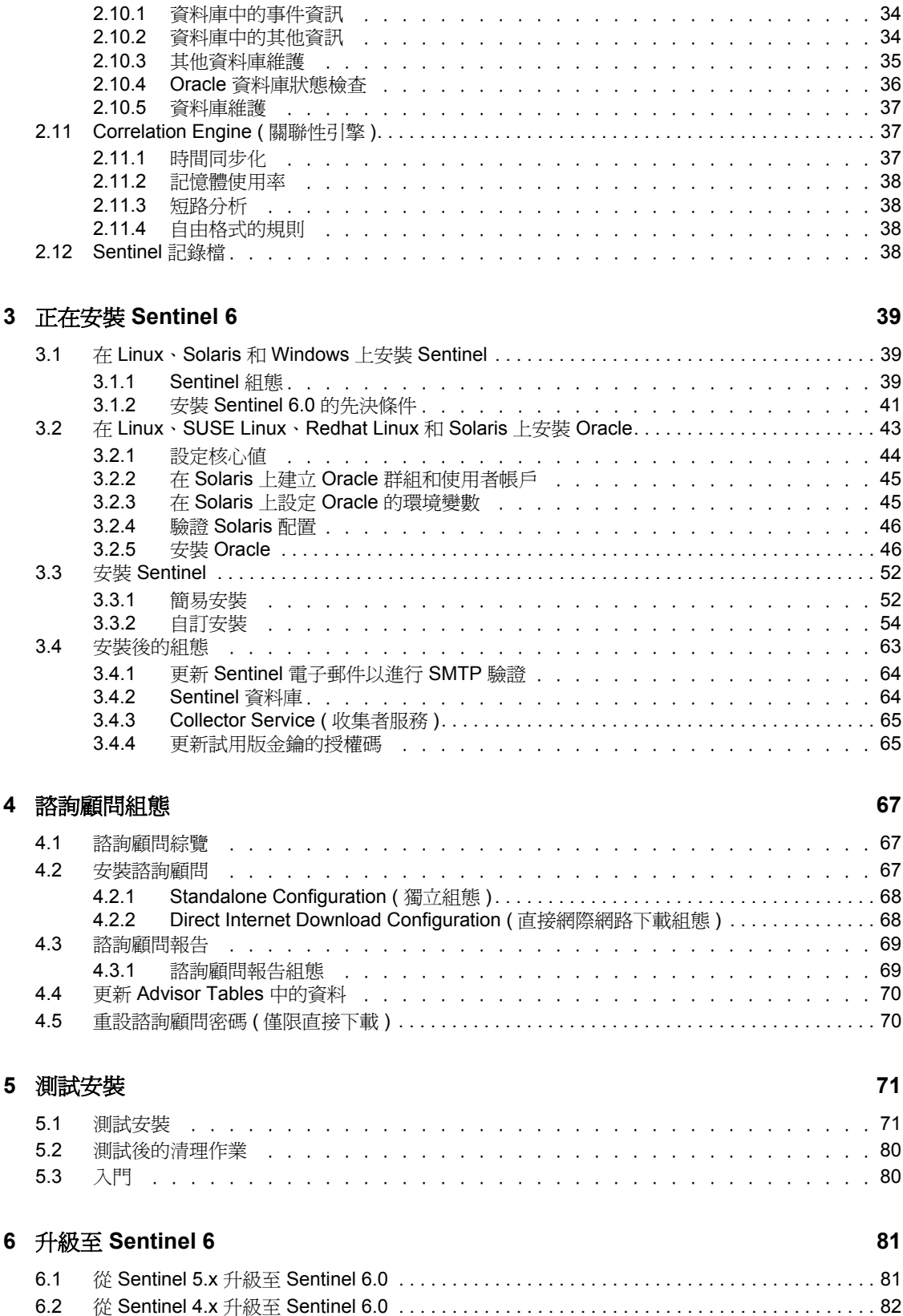

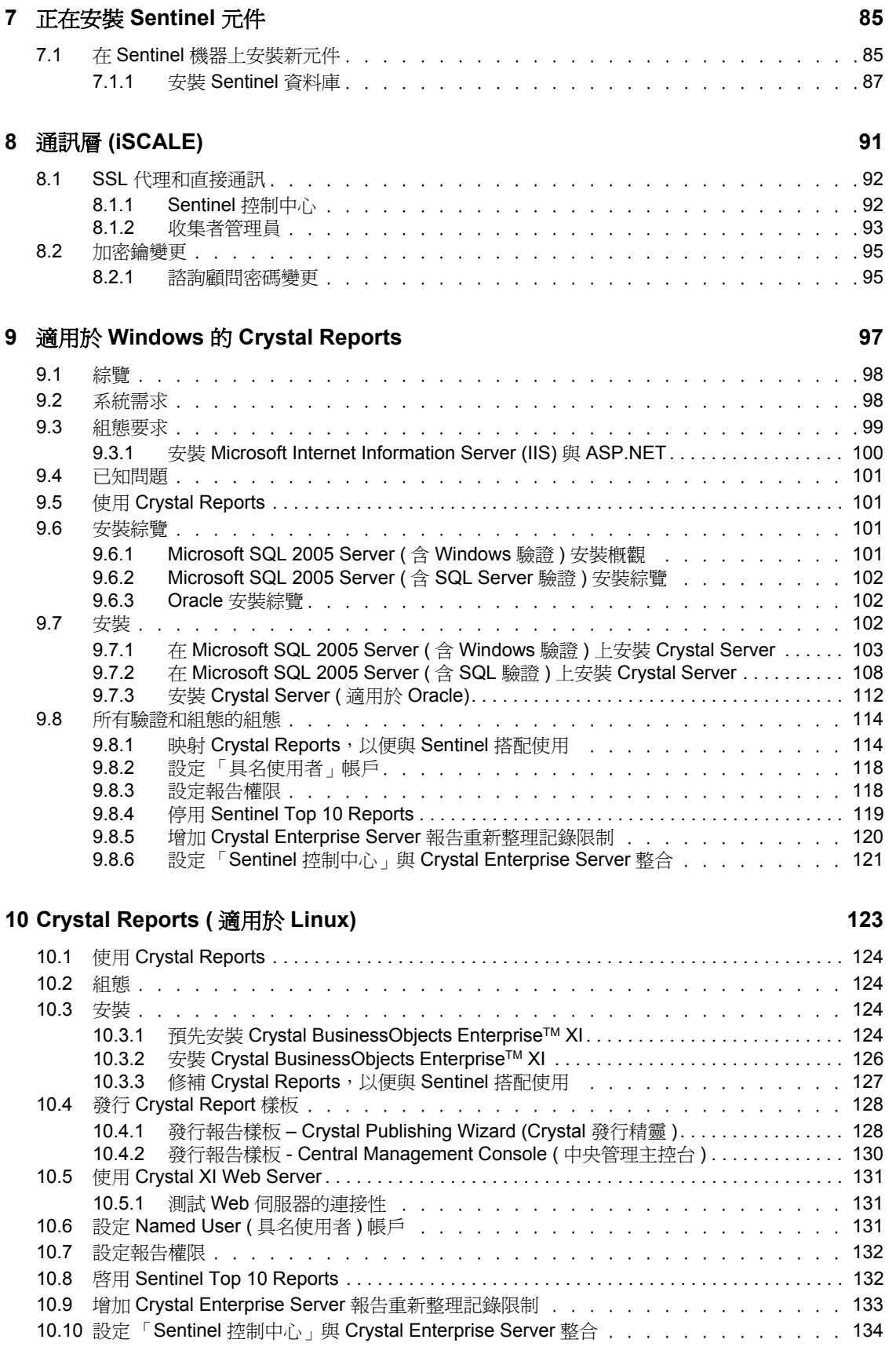

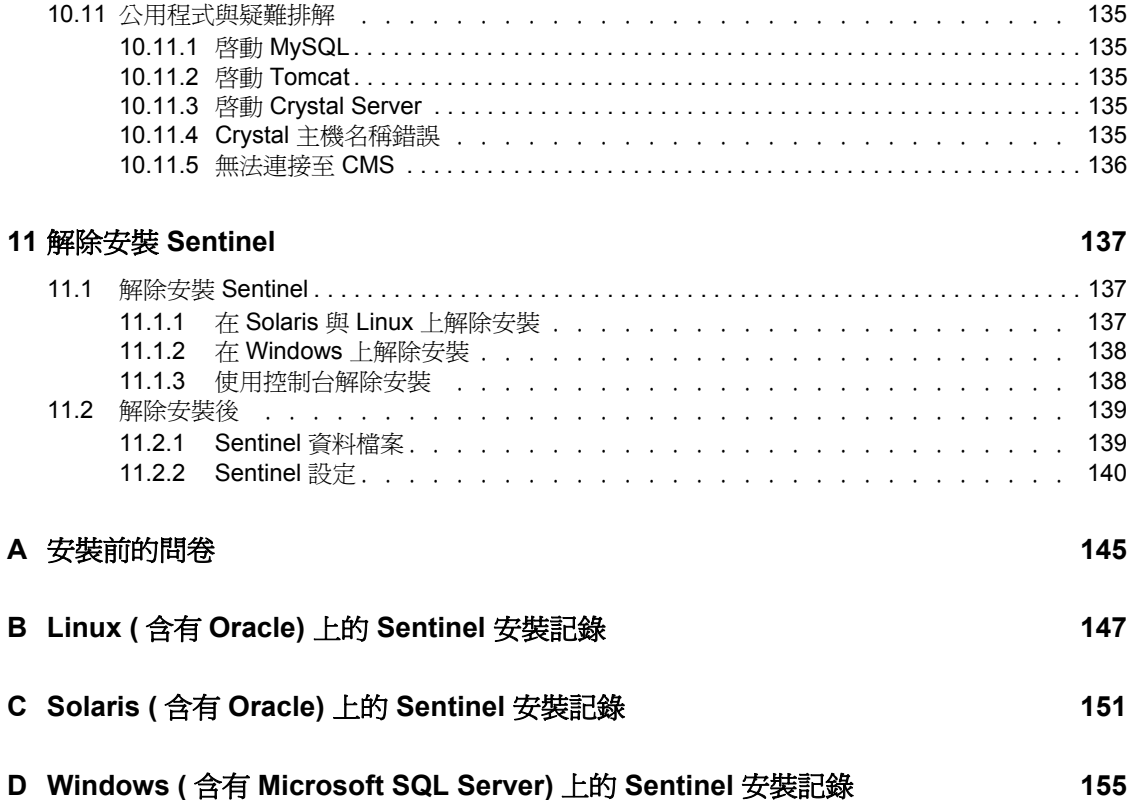

<span id="page-8-0"></span>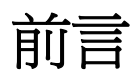

Sentinel 技術文件為一般操作和參考指南。本文件適用於 「資訊安全專業人員」。本文件內 的文字用於當做 Sentinel 之 Enterprise Security Management System 的參考來源。您可以在 Sentinel 入口網站中找到其他文件。

Sentinel 技術文件共分為五冊,這些變數為:

- ◆ 第 I 冊 Sentinel™ 安裝指南
- ◆ 第 II 冊 Sentinel™ 使用者指南
- 第 III 冊 SentinelTM 收集者使用者指南
- ◆ 第 IV 冊 Sentinel™ 使用者參考指南
- 第 V 冊 SentinelTM 協力廠商整合

# 第 **I** 冊 **– Sentinel** 安裝指南

此指南說明如何安裝:

- Sentinel 伺服器
- Sentinel 主控台
- Sentinel 關聯性引擎
- Sentinel Crystal Reports

# 第Ⅱ冊 - Sentinel 使用者指南

此指南討論:

- Sentinel 主控台操作
- ◆ Sentinel 功能
- Sentinel 架構
- ◆ Sentinel 通訊
- Sentinel 的關閉 / 啟動
- 漏洞評估
- 事件監控
- 事件過濾
- 事件關聯性
- Sentinel 資料管理員

# 第Ⅲ冊 - 收集者使用者指南

此指南討論:

- Collector Builder ( 收集者產生器 )
- 收集者管理員
- ◆ 諮詢顧問

- 企業相關事件組態
- 映射服務
- 歷程報告
- 收集者主機管理
- 事件
- 案例
- 使用者管理
- 工作流程
- 收集者產生器操作
- 收集者管理員
- 收集者
- 收集者主機管理
- ◆ 建立及維護收集者
- 第 **IV** 冊 **Sentinel** 使用者參考指南

此指南討論:

- 收集者指令碼語言
- 收集者剖析指令
- 收集者管理功能
- 收集者和 Sentinel 的中繼標記
- 使用者許可

#### Sentinel 關聯性引擎

- 關聯性指令行選項
- Sentinel 資料庫綱要
- 第 **V** 冊 **Sentinel** 協力廠商整合指南
	- 補救

◆ HP 服務台

• HP OpenView Operations

<span id="page-10-0"></span><sup>1</sup> 介紹

本章所包含的主題:

- ◆ 「[Sentinel](#page-10-1) 綜覽」 (第11頁)
- 「Sentinel [通訊伺服器」](#page-12-1) ( 第 13 頁 )
- 「[Correlation Engine \(](#page-12-2) 關聯性引擎 )」 ( 第 13 頁 )
- 「iTRAC [工作流程」](#page-12-3) ( 第 13 頁 )
- 「Sentinel [收集者管理員」](#page-12-5) ( 第 13 頁 )
- 「Sentinel [收集者」](#page-12-6) ( 第 13 頁 )
- 「Sentinel [控制中心」](#page-13-0) ( 第 14 頁 )
- 「Sentinel [收集者產生器」](#page-13-1) ( 第 14 頁 )
- 「Sentinel [資料管理員」](#page-13-2) ( 第 14 頁 )
- 「[Crystal Reporting](#page-14-0) 伺服器」 ( 第 15 頁 )
- 「Sentinel [諮詢顧問」](#page-14-1) ( 第 15 頁 )
- [「與協力廠商的整合」](#page-14-2) ( 第 15 頁 )
- [「語言支援」](#page-14-3) ( 第 15 頁 )

本指南將帶領您進行整個基本安裝。 《Sentinel 使用者指南》內含更詳細的架構、操作和管 螻 z 程序。

本指南假設您已熟悉 「網路安全性」、「資料庫管理」、Windows 和 UNIX 作業系統。

# <span id="page-10-1"></span>**1.1 Sentinel** 綜覽

SentinelTM 是一種安全資訊和事件管理解決方案,可接收企業中諸多來源的資訊、將這些資 訊標準化並按優先順序處理,最後加以呈現,以便您進行與威脅、風險和規則相關的決策。

Sentinel 將記錄集合、分析及報告等程序自動化,以確保 IT 控制能夠有效支援威脅偵測和稽 核要求。Sentinel 利用自動化的安全與規範遵循事件持續監控以及 IT 控制,來取代這些必須 花費人力的程序。

Sentinel 從組織的網路基礎結構以及協力廠商的系統、裝置和應用程式中收集安全性與非安 全性資訊,並將這些資料建立關聯。接著 Sentinel 透過更為實用的 GUI 來呈現所收集到的資 料,找出安全性或規範遵循方面的問題,並追蹤補救活動,進而簡化了原本具有錯誤的程序 以及建置更嚴密且安全的管理程式。

自動化事件回應管理可讓您記錄並確立事件與規則違反的追蹤、擴大和回應程序,並提供與 問題系統的雙向整合。Sentinel 讓您能夠立即做出反應,並有效率地解析事件。

使用 Sentinel,您可以:

- 在所有系統和網路之間進行整合性的自動化即時安全性管理和規範遵循監控作業
- 擁有讓企業規則驅動 IT 規則與動作的架構
- 對企業的安全性、系統和存取事件進行自動化記錄和報告
- 進行內建的事件管理和補救作業
- 擁有透過內部規則和政府規定 ( 例如沙賓法案、HIPAA、GLBA、FISMA 及其他規定 ) 來示範和監控規範遵循的能力

以下是 Sentinel 的概念結構,其說明執行安全性管理時所牽涉的元件。

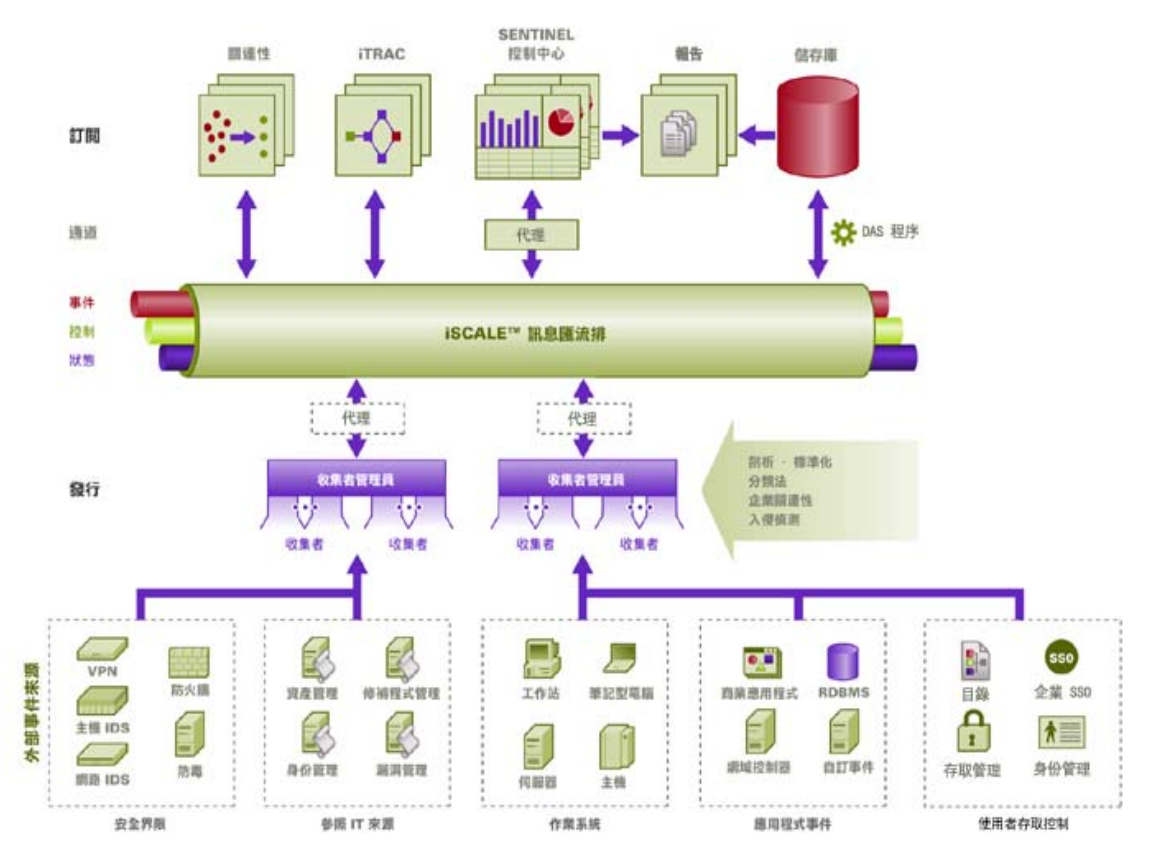

Sentinel 是由以下多種元件組成:

- Sentinel 伺服器
- Sentinel 通訊伺服器
- Correlation Engine ( 關聯性引擎 )
- iTRAC
- Sentinel 資料庫
- Sentinel 收集者管理員
- Sentinel 收集者
- Sentinel 控制中心
- Sentinel Collector Builder
- Sentinel Data Manager
- Crystal Report 伺服器
- Sentinel 諮詢顧問
- 協力廠商整合
	- HP OpenView Operations
- HP 服務台
- 補救

## <span id="page-12-0"></span>**1.1.1 Sentinel** 伺服器

Sentinel 伺服器是由數個可執行核心事件處理服務的元件所組成。其中包括從收集者管理員 接收事件、將事件儲存於資料庫、進行過濾、處理 Active View 顯示、執行資料庫查詢與處 理結果,以及管理諸如使用者驗證和授權等管理工作。

## <span id="page-12-1"></span>**1.1.2 Sentinel** 通訊伺服器

iSCALE 訊息匯流排能夠在 Sentinel 的元件之間,瞬間移動數以千計的訊息封包。這可讓元 件各自調整規模,且能與外部應用程式進行標準整合。

## <span id="page-12-2"></span>**1.1.3 Correlation Engine (** 關聯性引擎 **)**

關聯性會自動分析收到的事件資料流,以找出所需的模式,為安全性事件管理增加智慧。您 可使用關聯性來定義規則以識別嚴重威脅和複雜的攻擊模式,以便您按優先順序來處理事件 並進行有效的事件管理和回應作業。

## <span id="page-12-3"></span>**1.1.4 iTRAC** 工作流程

Sentinel 提供 iTRAC 工作流程管理系統,來定義和自動化事件回應的程序。在 Sentinel 中利 用關聯性規則或透過手動方式所識別的事件,都可以與 iTRAC 工作流程建立關聯。

## <span id="page-12-4"></span>**1.1.5 Sentinel** 資料庫

Sentinel 產品是以儲存安全性事件和所有 Sentinel 中繼資料的終端資料庫為基礎而建立的。 事件會連同資產、漏洞資料、識別資訊、事件與工作流程狀態及其他類型的資料,以標準化 格式一起儲存。

## <span id="page-12-5"></span>**1.1.6 Sentinel** 收集者管理員

收集者管理員會管理收集者、監視系統狀態訊息,並視需要執行事件過濾。收集者管理員的 主要功能包括轉換事件、經由分類來為事件新增業務相關性、針對事件執行全域過濾、路由 事件並傳送狀態訊息至 Sentinel 伺服器。

Sentinel 收集者管理員可以直接連接訊息匯流排或使用 SSL 代理。

## <span id="page-12-6"></span>**1.1.7 Sentinel** 收集者

在將關連化和分析後的事件傳送至資料庫之前,Sentinel 會將分類法、入侵偵測和企業相關 性用於資料流中,以收集來自不同裝置的資料並提供更豐富的事件。更豐富的事件資料流表 示該資料與所需的企業環境有關連,以便識別並補救內外部威脅與規則違規情形。

Sentinel 收集者可剖析來自以下裝置類型的資料:

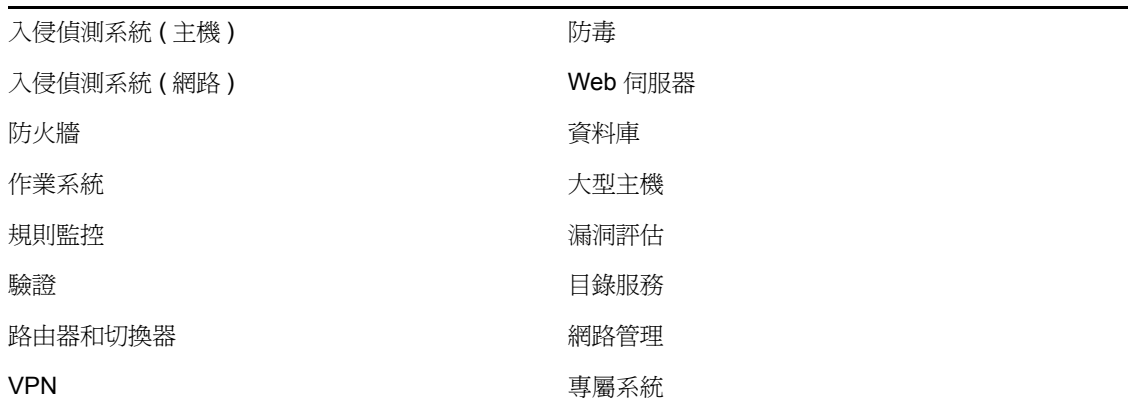

您可以從 Novell 產品網站 (http://support.novell.com/products/sentinel/collectors.html) 下載現有 裝置特定的收集者。 Sentinel 系統隨附的獨立應用程式 - 收集者產生器,可用來建立或修改 收集者。

## <span id="page-13-0"></span>**1.1.8 Sentinel** 控制中心

「Sentinel 控制中心」提供整合式的安全性管理儀表板,可讓分析人員快速地辨識新的趨勢 或攻擊,且能操作並與即時圖形資訊互動,還可回應事件。 「Sentinel 控制中心」的主要功 能包括:

- Active Views:即時分析和視覺化
- 事件:事件的建立和管理
- 管理:關聯性規則定義和管理
- iTRAC:對於記錄、強制執行及追蹤事件解析程序的程序管理。
- 報告:歷程報告和權值
- 事件來源管理:收集者的部署與監控

### <span id="page-13-1"></span>**1.1.9 Sentinel** 收集者產生器

Sentinel 收集者產生器可讓您建立收集者。您可建立並自訂樣板,以便收集者能夠剖析資 料。

### <span id="page-13-2"></span>**1.1.10 Sentinel** 資料管理員

「Sentinel 資料管理員」 (SDM) 可讓您管理 Sentinel 資料庫。可在 SDM 中執行的作業如下:

- 監控資料庫的空間使用情形
- 檢視和管理資料庫分割區
- 管理資料庫歸檔
- 將資料輸入至資料庫
- 設定資料映射
- 設定事件標記名稱
- 設定摘要報告設定

# <span id="page-14-0"></span>**1.1.11 Crystal Reporting** 伺服器

Sentinel 控制中心的完整報告服務是由 Business Objects™ 的 Crystal Enterprise Server 提供。 Sentinel 提供的預先定義報告可滿足各組織的一般報告申請,讓這些組織能夠監控其安全性 與規範遵循情形。您也可以使用 Crystal Report Developer 針對 Sentinel 所發行的報告檢視綱 要,開發出新的自訂報告。

### <span id="page-14-1"></span>**1.1.12 Sentinel** 諮詢顧問

「Sentinel 諮詢顧問」是一個選擇性的附加模組,會交互參照 Sentinel 的即時警告資料與已知 的漏洞,以及

## <span id="page-14-2"></span>**1.1.13** 與協力廠商的整合

Sentinel 使用協力廠商的 API 外掛程式來與下列系統整合:

- HP OpenView Operations
- HP 服務台
- Remedy AR

# <span id="page-14-3"></span>**1.2** 語言支援

Sentinel 的元件已翻譯成下列語言:

- 英文補救
- 葡萄牙語 ( 巴西 )
- 法文
- 意大利文
- 德文
- 西班牙文
- 日文
- 中文 ( 繁體 )
- 中文 ( 簡體 )

例外的元件如下:

- 雖然收集者產生器可在上述所列之非英文作業系統中運作,不過其介面與指令碼僅提供 英文版。
- 目前,收集者管理員只能處理 ASCII 和延伸的 ASCII 資料 ( 也就是非全形或 Unicode 的 資料 )。
- Novell 建立的收集者是設計用於剖析英文事件。
- 內部事件 ( 用來稽核 Sentinel 作業 ) 僅提供英文版。

# <span id="page-15-0"></span>**1.3** 其他的 **Novell** 參考

Novell 文件網站 (http://www.novell.com/documentation/) 提供下列手冊:

- 《Sentinel 安裝指南》
- 《Sentinel 使用者指南》
- 《SentinelTM 收集者產生器使用者指南》
- 《Sentinel 使用者參考指南》
- 《Sentinel 協力廠商整合指南》
- 發行註解

# <span id="page-15-1"></span>**1.4** 連絡 **Novell**

- 網站:http://www.novell.com (http://www.novell.com)
- Novell 技術支援:http://support.novell.com/phone.html?sourceidint=suplnav4\_phonesup (http://support.novell.com/phone.html?sourceidint=suplnav4\_phonesup)
- ◆ 自我支援:http://support.novell.com/support\_options.html?sourceidint=suplnav\_supportprog (http://support.novell.com/support\_options.html?sourceidint=suplnav\_supportprog)
- 修補程式下載網站:http://download.novell.com/index.jsp (http://download.novell.com/ index.jsp)
- ◆ 全年無休支援服務:http://www.novell.com/offices (http://www.novell.com/offices)

<span id="page-16-0"></span><sup>2</sup> 最佳作法

本章所包含的主題:

- [「受支援的平台」](#page-16-1) ( 第 17 頁 )
- [「支援的堆疊」](#page-17-1) ( 第 18 頁 )
- [「硬體建議」](#page-17-2) ( 第 18 頁 )
- [「效能標竿」](#page-21-0) ( 第 22 頁 )
- 「最佳實務 [資料庫安裝](#page-27-0) / 組態」 ( 第 28 頁 )
- 「設定密碼 [最佳作法」](#page-31-0) ( 第 32 頁 )
- [「資料庫維護」](#page-33-1) ( 第 34 頁 )
- [「記憶體使用率」](#page-37-0) ( 第 38 頁 )

本章將討論充分利用 Sentinel 的最佳作法及建議。

# <span id="page-16-1"></span>**2.1** 受支援的平台

Sentinel 元件應一律安裝於 Novell 所支援的平台上。Sentinel 於列印期間的支援平台如下。 如需更新資訊 (如果有提供的話),請參閱 http://www.novell.com/documentation (http:// www.novell.com/documentation) 的線上文件以取得更新。

# <span id="page-16-2"></span>**2.1.1** 作業系統

Sentinel 元件 ( 包括資料庫 ) 已取得可在下列作業系統上執行的認證:

- SuSE Linux Enterprise Server 9 SP2 和 SP3
- ◆ SuSE Linux Enterprise Server 10 (7/1/2006 修補程式)
- Red Hat Enterprise Linux 3 Update 5 ES (x86)
- Sun Solaris 9 ( 建議的修補程式叢集日期:2005 年 5 月 3 日 )
- Sun Solaris 10
- Windows 2003 Standard 或 Enterprise Edition SP1
- Windows XP SP1 ( 僅適用於 Sentinel 控制中心、收集者產生器和 Sentinel 資料管理員 )
- ◆ Windows 2000 SP4、Standard 或 Enterprise Edition ( 僅適用於 Sentinel 控制中心、收集者 產生器和 Sentinel 資料管理員 )

# <span id="page-16-3"></span>**2.1.2** 資料庫

Sentinel 已取得可在下列資料庫執行的認證:

- Oracle 10g Enterprise Edition (10.2.0.3 版含 Oracle 重要修補程式 #5881721)
- ◆ Oracle 9i Enterprise Edition (9.2.0.7 版含修補程式 5490841)
- Microsoft SQL Server 2005 SP1 32 位元版本 (9.00.2047 版 )、Standard 或 Enterprise Edition
- Microsoft SQL Server 2005 64 位元版本 (9.00.2047 版 )、Standard 或 Enterprise Edition

附註:所有資料庫應安裝在經過資料庫廠商及 Novell 認證的作業系統上,以便與 Sentinel 元 件搭配使用。Oracle 則必須執行於 Linux 或 Solaris ( 而非 Windows)。

#### <span id="page-17-0"></span>**2.1.3** 報告伺服器

可支援的報告伺服器為 Crystal Enterprise Server XI R2,您可在 Sentinel 環境中於下列任一平 台上執行此伺服器:

- Windows 2003 SP1 Server、Standard 或 Enterprise Edition
	- Microsoft SQL 2005 的 Crystal 資料庫
- Red Hat Enterprise Linux 3 Update 5 ES (x86)
	- MySQL 的 Crystal 資料庫
- SuSE Linux Enterprise Server 9 SP2 (x86)
	- ◆ MySQL 的 Crystal 資料庫

### <span id="page-17-1"></span>**2.1.4** 支援的堆疊

Novell 可支援安裝於任一支援作業系統的 Sentinel 元件,且可使用混和環境 (Linux、Solaris 和 Windows),以下則為少數例外及警告:

- 收集者產生器 只能在 Windows 平台上執行
- Crystal Enterprise Server
	- 無法在 Solaris 上執行
	- 無法在 Sentinel 環境中的 Windows 2000 上執行
	- 無法在 Sentinel 環境中作為資料庫與 MSDE 一起執行
- 資料庫
	- ◆ 如果 Sentinel 伺服器是在 Windows 上, 則必須是 SQL Server
	- ◆ 如果 Sentinel 伺服器是在 Linux 或 Solaris ( 而非 Windows) 上, 則必須是 Oracle
	- 在 Sentinel 環境中不支援 Windows 上的 Oracle
- 資料存取服務 (DAS)
	- ◆ 如果 DAS 是安裝在混和環境中 ( 也就是 DAS 在 Windows 上,而資料庫是 Oracle; 或是 DAS 在 UNIX 或 Linux 上,而資料庫是 SQL Server),則無法使用 Windows 驗 證。

## <span id="page-17-2"></span>**2.2** 硬體建議

如果是安裝在 Linux 或 Windows 上, Sentinel 伺服器和資料庫元件可在 x86 (32 位元 ) 或 x86-64 (64 位元 ) 的硬體上執行,包括 AMD Opteron 和 Intel Xeon 硬體。Itanium 伺服器則不受支 援。

至於 Solaris,則支援 SPARC 結構。

## <span id="page-18-0"></span>**2.2.1** 結構

Sentinel 具有高度可調整結構,因此如果預期事件率會很高,就會將元件散佈在數台機器上 以達到系統的最佳效能。

設計 Sentinel 系統時要考量的因素有很多。以下提供進行設計時應列入考量的部分因素清 單:

- ◆ 事件率 ( 每秒發牛的事件數,或稱為 EPS)
- 事件來源的地理 / 網路位置及網路間的頻寬
- 可用硬體
- 優先的作業系統
- 未來延展性的規劃
- 預期的事件過濾量
- 本地資料保留原則
- 所需的關聯性規則數目和複雜性
- 預期的每日事件數
- 預期每日要管理的工作流程數
- 登入系統的使用者數目
- 漏洞和資產基礎結構

Sentinel 系統設計中最重要的因素就是事件率;如果提高事件率,Sentinel 結構的所有元件 幾乎都會受到影響。在高事件率的環境中,資料庫的需求最大,它極為依賴 IO,而且可能 會同步處理每秒數百或數千的事件插入數、由許多使用者建立的物件、工作流程程序更新、 來自 Sentinel 控制中心的簡易歷程查詢, 以及 Crystal Enterprise Server 的長期報告。因此, Novell 提供下列建議:

- 請勿將資料庫與任何其他 Sentinel 元件一起安裝。
- 資料庫伺服器應專門給 Sentinel 作業使用。其他應用程式 ( 或 ETL 程序 ) 可能會影響資 料庫的效能。
- ◆ 根據事件插入速率,資料庫伺服器應具有符合 IO 要求的高速儲存陣列。
- 專用 DBA 應定期評估資料庫的以下層面:
	- 大小
	- I/O 作業
	- 磁碟空間
	- 記憶體
	- 編輯索引

在低事件率的環境中 ( 例如 EPS < 25),則不必嚴格遵照上述建議,因為資料庫和其他元件 所使用的資源較少。

本節包括部分一般硬體建議,以做為 Sentinel 系統設計的指南。一般而言,設計建議是根據 事件率範圍而提出。不過,這裡的建議則是以下列假設為基礎:

- 事件率是 EPS 範圍中的高端。
- 平均事件大小是 600 位元組。
- 所有事件都儲存在資料庫中 ( 也就是沒有可放下事件的過濾器 )
- 三十天的資料量會在線上存入資料庫。
- 諮詢顧問資料的儲存空間並未包含在下列規格中。
- Sentinel 伺服器提供預設的 5 GB 磁碟空間,來儲存無法插入至資料庫的暫時快取事件 資料。
- ◆ Sentinel 伺服器同時也提供預設的 5 GB 磁碟空間,來儲存無法寫入至彙總事件檔案的 事件。

Sentinel 實作的硬體建議會隨著個人的實作而有所不同,因此建議您先諮詢 Novell 諮詢服 務,然後再完成 Sentinel 結構。以下建議可做為指南使用。

附註:由於事件載入和本地快取動作的高度需求,含 DAS 的 Sentinel 伺服器機器必須具備 最低 4 個磁碟轉軸的本地或共享等量磁碟陣列 (RAID)。

為了防止碰到網路流量瓶頸,分散式主機必須透過單高速切換器 (GIGE) 連接到其他的 「Sentinel 伺服器」主機。

Novell 建議將 Crystal Enterprise Server 安裝在其專用機器上,特別是當資料庫很大或報告使 用率高時。如果資料庫小、報告使用率低且資料庫是安裝在 Windows 或 Linux 上時,就可 以在同一台機器上安裝 Crystal。

附註: 在我們撰寫此文件時, Sentinel 6.0 仍在開發階段, 因此下列數字是以 Sentinel 5.1.3 的 測試為基礎。如需更新資訊,請參閱位於 http://www.novell.com/documentation (http:// www.novell.com/documentation) 的 Novell 文件網站。

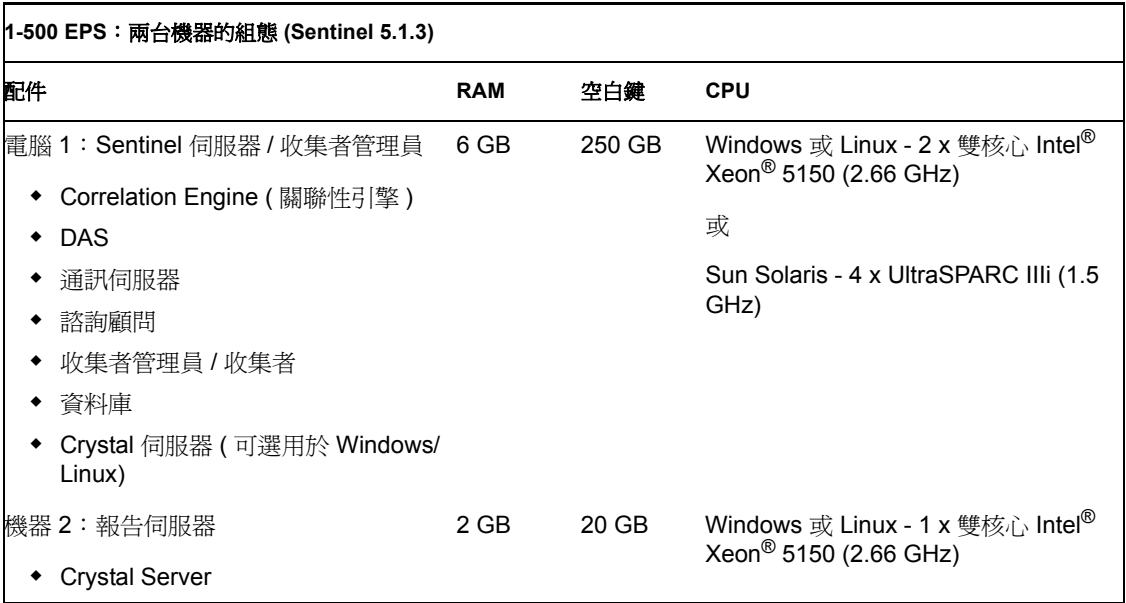

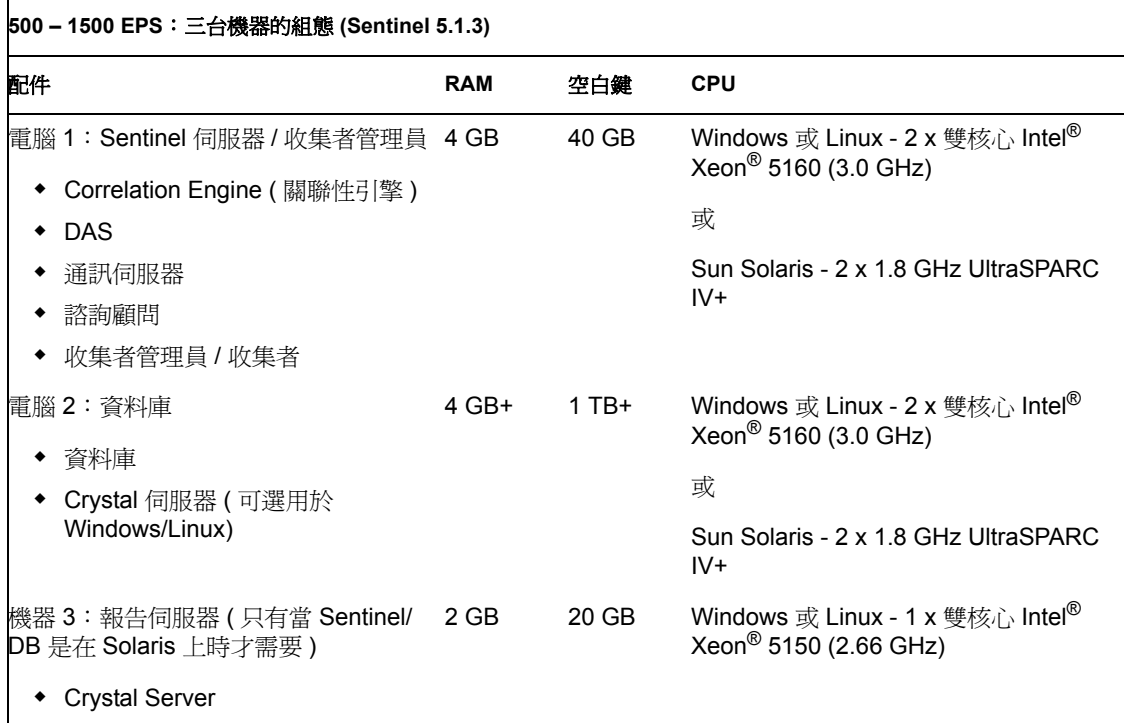

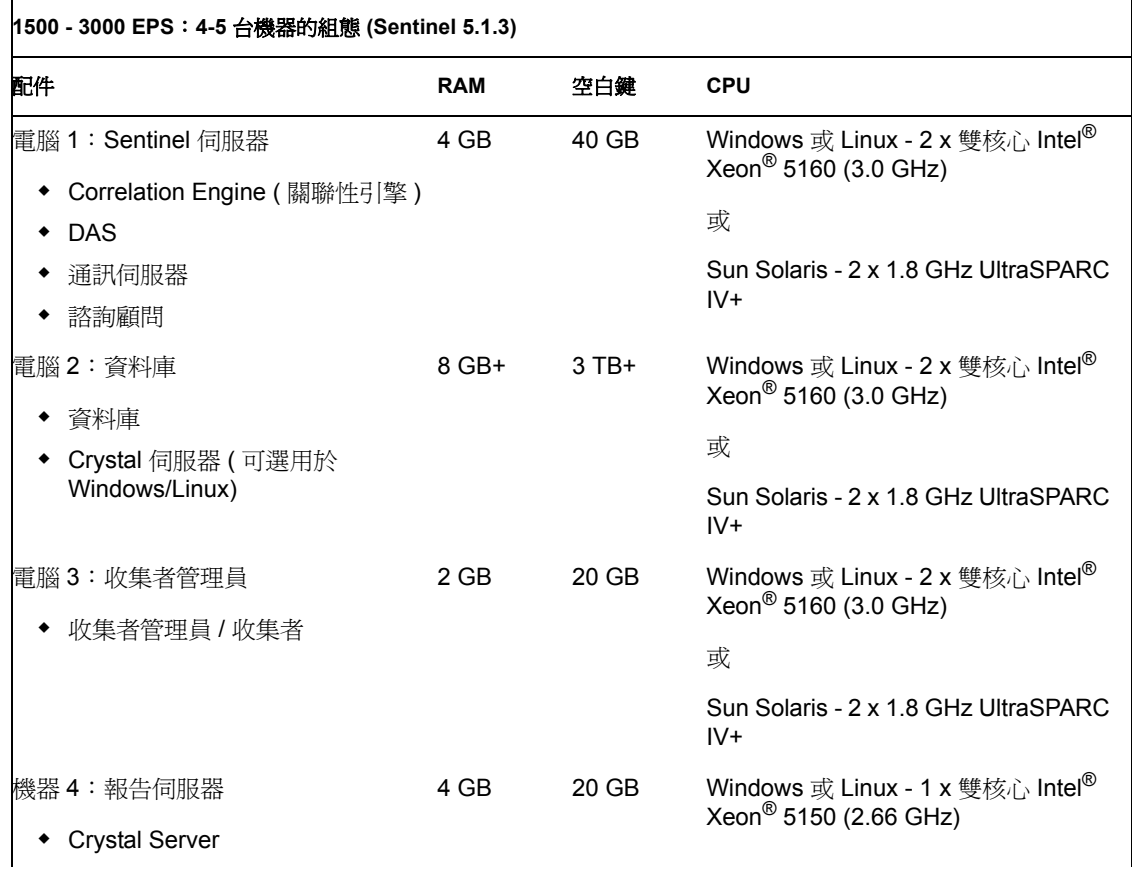

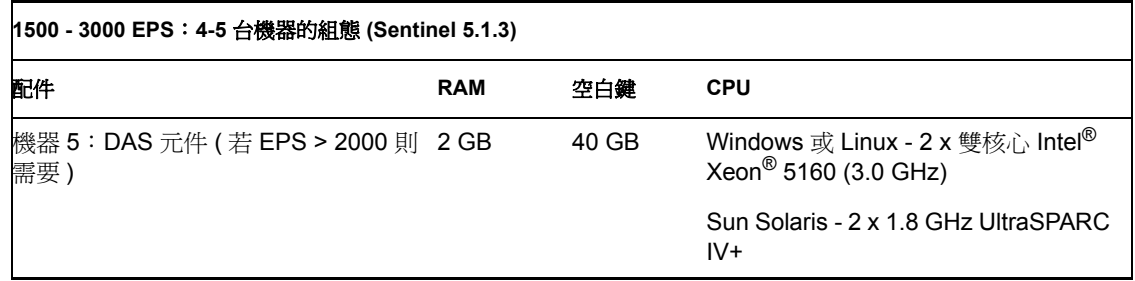

# <span id="page-21-0"></span>**2.3** 效能標竿

以下表格說明幾個代表性的組態及其測試結果。

其中的速率是做為決定結構設計的參考之用,並非強制性的限制。在這些測試中,系統載入 不超過 75% 的使用率,且事件率代表穩定的狀態效能。

附註:此標竿測試主要是針對 Sentinel 事件插入、關聯性和映射服務。報告或歷程資料查詢 這類其他活動則不包含在測試中。

以下所有測試皆是在以 4+1 為分割組態的 RAID 5 系統上執行。

## <span id="page-21-1"></span>**2.3.1** 概念證明或示範組態

此單一機器組態適合做為示範或是有限的概念證明,而且可以使用 Sentinel 安裝程式中的 「簡易」選項來加以安裝。我們不鼓勵您在生產系統上使用此組態。

附註:在我們撰寫此文件時,Sentinel 6.0 仍在開發階段,因此下列數字是以 Sentinel 5.1.3 的 測試為基礎。如需更新資訊,請參閱位於 http://www.novell.com/documentation/index.html (http://www.novell.com/documentation/index.html) 的 Novell 文件網站。

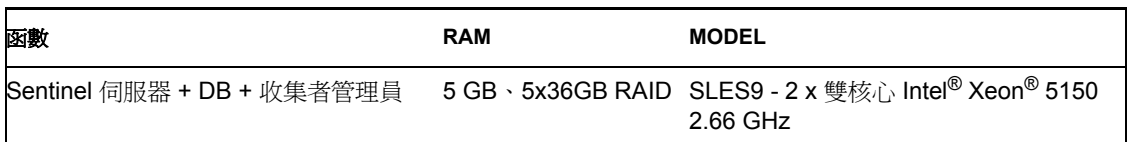

以下是在此系統上觀察到的效能權值。

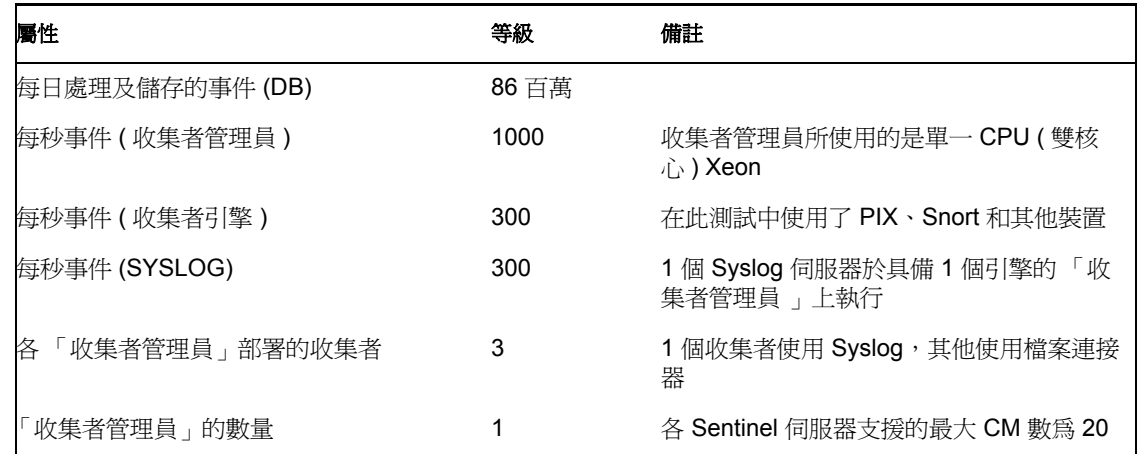

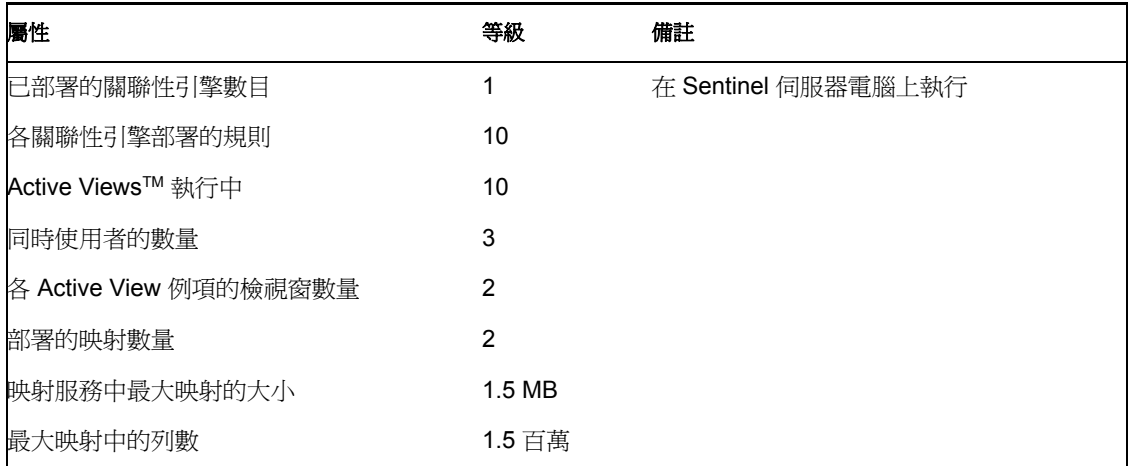

# <span id="page-22-0"></span>**2.3.2** 生產系統組態 **–** 選項 **1**

此組態包含三台機器,每秒大約處理 2000 個事件。

附註:在我們撰寫此文件時,Sentinel 6.0 仍在開發階段,因此下列數字是以 Sentinel 5.1.3 的 測試為基礎。如需更新資訊,請參閱位於 http://www.novell.com/documentation/index.html (http://www.novell.com/documentation/index.html) 的 Novell 文件網站。

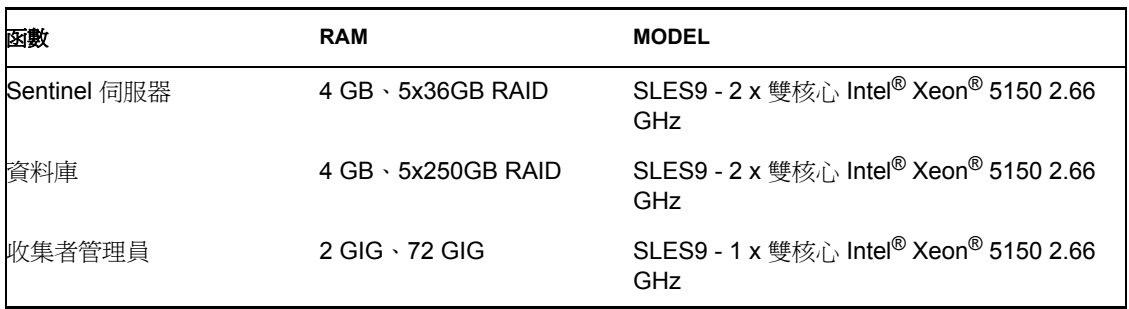

以下是在此系統上觀察到的效能權值:

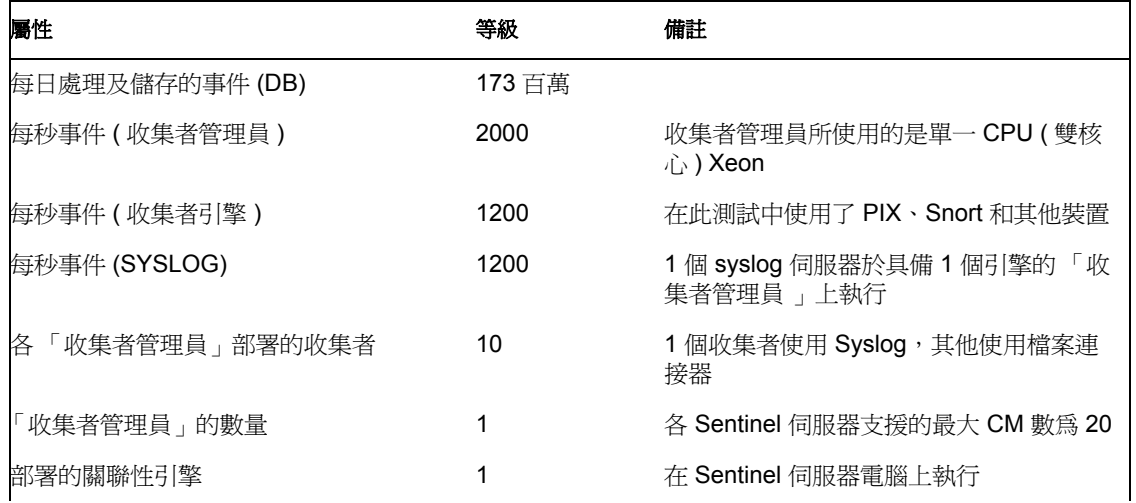

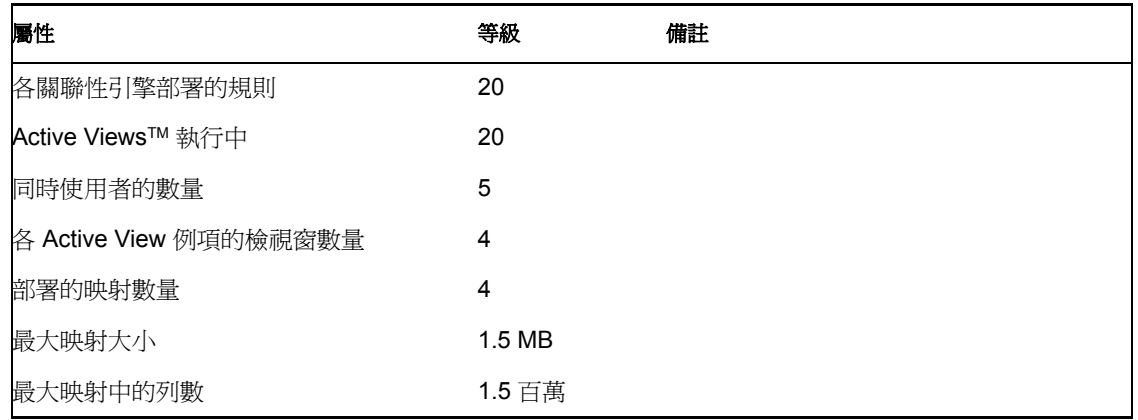

## <span id="page-23-0"></span>**2.3.3** 生產系統組態 **–** 選項 **2**

此組態需要四台機器,每秒大約處理 3000 個事件。

附註:在我們撰寫此文件時,Sentinel 6.0 仍在開發階段,因此下列數字是以 Sentinel 5.1.3 的 測試為基礎。如需更新資訊,請參閱位於 http://www.novell.com/documentation/index.html (http://www.novell.com/documentation/index.html) 的 Novell 文件網站。

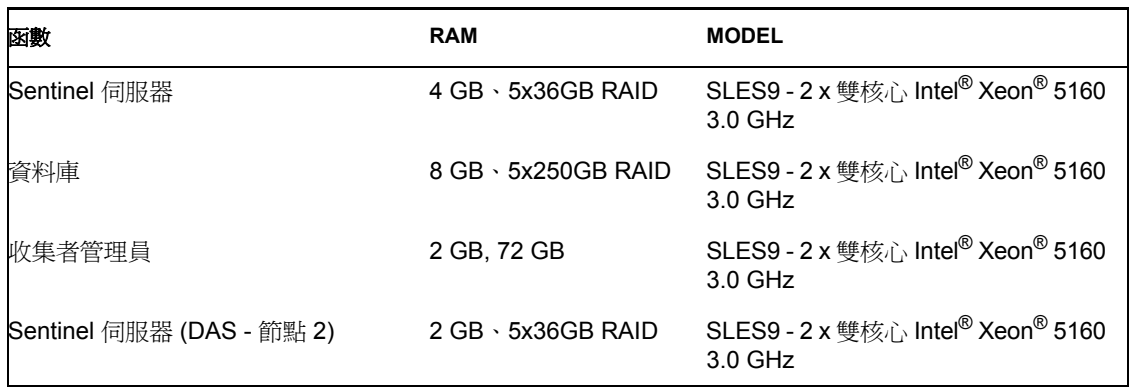

以下是在此系統上觀察到的效能權值:

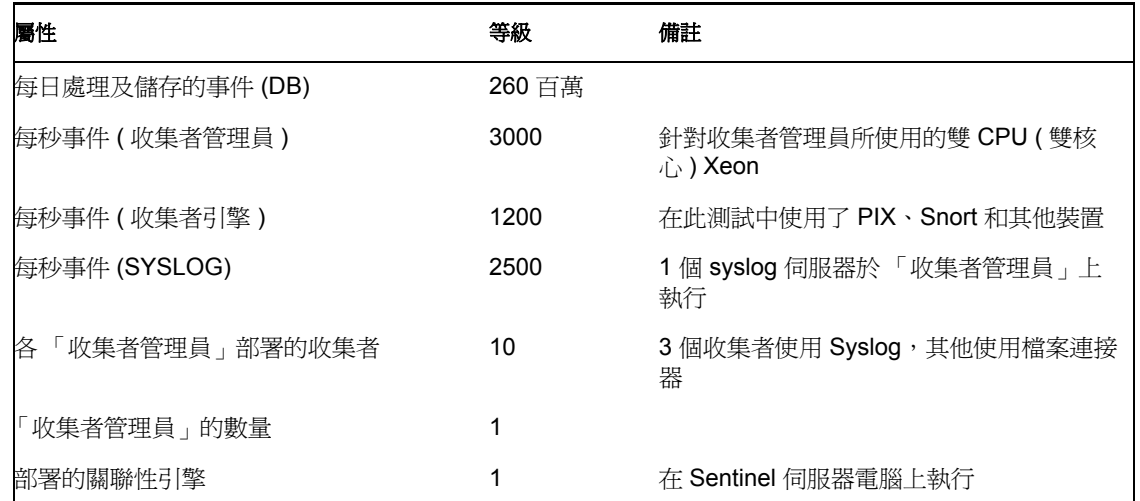

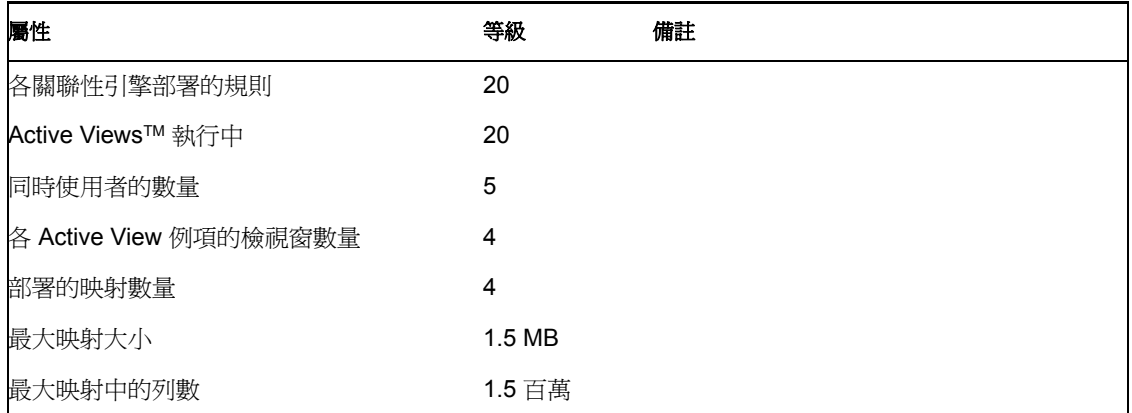

# <span id="page-24-0"></span>**2.4** 磁碟

Novell Sentinel 伺服器在生產設定中需要高速磁碟陣列來供資料庫和 Sentinel 主機使用。本 節說明一般磁碟 (RAID) 組態建議。下列功能會受到磁碟硬體效能的影響:

- 資料庫元件 (Microsoft SQL/Oracle):會影響事件率 ( 每秒發生的事件數 ) 和查詢功能 ( 包 括歷程事件查詢、離線查詢和 Crystal 報告 )。
- DAS-RT ( 資料存取服務即時元件 ):會影響 Active Views 功能。
- DAS 彙總:可啟用的摘要數會受到影響。

### <span id="page-24-1"></span>**2.4.1 Enterprise** 安裝的最低要求 **(1000 EPS** 以上 **)**

在符合最低要求的情形下,建議使用 RAID 5 組態。 RAID 5 可能是最具成本效益的選擇。這 個組態確實會為了成本而犧牲某些效能和重複性。請注意,這些說明只是建議並做為指南使 用。大多數的大規模生產企業型安裝將需要進行更詳細的速度、生產量和重複性要求分析。

- ◆ RAID 群組 1 資料庫 ( 資料、索引、異動記錄等 )
- RAID 群組 2 Sentinel 伺服器 DAS ( 資料目錄、暫存目錄 \*)
- 最小磁碟數:每個 RAID 群組 13 個
- ◆ 磁碟類型:12k+ RPM,光纖通道 或 SCSI
- LUN 1 (RAID 群組 1):5GB 各磁碟 144GB+
- ◆ LUN 2 (RAID 群組 2): 5GB 各磁碟 144GB+

### <span id="page-24-2"></span>**2.4.2** 最佳組態

為了獲得最佳效能和重複性組態,可透過相同設定來使用 RAID 1+0。不過,遵循上述相同 準則的其他 RAID 群組和 LUN,可能必須針對特定資料庫達到更多平行處理與 IO。

附註:如需如何將 DAS TEMP DIR 指向不同位置的詳細資訊,請參閱 「Sentinel [的安裝與](#page-30-0) [組態」](#page-30-0) (第31頁)

## <span id="page-25-0"></span>**2.4.3 Microsoft SQL** 安裝的儲存組態範例

此範例中使用 EMC2 CLARiiON 儲存子系統,內含:

- ◆ 1 TB 的儲存區
- ◆ 60 部磁碟機, 36 GB, 15K RPM

#### **RAID** 群組

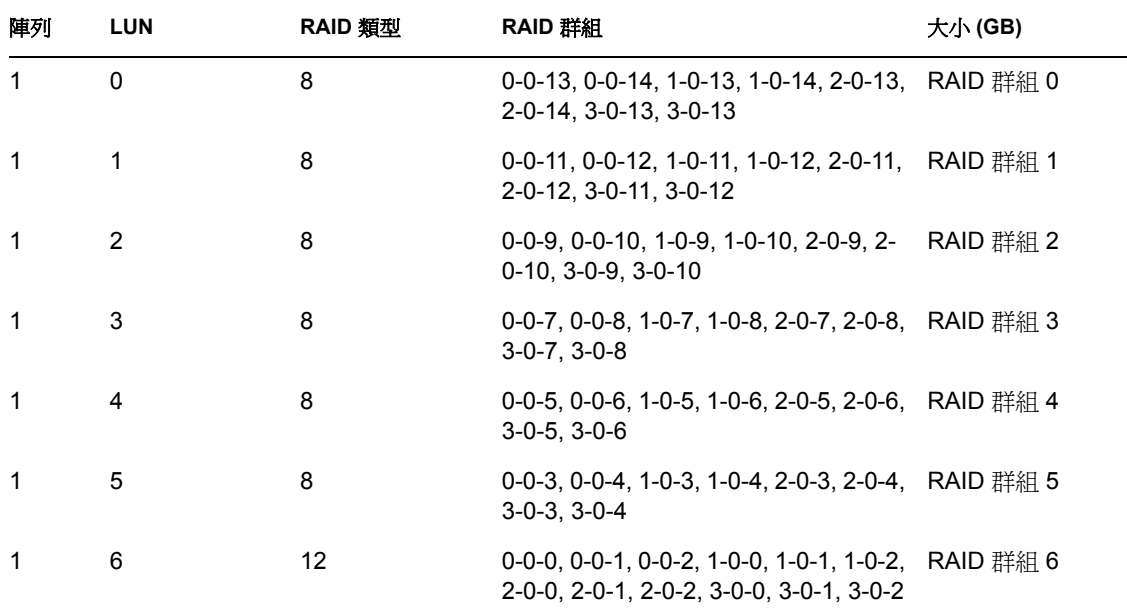

#### **LUN** 指定

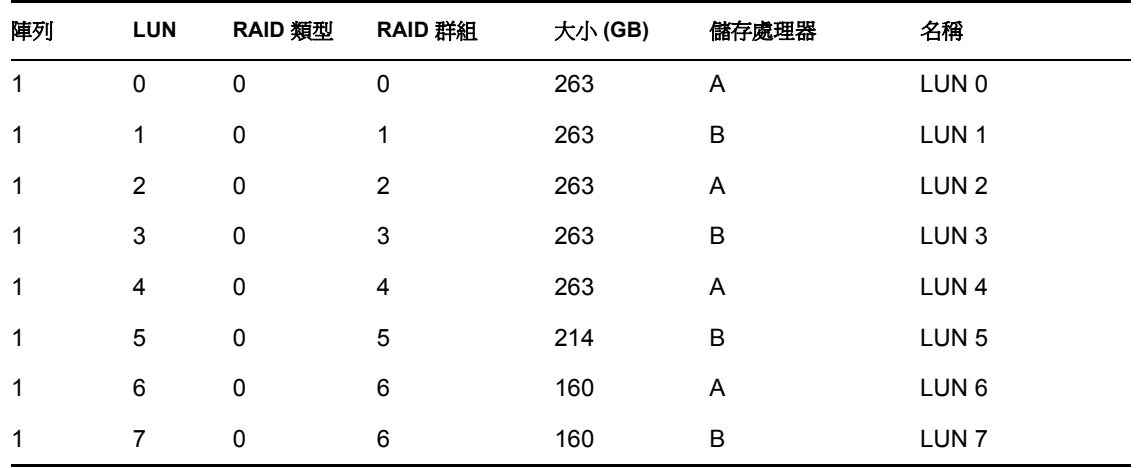

#### 儲存群組

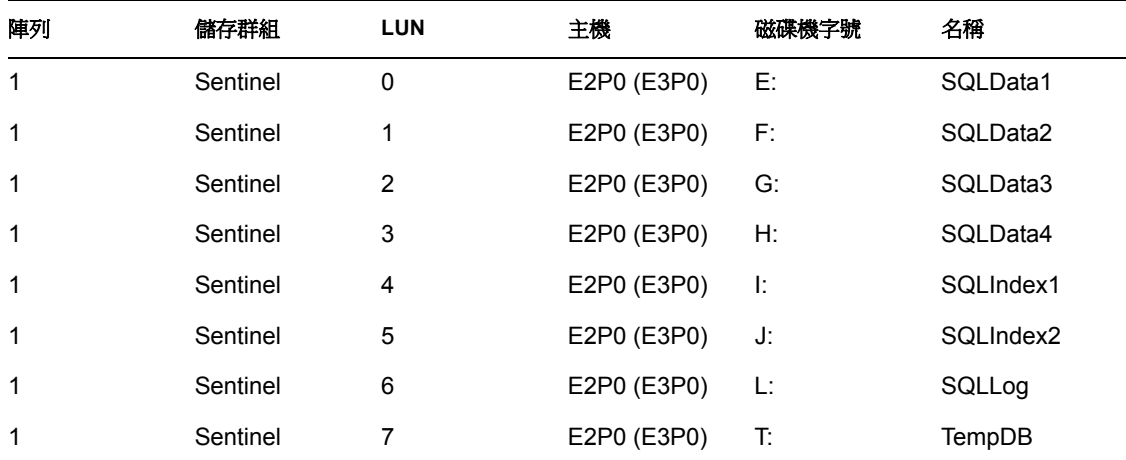

## <span id="page-26-0"></span>**2.4.4 Oracle** 安裝的儲存組態範例

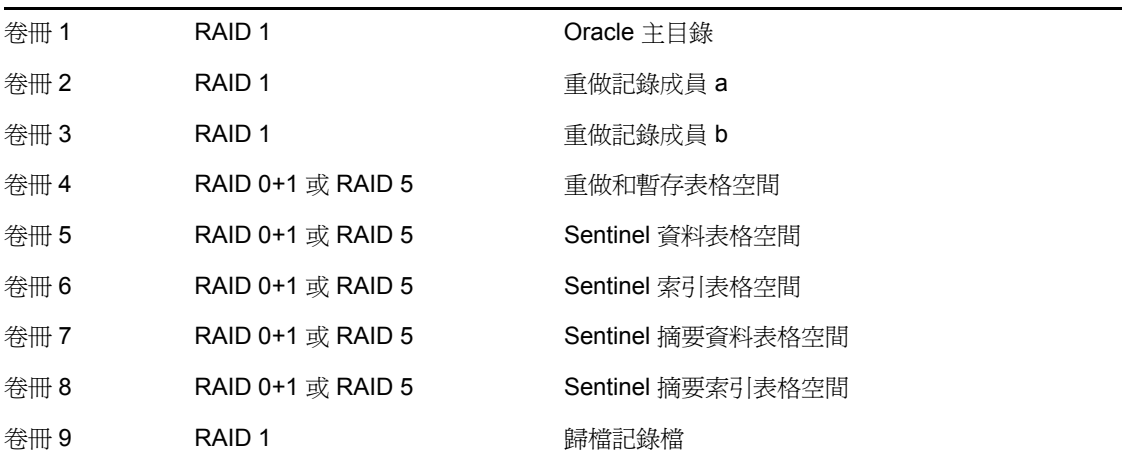

# <span id="page-26-1"></span>**2.5** 網路組態

Sentinel 伺服器端元件:這些元件應該透過單一 1 GB 切換來互相連接。其中包括資料庫、 通訊伺服器、諮詢顧問、基本 Sentinel 服務、關聯性引擎和 DAS。

Sentinel 控制中心、收集者產生器和收集者服務 ( 收集者管理員 ):這些都至少必須透過 100Mbit 全雙工切換器與 Sentinel 伺服器連接。

# <span id="page-27-0"></span>**2.6** 最佳實務 **-** 資料庫安裝 **/** 組態

**附註:**大多數的資料庫安裝參數可以在資料庫安裝後,透過資料庫管理工具或指令行來變 更。

- **1** Sentinel 使用預先定義的歸檔策略來管理快速成長的表格 ( 例如 EVENTS 表格 )。系統 會分割這些表格,然後將較舊的部分歸檔並予以捨棄,而不會影響較新的資料。不過, 其他並不在此分割作業與歸檔規劃中的表格,則必須另外管理。
- **2** 基於效能理由,依據是否是在 RAID 中安裝以及 RAID 環境是否允許,您應該將以下的 記錄安裝於寫入速度最快的磁碟中。
	- ◆ 重做記錄 (Oracle)
	- 異動記錄 (Microsoft SQL)
- **3** 為了更準確地判斷您的資料庫大小,再系統開啓且執行一小段時間後,您可以先啓動小 資料庫,然後擴充您的資料庫大小。這樣您就可以根據事件插入比率來觀察資料庫的成 長,以決定系統資料庫的空間要求。
- **4** 至於復原,DBA 應該定期為資料庫中的非分割表格執行排程備份。
- 5 對於 Oracle 安裝, Sentinel 安裝程式會依預設關閉歸檔記錄。若要進行資料庫復原,強 烈建議您在安裝後及開始接收生產事件資料之前開啟 「歸檔記錄」功能。同時,您也 應該排程歸檔記錄,以釋放歸檔記錄目的地的空間,否則當歸檔記錄目的地達到容量上 限時,資料庫就會停止接受事件。
- 6 考量到高事件率環境中的效能,儲存位置應指向不同位置 ( 例如不同的磁碟控制器 ), 以避免 IO 爭用。
	- 資料目錄
	- ◆ Index directory ( 索引目錄 )
	- Summary Data directory ( 摘要資料目錄 )
	- Summary Index directory ( 摘要索引目錄 )
	- 記錄目錄 ( 僅限 Microsoft SQL)
	- ◆ 暫存和重做表格空間目錄 ( 僅限 Oracle)
	- 重做記錄成員 A 目錄 ( 僅限 Oracle)
	- 重做記錄成員 B 目錄 ( 僅限 Oracle)

#### <span id="page-27-1"></span>**2.6.1 Sentinel** 資料庫修補程式

僅限 Microsoft SQL。套用 「Sentinel 資料庫」修補程式集時,安裝程式只會將新的索引新 增到 \*\_P\_MAX 。已存在的分割區將不會更新。若要新索引改善對現有分割區執行查詢的效 能,您將必須手動新增索引到現有的分割區。

### <span id="page-27-2"></span>**2.6.2** 適用於 **Oracle** 的 **UNIX** 核心設定建議

下列為建議的最小值。如需詳細資訊,請參閱您的系統和 Oracle 文件。

#### **Linux** 的最小核心參數值

如需如何檢視和設定 Linux 中的核心參數的詳細資訊,請參閱《安裝指南》中的第3章 [「正在安裝](#page-38-0) Sentinel 6」 ( 第 39 頁 )。 shmmax=2147483648 (minimum value) shmmni=4096 semmns=32000 semmni=1024 semmsl=1024 semopm=100

#### **Solaris** 的最小核心參數值

在/etc/system 中檢查 Oracle 的 UNIX 核心參數,並進行下列設定: shmmax=4294967295 shmmin=1 shmseg=50 shmmni=400 semmns=14000 semmni=1024 semmsl=1024 shmopm=100 shmvmx=32767

#### <span id="page-28-0"></span>**2.6.3** 建立您自己的資料庫例項時設定參數

您可依需求以手動方式建立資料庫結構 ( 至表格空間層級 ),而不必透過 Sentinel 安裝程式。 接著,您可以在安裝期間選擇「將資料庫物件新增至現有資料庫」選項。以下是建立您自 己的資料庫例項時的建議設定。您的設定可能會視系統組態和要求而不同。

在 Oracle 例項中,您將需要建立:

- Oracle 的啟始化參數 ( 這些值視您的系統大小和組態而定 )
- 對於 Solaris 和 Linux 系統, Sentinel 需要表格空間組態參數。

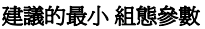

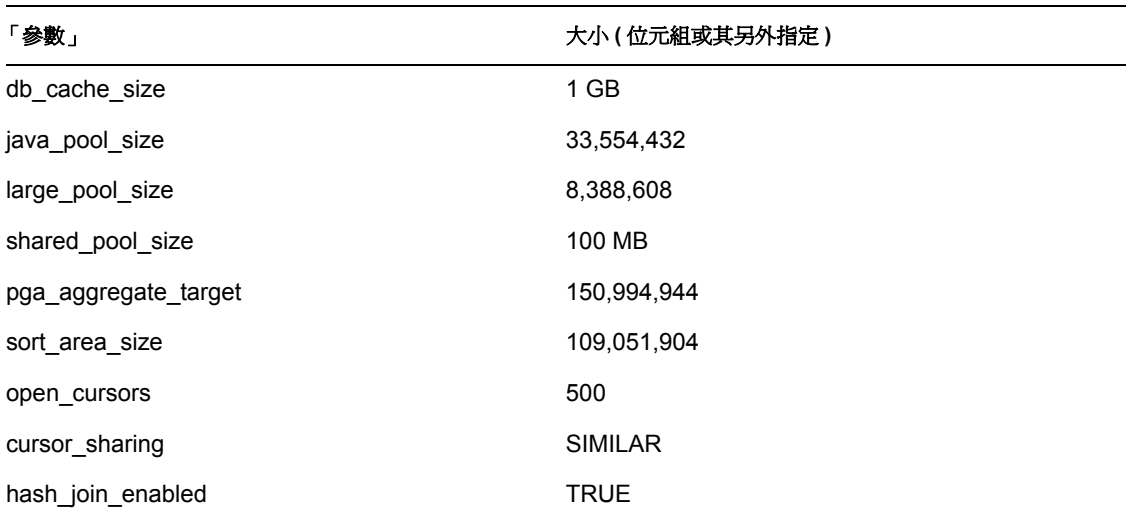

#### 建議的最小 組態參數

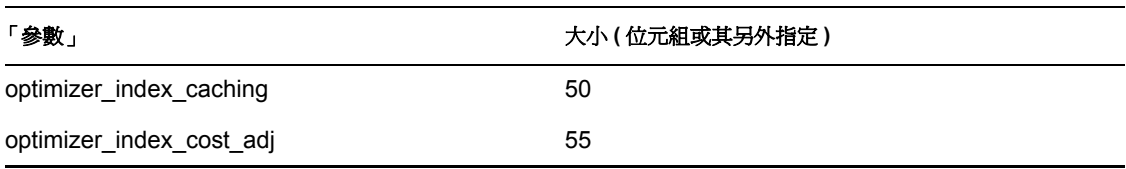

#### 建議的最小 表格空間大小

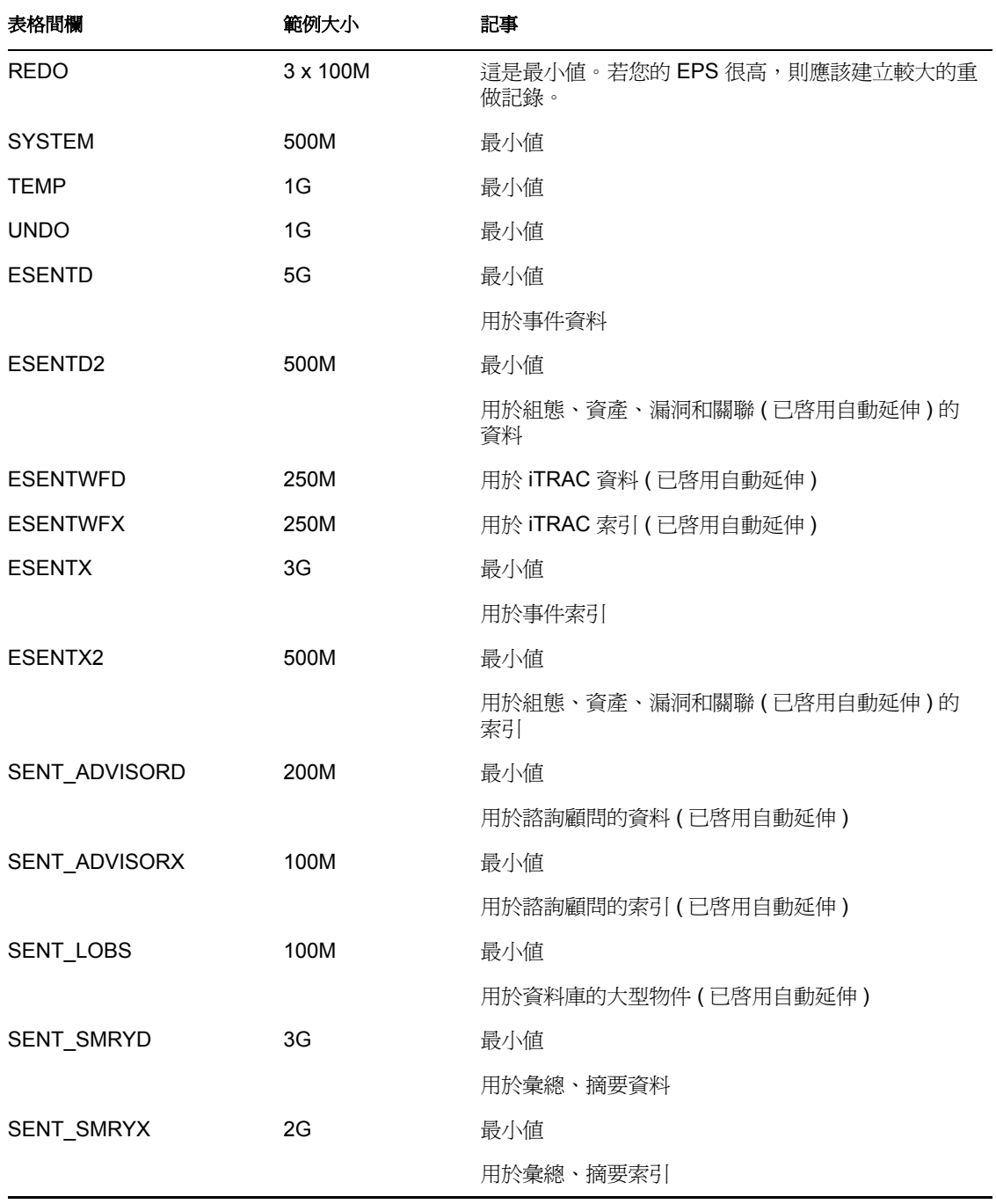

# <span id="page-30-0"></span>**2.7 Sentinel** 的安裝與組態

基於效能和備份的理由,在安裝 Sentinel 時應考慮下列各項。

- **1** 在安裝舊版的 Sentinel 後,若要執行 Sentinel 的全新安裝,「強烈」建議您移除舊版安 裝中的某些檔案和系統設定。如果沒有移除這些檔案,可能會造成新的全新安裝失敗。 您應該在每部執行全新安裝的電腦上完成這些動作。如需關於要移除哪些檔案的詳細資 訊,請參閱 《安裝指南》中的第 11 章 [「解除安裝](#page-136-0) Sentinel」 ( 第 137 頁 )。
- 2 藉由將 DAS RT 和 DAS Query 程序的暫時目錄指向快速磁碟 ( 例如磁碟陣列 ), 可大 幅改善 Active Views 和映射的效能。若要將這些處理暫存目錄指向快速磁碟,請在安裝 DAS 的電腦上執行下列步驟:
	- **2a** 在快速磁碟上建立一個放置暫存檔案的目錄。如果是在 UNIX 上,此目錄必須由 Sentinel 管理員使用者和群組 esec 擁有並且可寫入。
	- **2b** 建立 %ESEC\_HOME%\config\configuration.xml 檔案的備份副本。
	- **2c** 使用文字編輯器開啟 %ESEC\_HOME%\config\configuration.xml 檔案。
	- **2d** 如果是 DAS RT 和 DAS Query 程序,請新增 JVM 引數 java.io.tmpdir,將其設定到 剛才建立的目錄。
	- **2e** 若要對 DAS\_RT 程序進行此變更,請尋找內含下列文字的文字行 -Dsrv\_name=DAS\_RT

```
然後在這行文字旁邊加上下列引數。
-Djava.io.tmpdir=<tmp_directory>
```

```
以下示範該行內容 (您的 mx、-Xms 和 X 引數可能看起來不同 ):
<process component="DAS" image="&quot; $ (ESEC JAVA HOME) /
java" -server -Dsrv name=DAS RT -Djava.io.tmpdir=D:\Temp2
-Xmx310m -Xms103m -XX:+UseParallelGC -Xss128k -Xrs -
Desecurity.dataobjects.config.file=/xml/BaseMetaData.xml -
Djava.util.logging.config.file=../config/das_rt_log.prop -
Dcom.esecurity.configurationfile=../../configuration.xml -
Djava.security.auth.login.config=../config/auth.login -
Djava.security.krb5.conf=../../lib/krb5.conf -jar ../../lib/
ccsbase.jar ..//config//das_rt.xml" min_instances="1" 
post_startup_delay="5" shutdown_command="cmd //C 
" $(ESEC HOME)/bin/stop container.bat " localhost
DAS RT" working directory="$(ESEC HOME)/bin"/>
```
**2f** 若要對 DAS\_Query 程序進行此變更,請尋找內含下列文字的文字行 -Dsrv\_name=DAS\_Query

```
然後在這行文字旁邊加上下列引數。
-Djava.io.tmpdir=<tmp_directory>
```

```
以下示範該行內容 (您的 mx、-Xms 和 X 引數可能看起來不同 ):
<process component="DAS" image="&quot; $ (ESEC JAVA HOME) /
java" -server -Dsrv name=DAS Query -
Djava.io.tmpdir=D:\Temp2 -Xmx256m -Xms85m -XX:+UseParallelGC -
Xss128k -Xrs -Desecurity.dataobjects.config.file=/xml/
BaseMetaData.xml,/xml/WorkflowMetaData.xml -
Djava.util.logging.config.file=../config/das_query_log.prop -
Djava.security.auth.login.config=../config/auth.login -
Djava.security.krb5.conf=../../lib/krb5.conf -
Desecurity.execution.config.file=../config/execution.properties
```
-Dcom.esecurity.configurationfile=../../configuration.xml -jar ../../lib/ccsbase.jar ..//config//das\_query.xml" min instances="1" post startup delay="5" shutdown command="cmd //C " \$ (ESEC HOME)/bin/stop container.bat " localhost DAS Query" working directory="\$(ESEC HOME)/bin"/>

# <span id="page-31-0"></span>**2.8** 設定密碼 **–** 最佳作法

#### 若要符合一般準則證書所需的嚴格安全性組態:

- **1** 選擇長度至少 8 個字元的密碼,其中包括至少一個大寫字母、一個小寫字母、一個特殊 符號 (!@#\$%^&\*()\_+),以及一個數字 (0-9)。
- 2 您的密碼不可以包含您的電子郵件名稱,或是您全名的任何部分。
- **3** 您的密碼不應該是 「常見」的字 ( 例如字典中的字或常用的俚語 )。
- **4** 您的密碼不應包含來自任何語言的字,因為許多密碼破解程式可在幾秒內搜尋上百萬種 可能的字組合。
- **5** 您應選擇能夠記住而且又複雜的密碼。例如,Msi5!YOld (My Son is 5 years old) 或是 IhliCf5#yN (I have lived in California for 5 years now)  $\circ$

# <span id="page-31-1"></span>**2.9 Reporting Configuration (** 報告組態 **)**

依據 Crystal 杳詢的事件數不同,您可能會在達到最大處理時間或最大記錄限制時發生錯 誤。若要將您的伺服器設定爲處理更多或不限數量的報告,您將需要重新設定 Crystal Page Server 的組態。使用 「中央組態管理」或 「Crystal 網頁」可以完成此作業。

#### 若要透過 「中央組態管理」重新設定 **Crystal Page Server** 的組態:

- **1** 按一下 「開始」 > 「所有程式」 > 「BusinessObjects 11」 > 「Crystal Reports Server」 > 「中央組態管理」。
- **2** 在 Crystal Reports Page Server 上按一下滑鼠右鍵,並選取 Stop ( 停止 )。
- **3** 在 Crystal Reports Page Server 上再按一下滑鼠右鍵,並選取 Properties ( 內容 )。
- 4 在 Properties (內容)索引標籤的 Command (指令)欄位中,於指令行的結尾新增: maxDBResultRecords <value greater than 20000 or 0 to disable the default limit>
- **5** 重新啓動 Crystal Page Server。

#### 若要透過 **Crystal Web Page** 重新設定 **Crystal Page Server** 的組態:

- **1** 按一下 「開始」 > 「所有程式」 > 「BusinessObjects 11」 > 「Crystal Reports Server」 > 「.Net Administration Launchpad」。
- **2** 按一下 Central Management Console。
- **3** System Name ( 系統名稱 ) 應該是您的主機電腦名稱,而 Authentication Type ( 驗證類型 ) 應該是 Enterprise。如果不是,請選擇 Enterprise。
- **4** 輸入您的使用者名稱與密碼,然後按一下 Log On ( 登入 )。
- **5** 按一下 Servers ( 伺服器 )。
- **6** 按一下 < 伺服器名稱 >.pageserver。
- **7** 在 Database Records to Read When previewing or Refreshing a report ( 預覽或重新整理報告 時要讀取的資料庫記錄 ) 下,選取 Unlimited records ( 沒有限制的記錄 )。
- **8** 按一下 「套用」。
- **9** 要求您重新啟動網頁伺服器的提示會出現,請按一下 OK ( 確定 )。

要存取作業系統的服務管理員時,可能會出現要求您輸入登入名稱與密碼的提示。

#### 若要重新設定 **Crystal Page Server** 的組態 **(Linux** 或 **Windows Crystal** 伺服器 **)**:

**1** 開啟網頁瀏覽器並輸入下列 URL:

```
如果是 Linux Crystal Server:
http://<DNS or IP of Crystal Server>:8080/businessobjects/
enterprise11/adminlaunch
```
如果是 Window Crystal Server: http://<DNS name or IP address of your web server>/businessobjects/ enterprise11/WebTools/adminlaunch/default.aspx

- **2** 按一下 Central Management Console。
- **3** System Name ( 系統名稱 ) 應該是您的主機電腦名稱,而 Authentication Type ( 驗證類型 ) 應該是 Enterprise。如果不是,請選擇 Enterprise。
- **4** 輸入您的使用者名稱與密碼,然後按一下 Log On ( 登入 )。
- **5** 按一下 Servers ( 伺服器 )。
- **6** 按一下 < 伺服器名稱 >.pageserver。
- **7** 在 Database Records to Read When Previewing Or Refreshing a report ( 預覽或重新整理報 告時要讀取的資料庫記錄 ) 下,選取 Unlimited records ( 沒有限制的記錄 )。
- **8** 按一下 「套用」。
- **9** 要求您重新啟動網頁伺服器的提示會出現,請按一下 OK ( 確定 )。
- **10** 要存取作業系統的服務管理員時,可能會出現要求您輸入登入名稱與密碼的提示。

#### <span id="page-32-0"></span>**2.9.1 Sentinel** 提供的報告

若要改善效能,前 10 個報告會查詢摘要表格,而非事件表格。摘要表格含有事件資料中, 隨著時間變化的欄位組合計數。此做法可加速查詢和報告的執行時間,並針對特定類型查詢 和結果提供更小的資料集。

彙總服務負責將事件表格中所有事件的摘要填入摘要表格。彙總服務只會針對使用中的摘要 產生摘要資料。以下是前 10 個報告所需的摘要,且已依預設啓用:

- EventDestSummary
- EventSevSummary
- EventSrcSummary

使用 Sentinel 控制中心之 「管理」索引標籤下的 「報告資料」組態視窗,來啟用或停用摘 要。

此外,彙總服務也依賴 DAS 二進位中的 EventFileRedirectService 元件,來置入要進行摘要 的事件資料。因此,必須啟用此元件,才能讓彙總服務正確執行。只要在 das\_binary.xml 檔 案中將 EventFileRedirectService 元件的 「status」屬性修改為 「on」或 「off」,即可啟用或 停用該元件。此元件預設為 「on」。

附註:如需關於 EventFileRedirectService 和三種彙總摘要的資訊,請參閱 《Sentinel 控制中 心使用者指南》中的 「Sentinel 資料管理員」或 《Sentinel 安裝指南》中的 「適用於 Windows 的 Crystal Reports <sub>|</sub> 和第 10 章 「[Crystal Reports \(](#page-122-0) 適用於 Linux) <sub>|</sub> ( 第 123 頁 )。

附註:查詢較大日期範圍的報告需要一些時間執行。這些報告應以排程而非互動方式執行。 如需編程 Crystal Reports 的詳細資訊,請參閱 Crystal BusinessObjects EnterpriseTM 11 文件。

### <span id="page-33-0"></span>**2.9.2** 製作自訂 **Crystal Reports** 的提示

針對自訂開發的報告,我們的建議如下:

- **1** 如果報告可以利用預先定義的彙總表格,請選擇會讓資料處理量最少的彙總表格。
- **2** 盡量將大多數的資料處理推送到資料庫引擎。
- **3** 為了降低 Crystal Server 的處理負擔,請盡量減少取回到 Crystal Server 的資料量。
- **4** 一律針對 Novell 提供的資料庫檢視來撰寫報告,而不要針對基本表格。

# <span id="page-33-1"></span>**2.10** 資料庫維護

Sentinel 使用其終端資料庫來儲存所有事件及組態資料。此資料庫需要謹慎管理,以確保它 能持續有效地執行。

## <span id="page-33-2"></span>**2.10.1** 資料庫中的事件資訊

許多資料庫是由標準化且經過摘要的事件資料所組成。為了簡化此持續成長之資料集的管 理,Novell 會分割這些表格,然後提供管理工具 (Sentinel 資料管理員 ) 來歸檔並刪除較舊的 分割區。您可以開發歸檔規劃,自動將使用者互動降至最少。

附註:如需有關 Sentinel 資料管理員的詳細資訊,請參閱 《Sentinel 控制中心使用者指南》 中的 "Sentinel 資料管理員 "。

### <span id="page-33-3"></span>**2.10.2** 資料庫中的其他資訊

Sentinel 資料庫還包含許多其他資訊,例如使用者帳戶、組態資訊、事件、工作流程、資產 資料、漏洞資料等。這些資料必須使用標準資料庫工具來備份,以便在失敗時進行修復。 Novell 建議您為整個 Sentinel 資料庫及伺服器 ( 上述的分割表格除外 ) 開發完整的備份策 略。

如果是 SQL Server,則會依預設在完全復原模式下建立 Sentinel 資料庫。在完全復原模式 下,要等到異動記錄備份執行以後,才會釋放已使用的異動記錄空間。為了避免異動記錄全 滿,您應該在 SQL Server 內排程記錄備份工作 ( 視您的事件率而定,一天 3 到 4 次 )。如果 您的組織不需要有能力執行失敗處的復原,則可以將資料庫復原模式切換為簡易模式。在簡 易資料庫復原模式下,異動記錄將自動由 SQL Server 釋放,不需任何記錄備份。

## <span id="page-34-0"></span>**2.10.3** 其他資料庫維護

除了備份之外,也應該定期檢查資料庫的內部一致性。Novell 提供了一些自動化工具來協助 此任務。如需詳細資訊,請參閱 《Sentinel 使用者指南》。

這些公用程式包括:

- 分析分割區:收集最近填入分割區的分割區統計資料。
- 資料庫狀態檢查:收集資料庫資訊。報告內容包括:
	- 檢查資料庫例項是否已啟動
	- 檢查 Oracle 傾聽者是否已啟動
	- 顯示空間用法
	- 檢查無法使用的索引
	- 檢查失效的資料庫物件
	- 檢查資料庫分析

附註:這些公用程式不能取代合格 DBA 的定期資料庫維護。

#### **Oracle** 資料庫分析

由於事件會不斷地插入 Sentinel 資料庫,所以資料庫統計資料應定時更新,以確保查詢效 能。 「資料庫分析公用程式」可以更新 Oracle 內事件資料的資料庫統計資料。為了達到最 佳效能,應定期排程執行公用程式。

附註:此公用程式內含可定期更新的必要 SQL 程序檔。建議您定期查看 Novell 技術支援網 站 (http://support.novell.com/techselect/index.html),以取得所有更新。

#### 分析分割區

AnalyzePartitions.sh 程序檔分析最近有填入內容的分割區。此指令碼應透過 cron 和其他規劃 程式排程每日執行,以更新最近填入之分割區上的資料庫統計資料,如果資料庫使用率低, 建議您每天執行一次此指令碼。

此指令碼位於 \$ESEC\_HOME/bin。其應在安裝了 Sentinel 資料庫的伺服器本機上執行。執行 指令碼的 UNIX 使用者帳戶必須能夠以 sysdba ( 例如 oracle) 的身份連接至資料庫。

附註:若您已下載此公用程式版本 (比目前安裝在您電腦上的版本還新),則需要安裝 sp\_esec\_dba\_utl.sql 。

#### 若要安裝 **sp\_esec\_dba\_utl.sql**:

- **1** 以 Oracle 軟體擁有者的身份登入。
- **2** 使用 SQL\*Plus 以 Sentinel 資料庫使用者身份連接至資料庫。
- **3** 安裝 ESEC\_DBA\_UTL 套件。在 SQL 提示 (SQL>) 下,輸入以下指令: @sp\_esec\_dba\_utl.sql

**4** 結束 SQL\*Plus。

#### 若要執行 **AnalyzePartitions.sh**:

**1** 在 Oracle 資料庫伺服器機器上,移至: \$ESEC\_HOME/bin/

或瀏覽至您下載最新檔案的位置。

**2** 在指令提示下,輸入:

```
如果是 Solaris:
```

```
./AnalyzePartitions.sh <ORACLE SID> >> <LogFileName>
```
針對 Linux:

```
ksh ./AnalyzePartitions.sh <ORACLE_SID> >> <LogFileName>
```
- ORACLE\_SID 資料庫的 Oracle 例項名稱。
- LogFileName 要讓記錄訊息寫入之檔案的完整路徑名稱。

若指令檔執行成功將會傳回代碼 0 並結束。若執行失敗,則會傳回代碼 1 並結束。請據 此將工作進行排程以檢查傳回碼。若分析工作失敗,請檢查記錄檔以取得詳細的錯誤訊 息。

### <span id="page-35-0"></span>**2.10.4 Oracle** 資料庫狀態檢查

dbHealthCheck.sh 是收集與 「Sentinel Oracle 資料庫」有關資訊的指令碼。dbHealthCheck.sh 指令碼位於 %esec\_home%\bin 資料夾中。此指令碼檢查:

- 檢查資料庫例項是否已啟動
- 檢查 Oracle 傾聽者是否已啟動
- 顯示空間用法
- 檢查無法使用的索引
- 檢查失效的資料庫物件
- 檢查資料庫分析

此指令碼應透過 cron 或其他規劃程式定期執行。

附註:此公用程式工具內含所需的 SQL 指令碼,而該指令碼應定期更新。建議您定期查看 Novell 技術支援網站 (http://support.novell.com/techselect/index.html),以取得所有更新。

附註:若您已下載此公用程式版本 ( 比目前安裝在您電腦上的版本還新 ),則需要安裝 sp\_esec\_dba\_utl.sql 。

#### 若要安裝 **sp\_esec\_dba\_utl.sql**:

- **1** 以 Oracle 軟體擁有者的身份登入。
- **2** 在資料庫伺服器上,請確認您的環境中有設定 \$ORACLE\_HOME 與 \$ORACLE\_SID。
- **3** 使用 SQL\*Plus 以 Sentinel 資料庫使用者身份連接至資料庫。
- **4** 安裝 ESEC\_DBA\_UTL 套件。在 SQL 提示 (SQL>) 下,輸入以下指令: @sp\_esec\_dba\_utl.sql
#### **5** 結束 SQL\*Plus。

#### 若要執行 **dbHealthCheck.sh**:

附註:指令碼必須使用 Oracle 軟體擁有者的帳戶或其他能夠 「以 SYSDBA 的身份」進行連 接的帳戶執行。

附註:dbHealthCheck.sh 必須在資料庫伺服器本機上執行。

- **1** 在資料庫伺服器上,請確認您的環境中有設定 \$ORACLE\_HOME 與 \$ORACLE\_SID。
- **2** 在 Oracle 資料庫伺服器機器上,移至: \$ESEC\_HOME/utilities/db/

或瀏覽至您下載最新檔案的位置。

**3** 在指令提示下,輸入:

```
如果是 Solaris:
./dbHealthCheck.sh
```
畫面上將會出現 Sentinel 資料庫有關的資訊,或者您可以將結果寫入檔案中。 ./dbHealthCheck.sh >> <filename>

針對 Linux: ksh ./dbHealthCheck.sh

畫面上將會出祥 P Sentinel 資料庫有關的資訊,或者您可以將結果寫入檔案中。 ksh ./dbHealthCheck.sh >> <filename>

### **2.10.5** 資料庫維護

安裝 Sentinel 時,會自動設定資料庫分割。建議管理員在 Sentinel 資料管理員中檢視設定並 視需要進行調整。如需有關 Sentinel 資料管理員的詳細資訊,請參閱 《Sentinel 使用者指 南》中的 Sentinel 資料管理員。

## **2.11 Correlation Engine (** 關聯性引擎 **)**

## **2.11.1** 時間同步化

Sentinel 關聯性引擎容易隨時間變化, 因此 Novell 強烈建議將所有關聯性引擎和收集者管理 員機器連接至 NTP ( 網路時間通訊協定 ) 伺服器或其他類型的時間伺服器。為了讓 「Sentinel 關聯性引擎」正確運作,電腦的系統時間必須與所有 「收集者管理員」的電腦同 步化,並且誤差在 ± 30 秒以內。

## **2.11.2** 記憶體使用率

在關聯性規則語言中,「Window」和 「Trigger」運算子都各有相關的時間視窗。較大的時 間視窗可在記憶體中儲存較多該時間視窗的事件資訊。這會影響執行 Sentinel 記憶體內部關 聯性時所需的記憶體數量。如果關聯性引擎使用太多記憶體,請考慮下列選項:

- 在專用機器上安裝關聯性引擎,並將所有現有規則重新部署至新的關聯性引擎。
- 安裝新的關聯性引擎,並將選取的現有規則重新部署至新關聯性引擎。
- 調整關聯性規則的 Window 子句。
	- 讓過去事件的過濾器更特定
	- 縮小時間視窗的大小。
- 調整關聯性規則的 Trigger 子句。
	- 縮小時間視窗的大小。
	- 減少觸發規則所需之事件數的限定值。
	- 選擇低基數的鑑別器 ( 例如裝置類型 )。
	- 如果您鑑別器有低基數 ( 例如來源 IP 位址 ) , 請降低觸發規則所需之事件數的限定 值,並同時減少時間視窗的大小以達到相同結果。

### **2.11.3** 短路分析

數字的比較速度快於字串的比較,而字串的比較速度則快於規則運算式的比較。 「過濾器」 操作會在布林運算式上執行短路分析。小心排列運算式,便能增加運算的速度。

## **2.11.4** 自由格式的規則

如果您無法使用關聯性規則精靈來陳述關聯性規則,請使用關聯性規則語言建構自由格式的 規則。如需有關建立自由格式規則的詳細資訊,請參閱 《參考指南》中的"關聯性引擎 "。

## **2.12 Sentinel** 記錄檔

請養成定期檢閱 Sentinel 所產生的記錄檔中是否有任何錯誤的良好習慣。如需有關這些檔案 及其位置的詳細資訊,請參閱 《參考指南》中的 "Sentinel 記錄位置 "。

# <sup>3</sup> 正在安裝 **Sentinel 6**

本章所包含的主題:

- 「在 Linux、Solaris 和 [Windows](#page-38-0) 上安裝 Sentinel」 ( 第 39 頁 )
- 「安裝 Sentinel 6.0 [的先決條件」](#page-40-0) ( 第 41 頁 )
- 「在 Linux、SUSE Linux、[Redhat Linux](#page-42-0) 和 Solaris 上安裝 Oracle」 ( 第 43 頁 )
- ◆ 「安裝 [Oracle](#page-45-0)」 (第46頁)
- 「安裝 [Sentinel](#page-51-0)」 ( 第 52 頁 )
- [「簡易安裝」](#page-51-1) ( 第 52 頁 )
- [「自訂安裝」](#page-53-0) ( 第 54 頁 )
- [「安裝後的組態」](#page-62-0) ( 第 63 頁 )

## <span id="page-38-0"></span>**3.1** 在 **Linux**、**Solaris** 和 **Windows** 上安裝 **Sentinel**

本章協助您在 SUSE Linux Enterprise Server、Red Hat Enterprise Linux 和 Solaris 上安裝適用 於 Oracle 的 Sentinel, 並且在 Windows 上安裝 Microsoft SQL Serve。

解除安裝舊版的 Sentinel 後,若要執行 Sentinel 的全新安裝,您必須手動移除舊版安裝潰留 下來的某些檔案和系統設定。如需有關解除安裝 Sentinel 6.0 的詳細資訊,請參閱第 [11](#page-136-0) 章 [「解除安裝](#page-136-0) Sentinel」 (第137頁)。如需有關解除安裝舊版 Sentinel 的詳細資訊,請參閱位 於 http://www.novell.com/documentation/ (http://www.novell.com/documentation/) 之 Novell 文件 網站所提供的相關文件版本。

附註:若要在 SLES 上安裝 Sentinel 伺服器,Novell 建議您使用 ReiserFS 以外的任何其他檔 案系統,因為 Novell 發現在使用 ReiserFS 的 SLES 上執行 Sentinel 時,有時會發生問題。雖 然有數個選項可供選擇,不過 Novell 內部執行 Sentinel 測試時,使用的是 ext3 檔案系統。

## **3.1.1 Sentinel** 組態

以下為 Sentinel 在 Linux 上的一般組態。您的組態可能會因為環境的差異而不同。不管選擇 的組態為何,您都需要先安裝資料庫。

**Linux**

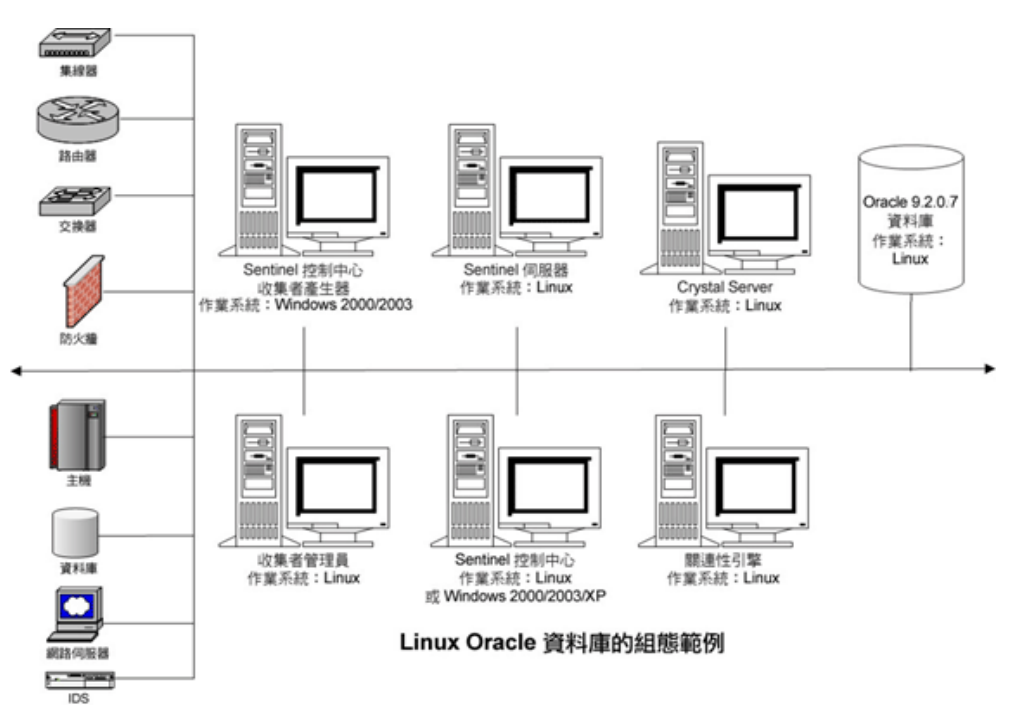

注意: Linux 參照 SUSE Linux 9 或 Red Hat Enterprise Linux 3

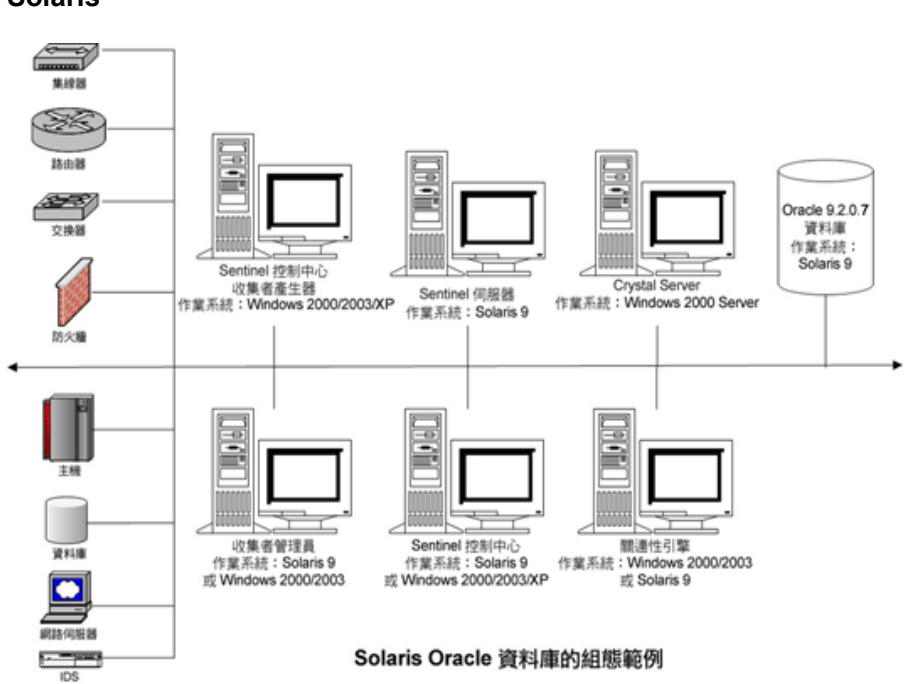

**Solaris**

#### **Windows**

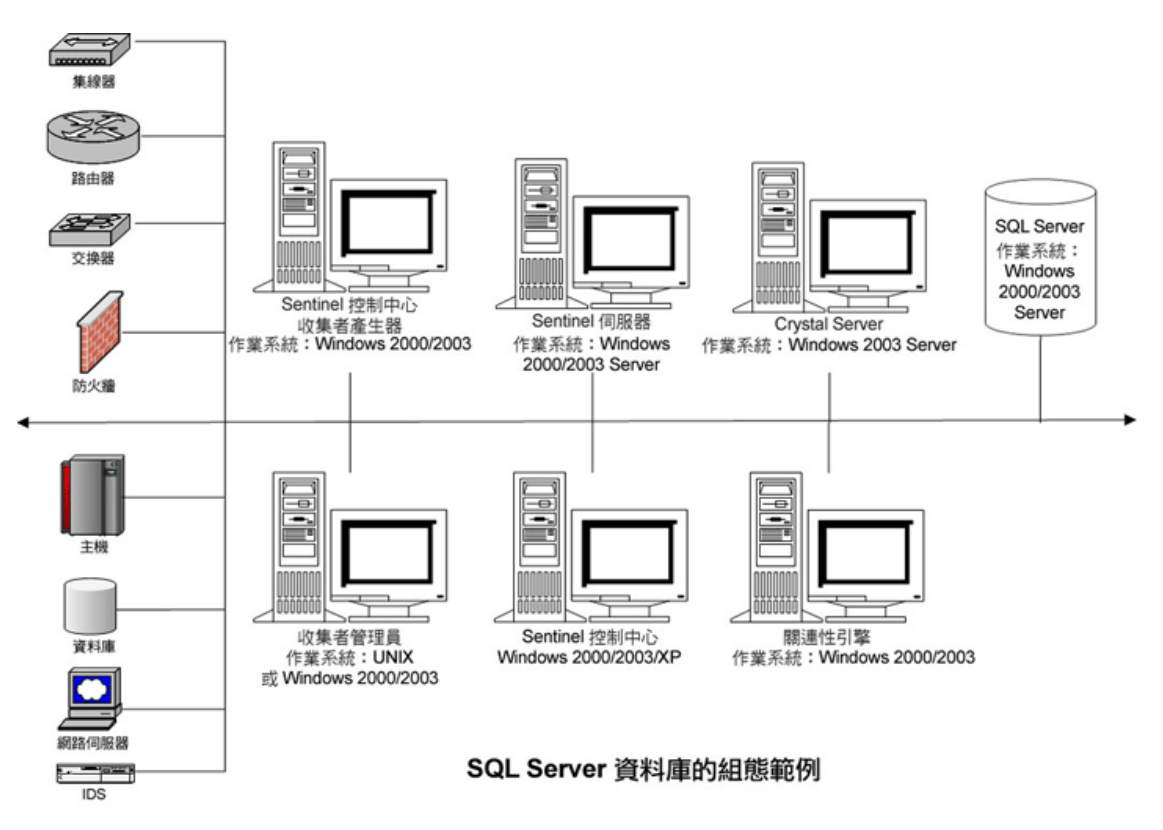

## <span id="page-40-0"></span>**3.1.2** 安裝 **Sentinel 6.0** 的先決條件

安裝 Sentinel 前,請確認:

- 您的機器符合最低系統要求,而且作業系統也已經使用目前最佳的安全性作法來 「強 化」。如需詳細資訊,請參閱 第2章 [「最佳作法」](#page-16-0) (第17頁)
- ◆ 如果是在 Solaris 和 Linux 上安裝 Sentinel, 請安裝具有分割功能的 Oracle Enterprise。 「Sentinel 資料管理員」需要使用此功能,以便管理 「Sentinel 資料庫」。
- 您符合安裝下列項目的必要條件:
	- Sentinel 資料庫
	- Sentinel 伺服器
	- Sentinel 控制中心和 Sentinel 收集者產生器
	- Sentinel 諮詢顧問
- 您已經在 Linux、SUSE Linux、Red Hat Linux 和 Solaris 上安裝 Oracle。

#### **Sentinel** 資料庫

在安裝 Sentinel 資料庫之前,您需要:

#### 在 **Linux/Solaris** 上:

在 Linux 上,擁有 Oracle 作業系統使用者的登入身分證明 ( 預設:oracle)。

- 在 Solaris 上:
	- ◆ 擁有 Oracle 148673.1 SOLARIS 的副本 : 快速啓動指南
	- Oracle 作業系統使用者 ( 預設:Oracle)。
- 在 On Linux/Solaris 上,確定已為 Oracle 作業系統使用者設定下列環境變數:
	- ◆ ORACLE HOME ( 例如, echo \$ORACLE HOME 產生 /opt/oracle/product/10gR2/db)
	- ◆ ORACLE\_BASE ( 例如, echo \$ORACLE\_BASE 產生 /opt/oracle)
	- ◆ PATH ( 必須有 \$ORACLE HOME/bin)
- 雖然不建議這麼做,不過如果您計劃手動建立 Oracle 資料庫例項以安裝 Sentinel 資料 庫,請參閱"高事件率的資料庫建立和組態",以瞭解有關建立 Oracle 例項,使其與 Sentinel 相容的指示。如果您選擇此選項,仍必須使用 Sentinel 安裝程式將資料庫物件 新增到手動建立的 Oracle 資料庫例項中。如需詳細資訊,請參閱 「 自訂安裝 」 ( 第 54 [頁](#page-53-0) )

附註:如果是使用現有或手動建立的 Oracle 資料庫例項,除了 Sentinel 資料庫使用者存 在之外,該例項必須是空的。

#### 在 **Windows** 上:

◆ 在 Windows 上,已安裝且正在執行 SQL Server 2005 SP1。

附註:基於效能原因,如果您是在 RAID 中安裝且 RAID 環境允許時,強烈建議您將 「異動記錄」指向快速寫入磁碟 ( 也就是另外儲存資料庫檔案的實體磁碟 )。

- ◆ 在 Windows 上,您必須安裝具有混和模式驗證的 SQL Server,以便使用 Windows 或 SQL Server 驗證進行登入。如果您安裝的是非混和模式的 SQL 伺服器,您就只能使用 Window 驗證進行登入。
- 若要修改驗證模式設定:
	- ◆ 在 Microsoft SQL Server Management Studio 中,用滑鼠右鍵按一下您要修改其設定 的伺服器。
	- 選取 「內容」並按一下 「安全性」。
	- 從兩個選項中,針對 「驗證」選取 「SQL Server 和 Windows 驗證模式」或 「Windows 驗證模式」。
	- 同時也請確認您使用本地系統帳戶來登入 MSSQLSERVER 服務。
- 決定 SQL Server 例項名稱 ( 建議使用預設值 )。

附註:若您在安裝 SQL Server 期間已為例項命名,請在安裝 Sentinel 資料庫和 / 或 DAS 元件且系統提示您輸入 SQL Server 例項名稱時,使用此名稱。若您未在安裝 SQL Server 期間為例項命名,請在安裝期間將例項名稱保留空白 ( 亦即輸入主機名稱時,不 要將 \<instance\_name> 新增至資料庫主機名稱 )。

- 決定 SQL Server 例項的連接埠號碼 ( 預設為 1433)。
- 如果您要在 Sentinel 安裝期間針對一或多個 Sentinel 使用者使用 Windows 驗證,則在安 裝 Sentinel 資料庫之前,對應的 Windows 領域使用者必須先存在。下列 Sentinel 使用者 可以指定為 「Windows 領域使用者」:
	- Sentinel 資料庫管理員 ( 即 esecdba,資料庫綱要擁有者 )
	- ◆ Sentinel 應用程式使用者 ( 即 esecapp,Sentinel 應用程式用來連接至資料庫 )
- ◆ Sentinel 管理員 ( 即 esecadm, 可登入 Sentinel 控制中心的管理員 )
- ◆ Sentinel 報告使用者 (即 esecrpt, 用來建立報告)

附註:資料庫預設會包含 Sentinel 資料庫管理員使用者、Sentinel 應用程式使用者和 Sentinel 管理員使用者。

附註:Sentinel 不支援 Windows 的 Microsoft 叢集或 「高效性」。

#### **Sentinel** 伺服器

附註:如果您不想將 Sentinel 資料庫安裝在 Sentinel 伺服器所在的同一台機器上,則必須先 安裝 Sentinel 資料庫。

- ◆ 如果正在安裝 DAS 元件,則必須有 Sentinel 序號和授權碼 ( 用於 DAS)。
- 決定 SMTP 伺服器 (DNS 名稱 )。從 Sentinel 傳送電子郵件時需要此伺服器。
- ◆ 如果在 Windows 上安裝 DAS 並使用 Sentinel 鷹用程式的 Windows 領域使用者帳戶,請 提供使用者 「以服務方式登入」的權限。若要提供此權限:
	- ◆ 您可以在要安裝 DAS 的機器上,於 「本機安全性原則」中新增使用者(「開始」 > 「設定」 > 「控制台」 > 「系統管理工具」 > 「本機安全性原則」 )。
	- 在 「本機安全性原則」視窗中,移至 「本機原則 > 使用者權限指派」。
	- 在 「以服務方式登入」原則上連按兩下並新增使用者。

#### 諮詢顧問

若要安裝諮詢顧問,您需要從 Sentinel 取得諮詢顧問的 ID 和密碼。您在購買軟體時就會收 到諮詢顧問的 ID 和密碼。如果您選擇 「直接網際網路下載」,請使用外送連接埠 443。您 應該在系統上安裝 Crystal Enterprise 軟體,以執行報告。

附註:如果您想只使用 「諮詢顧問」的 「入侵偵測」,則不需要安裝 Crystal Enterprise 軟 體,若需更多資訊,請參考第4章 [「諮詢顧問組態」](#page-66-0) (第67頁)。

## <span id="page-42-0"></span>**3.2** 在 **Linux**、**SUSE Linux**、**Redhat Linux** 和 **Solaris** 上安裝 **Oracle**

若要在 Linux/Solaris 上安裝 Oracle,請確認:

- 設定核心值
- 在 Linux 上設定 init.ora 檔案
- 在 Solaris 上:
	- 建立 Oracle 群組與使用者帳戶
	- 設定環境變數
	- 驗證 Solaris 配置
- 安裝 Oracle 9.2.0.4
- Oracle 9.2.0.7 的修補程式

## **3.2.1** 設定核心值

**重要:**本節所建議的核心値僅為最小值。只有當您系統設定低於建議的最小值,並且已向系 統管理員諮詢和查閱過 Oracle 文件時,才可變更這些設定。

#### 若要在 **Solaris** 上設定核心值:

在 Solaris 上,下列核心值必須在 /etc/system 中設定。

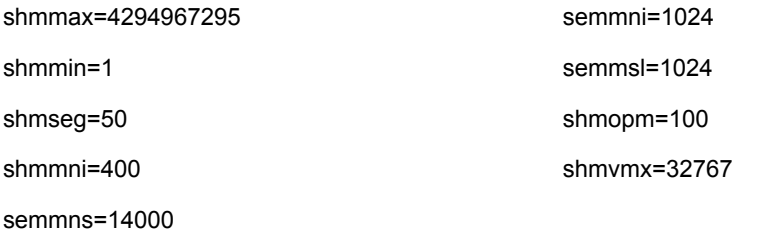

- **1** 登入為 root 使用者。
- **2** 建立 /etc/system 的備份副本。
- 3 使用文字編輯器,根據上述表格變更 /etc/system 檔案中的核心參數設定。
- **4** 重新開機。

#### 若要在 **Linux** 上設定核心值:

在 Solaris 上,下列核心值必須在 /etc/system 中設定。

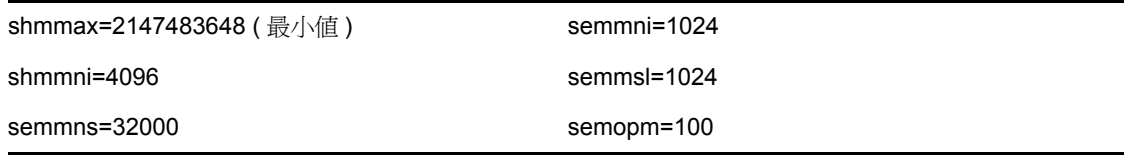

- **1** 登入為 root 使用者。
- **2** 若要設定核心參數,請在 /etc/sysctl.conf 檔案結尾處新增以下文字:

```
附註:若要判斷某特定核心參數的目前設定,請執行下列指令:
```
sysctl <kernel\_parameter>

例如,若要查看目前核心參數 kernel.sem 的值,請執行下列指令:sysctl kernel.sem

```
在 SUSE LINUX 上
```

```
kernel.sem = 1024 32000 100 1024
kernel.shmmax = 2147483648
kernel.shmmni = 4096
vm.disable_cap_mlock=1
```
#### 在 REDHAT LINUX 上

```
# Kernel settings for Oracle
# kernel.sem = <SEMMSL> <SEMMNS> <SEMOPM> <SEMMNI>
kernel.sem = 1024 32000 100 1024
kernel.shmmax = 2147483648
```

```
kernel.shmmni = 4096
fs.file-max = 65536
net.ipv4.ip_local_port_range = 1024 65000
```
- **3** 若要將修改載入 /etc/sysctl.conf 檔案中,請執行以下指令: sysctl -p
- **4** 若要設定檔案識別指標與程序限制,請在 /etc/security/limits.conf 檔案結尾處新增以下文 字。 「nproc」是程序數目的最上限,而 「nofile」則是開啟檔案數目的最上限。以下 為建議值,但仍可以視需要進行修改。

```
# Settings added for Oracle
oracle soft nproc 16384
oracle hard nproc 16384
oracle soft nofile 65536
oracle hard nofile 65536
```
## **3.2.2** 在 **Solaris** 上建立 **Oracle** 群組和使用者帳戶

#### 若要建立群組和使用者帳戶並設定環境變數:

- **1** 以根身份登入。
- **2** 為 Oracle 資料庫擁有者建立 UNIX 群組與 UNIX 使用者帳戶。
	- 新增 dba 群組 ( 以根身份 ): groupadd –g 400 dba
	- 新增 oracle 使用者 ( 以根身份 ): useradd –g dba –d /export/home/oracle –m –s /bin/csh oracle

## **3.2.3** 在 **Solaris** 上設定 **Oracle** 的環境變數

#### 若要設定環境變數:

```
1 以根身份登入。
```
**2** 若要設定 Oracle 的必要環境變數,建議在 local.cshrc 檔案中新增下列資訊:

```
umask 022
setenv ORACLE HOME /opt/oracle
setenv ORACLE_SID ESEC
setenv LD LIBRARY PATH ${ORACLE HOME}/lib
setenv DISPLAY :0.0
set path=(/bin /bin/java /usr/bin /usr/sbin ${ORACLE_HOME}/bin /
usr/ucb/etc.)
if ( $?prompt ) then
set history=32
endif
```
### **3.2.4** 驗證 **Solaris** 配置

#### 若要設定環境變數:

- **1** 移至 Sun 網站並下載建議的 Solaris 9 修補程式集:
	- 修補程式叢集日期:2005 年 5 月 3 日

**附註:**請參閱讀我檔案和其他內含的文件。「強烈」建議您先完成系統備份,再套用修 補程式。

- **2** 以根使用者的身份登入,並安裝適用的修補程式集與核心修補程式。
- 3 完成安裝修補程式後,刪除 \* Recommended.zip 檔案以及修補程式在目錄中所建立的擴 充檔案,然後重新啟動伺服器。

## <span id="page-45-0"></span>**3.2.5** 安裝 **Oracle**

本節說明如何在下列系統上安裝 Oracle:

- SUSE Linux
- Red Hat Linux
- Solaris

**重要:**以下指示並非用於取代 Oracle 文件,這只是其中一個設定情況的範例。我們強烈建 議您遵循這些指示。本文件假設 Oracle 使用者的主目錄為 /home/oracle,而 Oracle 將會安裝 在 /opt/oracle。您實際的組態可能會有所變更。如需詳細資訊,請參閱您的作業系統和 Oracle 文件。

#### 在 **SUSE Linux (SLES 9 SP3)** 上

#### 若要在 **SUSE Linux** 上安裝 **Oracle**:

**1** 請遵循 SLES 9 安裝手冊中的安裝指示。使用 「C/C++ 編譯器與工具 (Compiler and Tools)」的預設套件與 SP2 安裝 SLES 9。

附註:如果您已安裝 SUSE Linux,您可以使用 SUSE Linux GUI 中的 YaST (Yet Another Setup Tool) 來安裝 「C/C++ 編譯器與工具」。

- **2** 以根身份登入。
- **3** 使用 YaST 安裝 gcc\_old。
- **4** 輸入以下指令以確認您正在執行 SP3: SPident

```
或
cat /etc/SuSE-release
```

```
Crystal BusinessObjects 網頁:
CONCLUSION: System is up-to-date!
      Found SLES-9-i386-SP3
```

```
SUSE LINUX Enterprise Server (i586)
VERSION = 9
PATCHLEVEL = 3
```
5 若要自動化大部分的 Oracle 預先安裝任務並建立 oracle 使用者,請安裝包含在 SLES 9 中的 orarun.rpm。

附註:請參閱 Oracle 安裝文件以取得完整的先決條件清單。

rpm -i <path>/orarun-1.8-109.15.i586.rpm

**附註:** 您也可以從 http://www.novell.com (http://www.novell.com) 取得 orarun。

- **6** Oracle 使用者的帳戶已停用。您可以使用 YaST 使用者管理將 Oracle 使用者的外圍程序 從 /bin/false 變更爲 /bin/bash,或編輯 /etc/passwd 來啓用該帳戶。
- **7** 使用 YaST 設定 Oracle 使用者的新密碼,或輸入: /usr/bin/passwd oracle
- **8** 若要設定核心參數,請執行 /usr/sbin/rcoracle start

```
忽略任何錯誤。
/sbin/chkconfig oracle on
```
- **9** 變更為 oracle 使用者: su - oracle
- **10** 若要安裝 Oracle 9.2.0.4,請在 Disk1 中執行下列的指令碼: ./runinstaller
- **11** 當安裝程式進行時,請將所有提示保留為預設值,除非以下另有指定。
	- 出現 「UNIX 群組名稱」提示時,請輸入:dba
	- ◆ 出現 Installation Type (安裝類型) 提示時,選擇 Custom ( 自訂 )。 選取下列要安裝的元件:
		- Oracle 9i 9.2.0.4.0
		- Enterprise Edition Options 9.2.0.1.0
			- Oracle Partitioning 9i 9.2.0.4.0
		- Oracle Net Services 9.2.0.1.0
			- Oracle Net Listener 9.2.0.4.0
		- Oracle Enterprise Manager Products 9.2.0.1.0 (All)
		- Oracle 9i Development Kit 9.2.0.1.0 (All)
		- Oracle 9i for UNIX Documentation 9.2.0.1.0
		- Oracle HTTP Server 9.2.0.1.0 (All)
		- $\bullet$  iSQL\*Plus 9.2.0.4.0 (All)
		- Oracle JDBC/OCI Interfaces 9.2.0.1.0
- **12** 出現 「建立資料庫」提示時,選擇 「否」。
- **13** 或者,取消安裝程式啟動的所有組態助理。
- 14 修改/opt/oracle/network/admin/sqlnet.ora 檔案 (如果不存在,則請自行建立),使其包含 以下文字 ( 移除檔案中任何未備註的資訊 ):

NAMES.DIRECTORY PATH = (TNSNAMES, HOSTNAME)

- **15** 若要將 Oracle 9.2.0.7 修補程式套用到 Oracle,請在 Oracle 9.2.0.7 修補程式分配的 Disk1 中,執行下列程序檔: ./runInstaller
- **16** 當安裝程式進行時,請將所有提示保留為預設值,除非以下另有指定。
	- ◆ 在 Welcome ( 歡迎使用 ) 畫面上,按一下 Next ( 下一步 )。
	- 在 Specify File Locations ( 指定檔案位置 ) 畫面上,請從下拉式清單中為 Destination Name ( 目的名稱 ) 選擇 "OUIHome" ( 或在安裝 Oracle 9.2.0.4 期間用來當做 Destination Name ( 目的名稱 ) 的名稱 ), 然後按一下 Next ( 下一步 )。
	- ◆ 根據您的版本,在 Select Product to Install ( 選取安裝的產品) 書面上,選擇 Oracle 9iR2 Patchset 9.2.0.7.0,然後按一下 「下一步」。
	- ◆ 在 Summary ( 摘要 ) 畫面上,檢視安裝摘要後按一下 Install ( 安裝 )。
	- ◆ 在 End of Installation (結束安裝) 書面上, 按一下 Exit (結束)。
- **17** 編輯 init.ora 檔案以指定歸檔 Sentinel 資料應寫入的目錄路徑。此資訊是在 UTL FILE DIR 參數中指定。您應該會看到以下其中一項:
	- $\bullet$  UTL FILE DIR =  $\ast$ 
		- 或
	- ◆ UTL FILE DIR = < 指定目錄路徑 >

#### 在 **SUSE Linux (SLES 10)** 上

#### 若要在 **SUSE Linux** 上安裝 **Oracle**:

- **1** 請遵循 SLES 10 安裝手冊中的安裝指示。使用預設套件安裝 SLES 10 以及 Oracle Server Base、C/C++ 編譯器和工具。
- **2** 以根身份登入。
- **3** 安裝 SLES 10 Service Pack。輸入以下內容來驗證 Service Pack 資訊: SPident

```
或
cat /etc/SuSE-release
```
撰寫本文件期間,SLES 10 Service Pack 尚未發行。使用 SPident 或 cat/etc/SUSE-release 驗證。

您應該取得: CONCLUSION: System is up-to-date! Found SLES-10-x86 64-current

**4** 若要自動化大部分的 Oracle 預先安裝任務並建立 Oracle 使用者,請安裝包含在 SLES 9 中的 orarun.rpm。

附註:請參閱 Oracle 安裝文件以取得完整的先決條件清單。

rpm -ivh/orarun-1.9-21.2.x86\_64.rpm

附註:您也可以從 http://www.novell.com (http://www.novell.com) 取得 orarun。

**5** Oracle 使用者的帳戶已停用。您可以使用 YaST 使用者管理將 Oracle 使用者的外圍程序 從/bin/false 變更為/bin/bash,或編輯/etc/passwd 檔案,來啓用該帳戶。

- **6** 使用 YaST 設定 Oracle 使用者的新密碼,或輸入: /usr/bin/passwd oracle
- **7** 請視需要變更 orarun 所設定的預設 Oracle 環境:
	- ◆ 只要編輯 /etc/profile.d/oracle.sh 檔案中的 ORACLE HOME 變數,就可以變更 Oracle 主目錄。
	- ◆ Orarun 安裝所設定的預設 ORACLE\_SID 是 「orcl」。請在 /etc/profile.d/oracle.sh 檔 案中將其變更為 ESEC。
- **8** 若要設定核心參數,請執行 /usr/sbin/rcoracle start
- **9** 變更為 oracle 使用者: su - oracle
- **10** 切換至資料庫目錄並執行。/runinstaller (Oracle Universal Installer)。隨即發生錯誤,如 下所示:
- **11** 執行以下其中一個作業來修正此錯誤:
	- ◆ 修改 database/install/oraparam.ini 檔案, 以增加對 SUSE Linux 10 的支援。修改 oraparam.ini 檔案之後, [Certified Versions] 此行看起來像這樣: [Certified Versions] Linux=redhat=3,SuSE-9,SuSE-10,redhat-4,UnitedLinux-1.0.asianux-1,asianux-2
	- 使用選項 -ignoreSysPrereqs 進行安裝 i.e. ./runInstaller –ignoreSysPrereqs
- **12** 接受預設庫存目錄,或是瀏覽並選取新目錄。按一下 「下一步」。
- **13** 從安裝類型中選取 Enterprise Edition。按一下 「下一步」。
- **14** 若要檢查網路組態需求,請選取 「使用者驗證」。按一下 「下一步」。
- **15** 從 「組態」選項中,選取 「只安裝資料庫軟體」。按一下 「下一步」。
- **16** 隨即顯示安裝摘要。檢閱後按一下 「安裝」。
- **17** 以根身份執行指定的指令碼,然後在完成時按一下 「確定」。
- **18** 成功安裝後,按一下 「離開」。

#### 在 **Red Hat Linux** 上

#### 若要在 **Red Hat Linux** 上安裝 **Oracle**:

- **1** 登入為 root 使用者。
- **2** 為 Oracle 資料庫擁有者建立 UNIX 群組與 UNIX 使用者帳戶。 新增 dba 群組 ( 以根身份 ): groupadd dba
- **3** 新增 Oracle 使用者 ( 以根身份 ): useradd –g dba –s /bin/bash –d /home/oracle –m oracle
- 4 建立 ORACLE\_HOME 與 ORACLE\_BASE 的目錄: mkdir –p /opt/oracle/
- **5** 將 ORACLE\_BASE 目錄與其中目錄的擁有權變更為 oracle/dba: chown -R oracle:dba /opt/oracle

**6** 變更為 oracle 使用者:

su - oracle

**7** 開啟 .bash\_profile 檔案 ( 在 Oracle 使用者主目錄中 ) 進行編輯,並將以下項目新增至檔 案結尾:

附註:此組環境變數必須只能供 oracle 使用者使用。尤其,這些變數不應在系統環境或 Sentinel 管理員使用者的環境中設定。

```
# Set the LD ASSUME KERNEL environment variable only for Red Hat 9,
# RHEL AS 3, and RHEL AS 4 !!
# Use the "Linuxthreads with floating stacks" implementation 
instead of NPTL:
# for RH 9 and RHEL AS 3
export LD_ASSUME_KERNEL=2.4.1
# for RHEL AS 4
# export LD ASSUME KERNEL=2.4.19
# Oracle Environment
export ORACLE BASE=/opt/oracle
export ORACLE_HOME=$ORACLE_BASE/
export ORACLE_SID=test
export ORACLE_TERM=xterm
# export TNS_ADMIN= Set if sqlnet.ora, tnsnames.ora, etc. are not 
in $ORACLE_HOME/network/admin
export NLS_LANG=AMERICAN;
export ORA_NLS33=$ORACLE_HOME/ocommon/nls/admin/data
LD_LIBRARY_PATH=$ORACLE_HOME/lib:/lib:/usr/lib
LD_LIBRARY_PATH=$LD_LIBRARY_PATH:/usr/local/lib
export LD_LIBRARY_PATH
# Set shell search paths
export PATH=$PATH:$ORACLE_HOME/bin
```
**8** 以 oracle 使用者的身份重新登入,以載入上一個步驟中的環境變數變更: exit

su - oracle

**9** 連結 gcc 到 2.9.6 版

**附註:**如果 /usr/bin/gcc296 or /usr/bin/g++296 不存在,表示未安裝 gcc 或 g++。如果是 這種情況,請安裝這些元件,然後返回此步驟。

```
su - root
ln -s /usr/bin/gcc296 /usr/bin/gcc
ln -s /usr/bin/g++296 /usr/bin/g++
```
- **10** 結束以返回 Oracle 使用者提示。 exit
	-
- **11** 執行 Oracle 修補程式 p3006854\_9204\_LINUX.zip 修補 Linux 作業系統,以便進行 Oracle 安裝。此修補程式可從 Oracle 取得。 su - root

```
unzip p3006854 9204 LINUX.zip
cd 3006854
sh rhel3 pre install.sh
```
**12** 結束以返回 Oracle 使用者提示。 exit

- **13** 若要安裝 Oracle 9.2.0.4,請在 Disk1 中執行下列的指令碼: ./runInstaller
- **14** 當安裝程式進行時,請將所有提示保留為預設值,除非以下另有指定。
	- 出現 「UNIX 群組名稱」提示時,請輸入:dba
	- ◆ 出現 Installation Type (安裝類型) 提示時,選擇 Custom ( 自訂 )。

選取下列要安裝的元件:

- Oracle 9i 9.2.0.4.0
- Enterprise Edition Options 9.2.0.1.0
	- Oracle Partitioning 9i 9.2.0.4.0
- Oracle Net Services 9.2.0.1.0
	- Oracle Net Listener 9.2.0.4.0
- Oracle Enterprise Manager Products 9.2.0.1.0 (All)
- Oracle 9i Development Kit 9.2.0.1.0 (All)
- Oracle 9i for UNIX Documentation 9.2.0.1.0
- Oracle HTTP Server 9.2.0.1.0 (All)
- $\triangle$  iSOL\*Plus 9.2.0.4.0 (All)
- Oracle JDBC/OCI Interfaces 9.2.0.1.0
- 15 出現 Create Database ( 建立資料庫)提示時,選擇 NO ( 否 )。
- **16** 或者,取消所有安裝程式啟動的組態助理
- 17 修改 /opt/oracle/network/admin/sqlnet.ora 檔案 (如果不存在,則請自行建立),使其包含 以下文字 ( 移除檔案中任何未備註的資訊 ): NAMES.DIRECTORY PATH = (TNSNAMES, HOSTNAME)
- **18** 若要將 Oracle 9.2.0.7 修補程式套用到 Oracle,請在 Oracle 9.2.0.7 修補程式分配的 Disk1 中,執行下列程序檔: ./runInstaller
- **19** 當安裝程式進行時,請將所有提示保留為預設值,除非以下另有指定。
	- 在 Welcome ( 歡迎使用 ) 畫面上,按一下 Next ( 下一步 )。
	- 在 Specify File Locations ( 指定檔案位置 ) 畫面上,請從下拉式清單中為 Destination Name ( 目的名稱 ) 選擇 "OUIHome" ( 或在安裝 Oracle 9.2.0.4 期間用來當做 Destination Name (目的名稱)的名稱),然後按一下 Next (下一步)。
	- ◆ 根據您的版本,在 Select Product to Install ( 選取安裝的產品 ) 畫面上,選擇 Oracle 9iR2 Patchset 9.2.0.7.0,然後按一下 「下一步」。
	- ◆ 在 Summary ( 摘要 ) 書面上, 檢髥裝摘要後按一下 Install ( 安裝 )。
	- ◆ 在 End of Installation (結束安裝) 書面上, 按一下 Exit (結束)。
- **20** 解除 gcc 的連結:

```
su – root
rm /usr/bin/gcc
rm /usr/bin/g++
```
**21** 結束以返回 Oracle 使用者提示。

```
Exit
```
- **22** 編輯 init.ora 檔案以指定歸檔 Sentinel 資料應寫入的目錄路徑。此資訊是在 UTL\_FILE\_DIR 參數中指定。您應該會看到以下其中一項:
	- $\bullet$  UTL FILE DIR =  $\ast$

或

◆ UTL FILE DIR = [ 指定目錄路徑

#### 在 **Solaris** 上

#### 若要在 **Solaris** 上安裝 **Oracle**:

- **1** 登入為 root 使用者。
- **2** 請遵循 《 Oracle Note: 148673.1 SOLARIS:快速啟動指南》中說明的步驟。
- **3** 以 Oracle 使用者的身份安裝 Oracle 9i Release 2 (9.2.0.1)。系統會提示您插入另外兩片 CD-ROM。您必須導覽至這兩片 CD-ROM 的個別目錄。
- **4** 將您的系統修補到 Oracle 9.2.0.7 版。如需修補程序,請參閱 Oracle 文件。
- 5 若要驗證修補程式層級,請以 Oracle UNIX 使用者的身份輸入下列指令: sqlplus `/as sysdba' 結果應該會表示 9.2.0.7 的版本。請輸入 quit 離開。
- **6** 移除您為修補程式建立的目錄
- **7** 安裝修補程式後,移除修補程式目錄與檔案。
- **8** 編輯 init.ora 檔案以指定歸檔 Sentinel 資料應寫入的目錄路徑。此資訊是在 UTL\_FILE\_DIR 參數中指定。您應該會看到以下其中一項:
	- $\bullet$  UTL FILE DIR =  $\ast$

或

- ◆ UTL FILE DIR = [ 指定目錄路徑 ]
- **9** 重新開機。

## <span id="page-51-0"></span>**3.3** 安裝 **Sentinel**

Sentinel 支援兩種安裝類型,這些變數為:

- 簡單:整合式安裝選項。 「Sentinel 服務」、「收集者服務」和 「應用程式」與 Oracle 位於同一部電腦上。此安裝類型僅供示範使用。
- 自訂:允許執行完整的分散式安裝。

### <span id="page-51-1"></span>**3.3.1** 簡易安裝

在符合上節所述的先決條件後,您就可以繼續安裝 Sentinel。

#### 若要安裝 **Sentinel**:

- 1 以根使用者登入 Solaris/Linux,或以系統管理員使用者登入 Windows。
- **2** 插入並裝上 「Sentinel 安裝光碟」。
- **3** 在 Linux/Solaris 上,於您要執行安裝程式的同一個命令提示字元中執行下列指令,以確 保系統 umask 已設為 0027: umask 0027
- 4 到 CD-ROM 的安裝目錄啓動安裝程式
	- ◆ 在 Windows 上, 執行 setup.bat
	- ◆ 在 Solaris/Linux 上:

```
如果是 GUI 模式:
```

```
./setup.sh
```

```
或
```
如果是文字為主 ( 序列主控台 ) 的模式:

./setup.sh –console

**5** 按一下向下箭頭,然後選取下列其中一個語言選項。

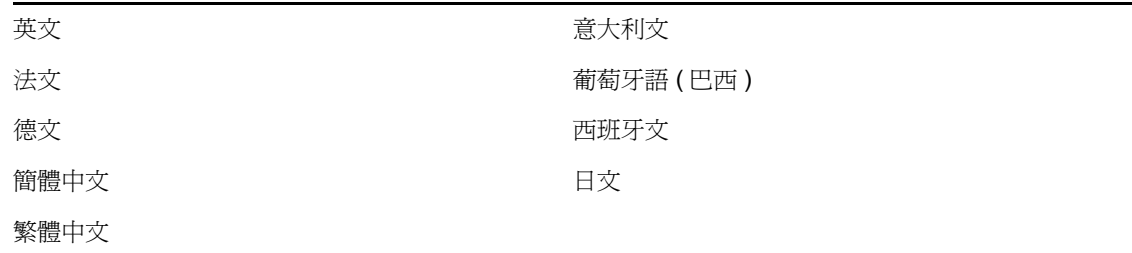

- **6** 讀取 Welcome ( 歡迎使用 ) 畫面後,按一下 Next ( 下一步 )。
- **7** 閱讀並接受 「使用者授權合約」,然後按一下 「下一步」。
- 8 接受預設的安裝目錄,或按一下 Browse (瀏覽)指定安裝位置。按一下「下一步」。
- **9** 選取 Simple ( 簡易 )。按一下 「下一步」。
- **10** 在此畫面中,輸入組態資訊並按一下 「下一步」。
	- 序號
	- 授權碼
	- SMTP 伺服器
	- 電子郵件

這裡所輸入的 SMTP 伺服器 IP 或 DNS 名稱, 將協助您透過在此輸入的電子郵件 ID, 設定從 Sentinel 傳送電子郵件。

全域系統密碼

您在此輸入的密碼對於所有預設使用者皆有效。其中包括 Sentinel 管理員使用者和 資料庫使用者。如需有關使用安裝建立之預設資料庫使用者清單的詳細資訊,請參 閱 「Sentinel [資料庫」](#page-63-0) ( 第 64 頁 )。

 諮詢顧問使用者名稱和密碼 若要安裝諮詢顧問,請輸入您在購買軟體時隨附的使用者名稱和密碼。如果您的使 用者名稱或密碼無法驗證,在按一下 「 下一步 」 之後,系統會詢問您是否要繼續 ( 不建議 )。如果您選擇繼續,請在密碼確認視窗中再次輸入您的 「諮詢顧問」密 碼。

附註:在安裝諮詢顧問時,「簡易」安裝會將諮詢顧問設定為使用 「直接網際網路下 載」,更新間隔爲 12 小時,並啓用所有的電子郵件通知。

在 Solaris/Linux 上,系統會提示您指定 Oracle 使用者名稱。輸入使用者名稱並按一下 「確定」。

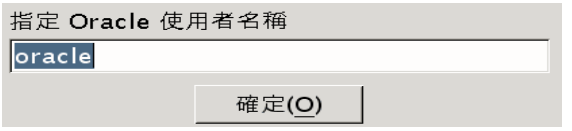

- **11** 針對資料庫組態:
	- 選取目標資料庫平台。
	- 輸入資料庫名稱
		- 在 Linux/Solaris 上,請指定 Oracle JDBC 驅動程式檔案。
		- 在 Windows 上,請輸入資料庫使用者身分證明和 SQL Server 例項名稱。

按一下 「下一步」。

「簡易安裝」的 DB 大小是 10 GB。

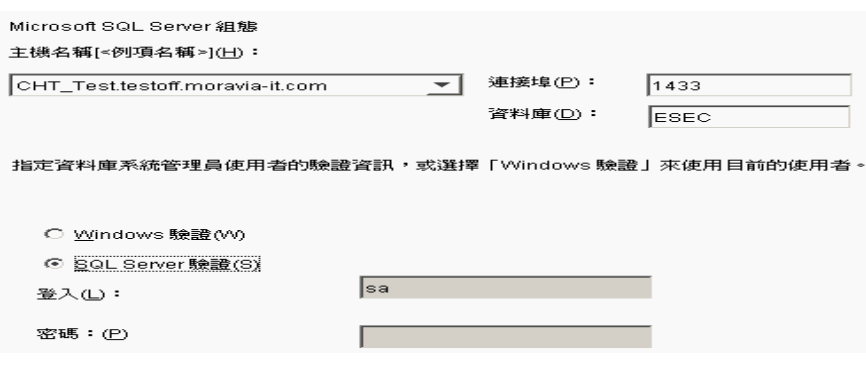

- **12** 隨即顯示選取之資料庫參數的摘要。按一下 「下一步」。:
- **13** 隨即顯示安裝摘要。按一下 「安裝」。
- **14** 成功安裝後,按一下 「完成」。

## <span id="page-53-0"></span>**3.3.2** 自訂安裝

在符合上節所述的先決條件後,您就可以繼續安裝 Sentinel。

#### 若要安裝 **Sentinel**:

- 1 以根使用者登入 Solaris/Linux,或以系統管理員使用者登入 Windows。
- **2** 插入並裝上 「Sentinel 安裝光碟」。
- 3 在 Linux/Solaris 上,於您要執行安裝程式的同一個命令提示字元中執行下列指令,以確 保系統 umask 已設為 0027: umask 0027
- 4 到 CD-ROM 的安裝目錄啓動安裝程式
	- ◆ 在 Windows 上, 執行 setup.bat
	- ◆ 在 Solaris/Linux 上:

如果是 GUI 模式:

./setup.sh

或

```
如果是文字 ( 「遠端控制」 ) 模式:
```

```
./setup.sh –console
```
**5** 按一下向下箭頭,然後選取下列其中一個語言選項。

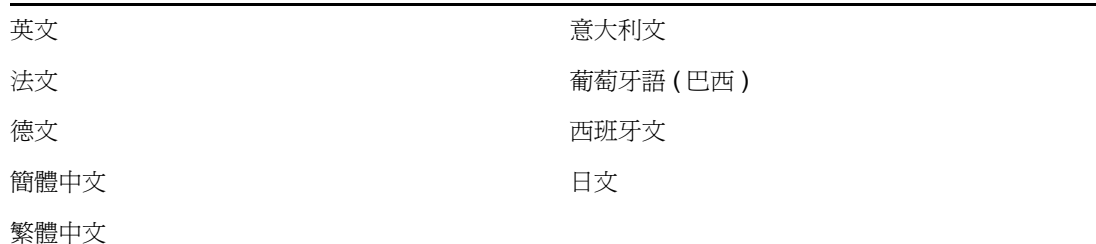

- 6 讀取 Welcome ( 歡迎使用) 書面後, 按一下 Next ( 下一步)。
- **7** 閱讀並接受 「使用者授權合約」,然後按一下 「下一步」。
- 8 接受預設的安裝目錄,或按一下 Browse (瀏覽)指定安裝位置。按一下「下一步」。
- **9** 選取 「自訂」。按一下 「下一步」。
- **10** 選取要安裝的 Sentinel 元件。

附註:如需針對不同組態安裝各個元件的詳細資訊,請參閱《安裝指南》中的第2[章](#page-16-0) [「最佳作法」](#page-16-0) ( 第 17 頁 )。

下列是可用的選項:

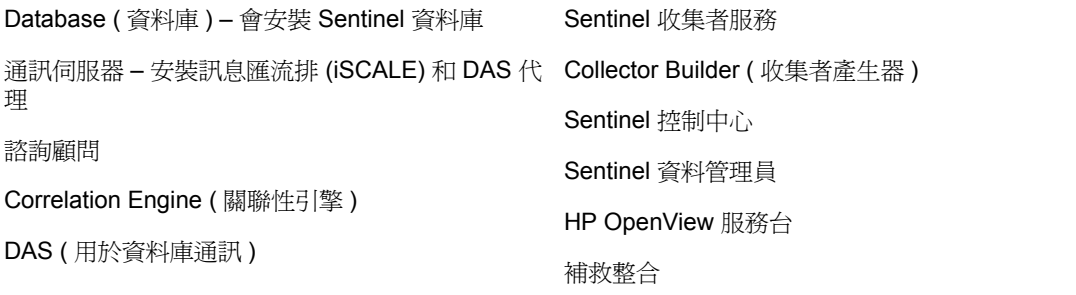

附註: 如需有關安裝 HP OpenView Service Desk 或補救整合的詳細資訊,請參閱《協力 廠商整合指南》。

附註:當您選取或取消選取元件時,介面中會有時間延遲。

附註: 如果未選取任何「Sentinel 服務」的子功能,請確定也取消選取「Sentinel 服 務」功能。如果仍選取了此功能,但已取消選取其所有的子功能,則此功能會顯示爲灰 色,內含一個白色的核取記號。

附註:安裝 Sentinel 資料庫元件時,安裝程式會將檔案放置在 %ESEC\_HOME%\ db 資 料夾中。

附註:在 「簡易安裝」中,MSSQL 和 ORACLE 的資料庫安裝大小是 10GB。

選取要安裝的 "Sentinel 6" 的功能:

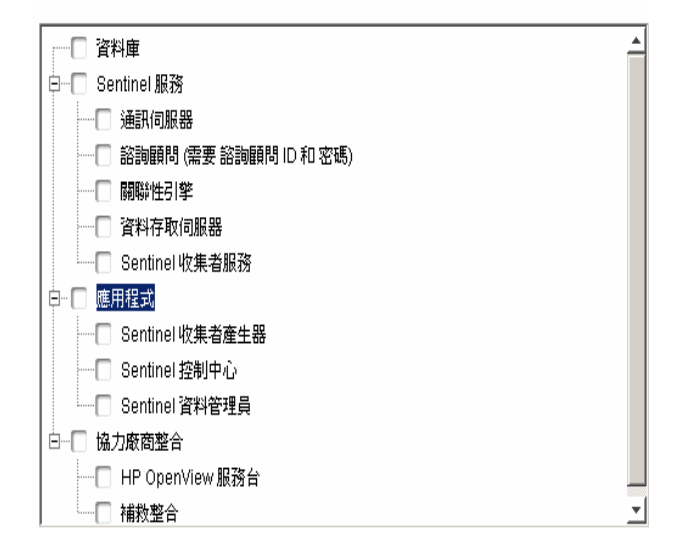

- **11** 如果您選取安裝 DAS,系統會提示您:
	- 序號
	- 授權碼
- **12** 如果您選取安裝任何協力廠商的整合元件,系統會提示您輸入密碼,以解除鎖定您所選 取的協力廠商整合元件。如需詳細資訊,請參閱 《協力廠商整合指南》。
- **13** 在 Linux/Solaris 上,指定作業系統 Sentinel 管理員使用者名稱及其主目錄的位置。這是 將擁有已安裝之 Sentinel 產品的使用者名稱。如果該使用者不存在,系統就會在指定的 目錄中建立一個使用者及主目錄。
	- OS Administrator ( 作業系統管理員 ) 使用者名稱 預設為 esecadm
	- OS Administrator ( 作業系統管理員 ) 使用者的主目錄 預設為 "/export/home"。如 果 esecadm 為使用者名稱,則使用者的主目錄將會是 /export/home/esecadm。

附註:爲了符合一般準則證書所需的嚴格安全性組態,請參閱第2章 [「最佳作法」](#page-16-0)( 第 [17](#page-16-0) 頁 ) 的 「設定密碼 – 最佳實務」。

附註:建立 esecadm 使用者時不必設定密碼。您必須先設定密碼,才能以此使用者身份 進行登入。

- **14** 如果您選擇安裝 Sentinel 控制中心,安裝程式會提示您輸入要配置給 Sentinel 控制中心 的最大記憶體空間。請輸入僅供 Sentinel 控制中心使用的最大 JVM 堆積大小 (MB)。
	- JVM 堆積大小 (MB):依據預設,此項設定為機器上所偵測到之實際記憶體的一半 大小,最大值為 1024 MB。

Sentinel 控制中心組態

指定 Sentinel 控制中心的 JVM 堆積大小。安裝程式已值測到 1038 MB 的赛體記憶體。 允許的範圍是 64-1024。

JVM 堆積大小 (MB)(V)

256

**15** 您有兩個選項來建立 Sentinel 用戶端和伺服器之間的通訊。您可以選取 Direct Message Bus ( 指示訊息匯流排 ) 類型通訊或 Proxy ( 代理 ) 類型別通訊。如需有關這兩個選項的 詳細資訊,請參閱 《安裝指南》中的第 8 章 「通訊層 [\(iSCALE\)](#page-90-0)」 ( 第 91 頁 )。

選取此收集者管理員到訊息匯流排的連接方法:

◎ (D)直接連接至訊息匯流排。

○ (P)使用代理連接至訊息匯流排。

- **16** 系統會提示您輸入連接埠 / 主機伺服器名稱資訊。輸入要求的資訊,然後按一下 「下 一步」。如果您選取代理類型的通訊方式,系統也會要求您輸入 「Sentinel 通訊中心代 理連接埠」。
	- 訊息匯流排連接埠:也就是訊息匯流排要監聽的連接埠。直接連接至訊息匯流排的 元件會使用此連接埠。
	- Sentinel 控制中心代理連接埠:SSL 代理伺服器 (DAS 代理 ) 監聽的連接埠,用來接 受使用者名稱和密碼的驗證連接。Sentinel 控制中心會提示輸入使用者名稱和密 碼,它使用此連接埠連接至 Sentinel 伺服器。
	- 證書型驗證代理連接埠:SSL 代理伺服器 (DAS 代理 ) 監聽的連接埠,用來接受證 書型驗證連接。收集者管理員不會提示您輸入使用者名稱和密碼,因此如果將它設 定成透過代理進行連接,則會使用此連接埠連接至 Sentinel 伺服器。

附註:Sentinel 系統中每台機器上的連接埠號碼必須相同,才能進行通訊。請將此資訊 記錄下來,以便未來在其他機器上安裝時使用。

- 17 如果您要安裝會直接連接至訊息匯流排的元件,或是要安裝通訊伺服器,系統會提示您 如何取得共享訊息匯流排加密鑰:
	- 產生隨機加密鑰 ( 安裝通訊伺服器時建議使用 )
	- 從 KeyStore 檔案輸入加密鑰 ( 安裝其他元件時建議使用 ) 系統會提示您選取要從中 輸入加密鑰的檔案。
- ◆ .keystore 檔案放置在 Linux 和 Solaris 作業系統上的 \$ESEC\_HOME/config, 或 Windows 作業系統上的 %ESEC\_HOME%\config。
- **18** 請指定您要產生隨機 KeyStore 檔案,還是從 Sentinel 系統的其他機器輸入現有 KeyStore 檔案。

#### **潠取如何取得訊息匯流排加密金鑰:**

◎ 產生隨機的訊息匯流排加密金鑰(G)。

產生訊息匯流排通訊的随機加密金鑰,並將其儲存在 KeyStore 檔案中。通常只有在安裝通 訊伺服器時才會使用此選項。

○ 從現有 KeyStore 檔案輸入訊息匯流排加密金鑰①。

從現有 KeyStore 檔案輸入訊息匯流排加密金鑰。在安裝會直接連接至訊息匯流排的元. 件時,以及當您已在其他位置產生金鑰時,諸使用此選項。輸入的金鑰必須符合通訊伺服器 使用的金鑰。

附註:直接連接至訊息匯流排的所有元件都必須共享相同的加密鑰。Novell 建議您,如 果要安裝通訊伺服器,則產生隨機加密鑰;若要在其他機器上安裝元件,則輸入此金 鑰。透過代理進行連接的元件不需要共享訊息匯流排加密鑰。

- **19** 如果您選擇匯入現有的 KeyStore 檔案,您必須瀏覽至該位置並選取 KeyStore 檔案。按 一下 「下一步」。
- 20 如果您選擇安裝 DAS,請選取要配置給 DAS 的系統 RAM 數量。針對分散式環境,建 議您選取最大記憶體,因為資料庫需要使用部分記憶體。
- **21** 如果您選擇安裝 DAS 而不是安裝 Sentinel 資料庫,系統會提示您輸入下列的 「Sentinel 資料庫」資訊。此資訊將會用於設定將 DAS 指向 「Sentinel 資料庫」。
	- ◆ 資料庫主機名稱或 IP 位址:您要設定 DAS 元件連接至現有 Sentinel 資料庫的名稱 或 IP。
	- 資料庫名稱:您要設定 DAS 元件連接至其中的 Sentinel 資料庫例項名稱 ( 預設為 ESEC)。
	- ◆ 資料庫連接埠 ( 預設 Microsoft SQL: 1433、Oracle: 1521)
	- Sentinel 應用程式資料庫使用者:指定 esecapp 登入,並輸入 Sentinel 資料庫安裝期 間指定給此使用者的密碼。

**22** 設定資料庫以進行安裝:

#### 在 **Windows** 上:

- 將 Microsoft SQL Server 2005 選取為目標資料庫伺服器平台。
	- 建立新資料庫與資料庫物件:建立新的 Microsoft SQL 資料庫並填入新資料庫 與資料庫物件
	- 將資料庫物件新增至現有在的空資料庫:僅將資料庫物件新增至現有的 Microsoft SQL 2005 資料庫。現有資料庫必須是空的。

指定資料庫安裝記錄目錄。

按一下 「下一步」。

- 指定以下項目的儲存位置:
	- 資料目錄
	- 索引目錄
	- 摘要資料目錄
	- 摘要索引目錄
	- 記錄目錄
- 按一下 「下一步」。
	- 選取資料庫字元集支援選項 Unicode 或限 ASCII 資料庫。如果您選取非亞洲語言 ( 也就是清單中除了簡體 / 繁體中文和日文以外的語言 ),系統會提示您選取 Unicode 或 非 Unicode 資料庫。選取資料庫格式並按一下 「確定」。

附註:您需要較多硬碟空間來完成 Unicode 資料庫安裝。

附註:如果您選取亞洲語言,則預設會安裝 Unicode 資料庫。按一下 「下一步」。

- 指定資料庫大小。按一下 「下一步」。
- 設定資料庫分割區。
	- ◆ 您可以選取 「 啓用資料庫自動分割區 」。
	- ◆ 針對資料分割區,請指定歸檔目錄;輸入時間規格來新增和歸檔資料。

按一下 「下一步」。

#### 在 **Linux/Solaris** 上:

- 選取目標資料庫伺服器平台。
	- 從下拉式清單選取 Oracle 10g。
	- ◆ 選取 「 建立新資料庫與資料庫物件 」。

按一下 「下一步」。

- 指定 Oracle 使用者名稱或接受預設的使用者名稱。按一下 「確定」
- ◆ 如果您選擇建立新的資料庫,請輸入下列指令:
	- **Oracle JDBC** 驅動程式檔案路徑:(jar 檔的一般名稱為 ojdbc14.jar)。這是指 jar 檔案的完全合法路徑,通常是 \$ORACLE\_HOME/jdbc/lib/ojdbc14.jar ( 此欄 位無法使用環境變數 )。
	- 主機名稱:安裝資料庫之機器的主機名稱。安裝程式僅支援在本地主機上建 立新資料庫例項。
	- 資料庫名稱:安裝的資料庫例項名稱。
- 如果您選擇在現有 Oracle 空資料庫中新增資料庫物件,系統會提示您輸入下列資 訊。

**Oracle JDBC** 驅動程式檔案路徑:(jar 檔的一般名稱為 ojdbc14.jar)。這是指 jar 檔 案的完全合法路徑,通常是 \$ORACLE\_HOME/jdbc/lib/ojdbc14.jar ( 此欄位無法使 用環境變數 )。

資料庫主機名稱或 **IP** 位址:您要將資料庫物件新增至其 Oracle 資料庫的主機名稱 或 IP 位址。此項可以是本地主機名稱或遠端主機名稱。

資料庫名稱:您要將資料庫物件新增至其中的現有 Oracle 空資料庫例項名稱 ( 預 設為 ESEC)。此資料庫名稱必須在電腦的 tnsnames.ora 檔案中顯示為服務名稱 ( 位 於 SORACLE HOME/network/admin/ 目錄 ), 且該電腦為執行安裝程式的電腦。

資料庫連接埠:預設為 1521

**密碼:** 為 Sentinel 資料庫管理員使用者 (Database Administrator User, DBA) 指定 "esecdba"使用者的密碼。此提示中的使用者名稱欄位無法編輯。

**附註:**如果 tnsnames.ora 中沒有該資料庫名稱,安裝程式會在安裝中的這個時候顯 示錯誤 ( 因爲它會安裝程式使用直接 JDBC 連接驗證連接 ),但是在 「 資料庫 」安 裝程式嘗試透過 sqlplus 連接到資料庫時,「資料庫」安裝便會失敗。如果當時 「資料庫安裝」失敗,請不要結束安裝程式,您應該在該電腦的 tnsnames.ora 檔案 內修改此資料庫的 Service Name ( 服務名稱 ), 然後回到安裝程式, 並繼續進行安 裝。這樣就會以 tnsnames.ora 檔中的新值重新嘗試安裝 「資料庫」。

附註:安裝程式會同時將 tnsnames.ora 和 listener.ora 備份至 \$ORACLE\_HOME/ network/admin 目錄。它會使用 Sentinel 資料庫連接資訊覆寫 listener.ora 檔案,並將 Sentinel 資料庫連接資訊附加至 tnsnames.ora 檔案。如果您在 Sentinel 資料庫所屬的 同一個伺服器上擁有其他資料庫,則管理員必須手動將已備份之 listener.ora 檔案中 的資訊合併至新檔案,然後重新啓動 Oracle 監聽程式,讓其他應用程式可繼續連 接至資料庫。

- 建立新資料庫時,請接受預設的記憶體空間和監聽程式連接埠,或指定新值。
- 輸入 SYS 和 SYS 認證,並按一下 「下一步」。
- 指定資料庫大小。您可以選取 「標準」、「大型」或 「自訂」。如果您選擇 「自 訂」,系統會提示您輸入以下資訊:
	- ◆ 每個資料庫檔案的啓始大小,以 MB 為單位 (100 10,000)
	- ◆ 每個資料庫檔案的最大大小,以 MB 為單位 (2,000 100,000)
	- ◆ 所有資料庫檔案的大小,以 MB 為單位 (7,000 2,000,000)
	- ◆ 每個記錄檔的大小,以 MB 為單位 (100 100,000)
- ◆ 指定要分配給事件和事件摘要表格空間的資料庫總大小。
- 指定以下項目的儲存位置:
	- 資料目錄
	- 索引目錄
	- 摘要資料目錄
	- 摘要索引目錄
	- 記錄目錄
	- 按一下 「下一步」。

附註:為了復原和效能的目的,我們建議這些位置位於不同的 I/O 裝置上。 由於安裝程式將建立這些目錄,因此必須在繼續進行此步驟前先建立這些目錄。 基於效能理由,「重做記錄」應指向寫入速度最快的磁碟。 這些目錄必須可由 oracle 使用者寫入。若要讓這些目錄可由 oracle 使用者寫入,請 以根使用者身份為每個目錄執行下列指令:

```
chown -R oracle:dba <directory path>
chmod -R 770 <directory path>
```
- ◆ 假設 「oracle」是您的 oracle 使用者名稱,而 「dba」是您的 oracle 群組名稱。
- 設定資料庫分割區。
	- 選取 「啟用資料庫自動分割區」
	- 指定資料分割區歸檔目錄。
	- 輸入時間規格以新增和歸檔資料。

按一下 「下一步」。

- **23** 針對下列使用者輸入驗證資訊:
	- Sentinel 資料庫管理員使用者
	- Sentinel 應用程式資料庫使用者
	- Sentinel 管理員使用者
	- Sentinel 報告使用者 ( 僅適用於 Windows)

按一下 「下一步」。

- **24** 隨即顯示指定的資料庫參數摘要。按一下 「下一步」。
- **25** 如果您選擇安裝 DAS,請設定 Sentinel 電子郵件支援的組態。指定 「執行服務」要用 來傳送訊息的 SMTP 伺服器和寄件者電子郵件地址 ( 選用 – 您可以在 Linux/Solaris 上安 裝 \$ESEC\_HOME\sentinel\config\execution.properties, 以及在 Windows 上安裝 %ESEC\_HOME%\sentinel\config\execution.properties 之後,進行手動編輯)。
- **26** 如果您選擇要安裝 「諮詢顧問」,將會出現下列提示您輸入安裝類型的畫面:
	- 直接網際網路下載:諮詢顧問機器會直接連接至網際網路。在此組態下,Novell 的更新會自動定時依排程透過網際網路從 Novell 下載。
	- **Standalone**:諮詢顧問會設定為隔離系統,需要從 Sentinel 手動接收更新程式。
- **27** 如果您選擇安裝 「諮詢顧問」,並選取使用 「直接網際網路下載」,請輸入您的 「諮 詢顧問」使用者名稱、密碼以及上傳 「諮詢顧問」資料的頻率。按一下 「下一步」。 如果您的使用者名稱和密碼未經過驗證,系統會詢問您是否要繼續 ( 不建議 )。如果您 選擇繼續,請在密碼確認視窗中再次輸入您的 「諮詢顧問」密碼。否則請更正您的 「諮詢顧問」密碼。
- **28** 如果您選擇安裝 「諮詢顧問」,請輸入:
	- From address ( 寄件者地址 ),會顯示在電子郵件通知中
	- To address ( 收件者地址 ),可傳送電子郵件通知

附註:安裝之後,您可以編輯 attackcontainer.xml 和 alertcontainer.xml, 以變更 「諮詢顧問」的電子郵件地址。如需詳細資訊,請參閱 《Sentinel 使用者指南》中 的 " 諮詢顧問索引標籤 "。

◆ 選取 Yes ( 是 ) 或 No ( 否 ),決定是否想要接收 「 諮詢顧問 <sub>」</sub>成件新的電子郵件。

附註:錯誤通知會一律傳送。

**29** 按一下 「下一步」。會顯示選取之安裝的摘要螢幕與功能。按一下 「安裝」。

附註:如果您選擇安裝 「HP 服務台」或 「補救整合」,系統會提示您輸入詳細資訊。 如需詳細資訊,請參閱 《Sentinel 協力廠商整合指南》。

**30** 成功安裝後,系統會提示您重新開機。請按一下 Finish ( 完成 ) 重新啟動系統。

**附註:**Sentinel 安裝程式依預設會關閉 「歸檔記錄 」 功能。若要進行資料庫復原,強烈 建議您在安裝後及開始接收產品事件資料前 ,先啓用 「歸檔記錄 」 功能。同時,您也 應該排程歸檔記錄,以釋放歸檔記錄目的地的空間,否則資料庫就會停止接受事件。

附註:如果您預期有高事件率 ( 每秒超過 500 個事件 ),請務必遵循 " 在資料庫建立中設 定 Oracle 呼叫介面 (OCI) 事件插入策略 " 這一節中的其他組態指示。

#### **Linux/Solaris** 上的主控台安裝

```
Select the features for "Sentinel 6" you would like to install: 
    Sentinel 6 
    To select/deselect a feature or to view its children, type its 
number: 
      1. [ ] Database 
      2. +[x] Sentinel Services 
      3. +[x] Applications 
      4. +[ ] 3rd Party Integration 
    Other options: 
      0. Continue installing 
    Enter command [0] 2 
     1. Deselect 'Sentinel Services' 
     2. View 'Sentinel Services' subfeatures 
    Enter command [1] 2 
Select the features for "Sentinel 6" you would like to install: 
    Sentinel 6 
     - Sentinel Services 
       To select/deselect a feature or to view its children, type its 
number:
         1. [ ] Communication Server 
         2. [ ] Advisor (Install requires Advisor ID and Password) 
         3. [x] Correlation 
         4. [x] DAS 
         5. [x] Sentinel Collector Service
       Other options: 
        -1. View this feature's parent 
         0. Continue installing 
       Enter command [0] 1 
Select the features for "Sentinel 6" you would like to install: 
    Sentinel 6 
     - Sentinel Services 
       To select/deselect a feature or to view its children, type its 
number: 
         1. [x] Communication Server 
         2. [ ] Advisor (Install requires Advisor ID and Password) 
         3. [x] Correlation 
         4. [x] DAS 
         5. [x] Sentinel Collector Service
       Other options: 
        -1. View this feature's parent
```

```
 0. Continue installing 
      Enter command [0] -1Select the features for "Sentinel 6" you would like to install: 
    Sentinel 6 
    To select/deselect a feature or to view its children, type its 
number: 
      1. [ ] Database 
      2. +[x] Sentinel Services 
      3. +[x] Applications 
      4. +[ ] 3rd Party Integration 
    Other options: 
      0. Continue installing 
    Enter command [0]
```
#### 用戶端安裝

您可以使用完整安裝程式或限用戶端安裝程式,來安裝 Sentinel 控制中心、收集者產生器和 Sentinel 資料管理員。主安裝程式可讓您從這三個應用程式選擇安裝,而限用戶端安裝程式 則會自動安裝這三種應用程式。

附註:由於限用戶端安裝程式會自動包含收集者產生器,因此這個安裝程式僅適用於 Wondows 作業系統。所有 Windows 應用程式皆可與 Linux 的 Sentinel 伺服器搭配使用。

#### 若要使用限用戶端安裝程式來安裝 **Sentinel** 控制中心和收集者產生器:

- **1** 瀏覽至 CD 並執行 setup.sh ( 在 Linux 和 Solaris 上 ) 或 setup.bat ( 在 Windows 上 )。安裝 精靈將啓始化。
- **2** 選取精靈要使用的語言,然後按一下 「確定」。
- **3** 隨即顯示 Sentinel 的 「歡迎使用」畫面。讀取 Welcome ( 歡迎使用 ) 畫面後,按一下  $Next$  (  $\overline{y}$  )  $\overline{y}$  )  $\overline{y}$
- **4** 隨即顯示 「Sentinel 使用者授權合約」畫面。閱讀並接受 「使用者授權合約」,然後按 一下 「下一步」。
- **5** 接受預設的安裝目錄,或按一下 Browse ( 瀏覽 ) 指定安裝位置。按一下 「下一步」。
- **6** 輸入安裝通訊伺服器的主機位址。
- 7 選取「產生隨機 KeyStore 檔案」,然後按一下「下一步」。
- **8** 按一下 「下一步」。
- **9** 隨即顯示安裝摘要。按一下 「安裝」。
- **10** 成功安裝後,按一下 「完成」。

## <span id="page-62-0"></span>**3.4** 安裝後的組態

## **3.4.1** 更新 **Sentinel** 電子郵件以進行 **SMTP** 驗證

如果系統要求進行 SMTP 驗證,您將需要更新 execution.properties 檔案。此檔案位於已安裝 DAS 的電腦上,其位於 \$ESEC\_HOME/sentinel/config。若要設定此檔案的組態,請執行 mailconfig.sh 變更檔案,並執行 mailconfigtest.sh 測試變更。

#### 設定 **execution.properties** 檔案的組態:

附註:此範例是在 Linux/Solaris 作業系統上。Windows 作業系統上必須有類似組態。

- 1 在安裝 DAS 的機器上, 以 Sentinel 管理員使用者的身份登入並 cd 到: \$ESEC\_HOME/sentinel/config
- 2 執行 mailconfig,如下所示: ./mailconfig.sh -host <SMTP Server> -from <source email address> user <mail authentication user> –password 範例: ./mailconfig.sh -host 10.0.1.14 -from my name@domain.com -user my\_user\_name –password 輸入此指令後,系統會提示您輸入新密碼。 Enter your password:\*\*\*\*\*\*\*\*\* Confirm your password:\*\*\*\*\*\*\*\*\*

**附註:**使用 password ( 密碼 ) 選項時,該選項必須是最後一個引數。

#### 測試 **execution.properties** 的組態:

- **1** 在安裝 DAS 的機器上,以 Sentinel 管理員使用者的身份登入並 cd 到: \$ESEC\_HOME/sentinel/config
- **2** 執行 mailconfigtest,如下所示: ./mailconfigtest.sh -to <destination email address>

如果郵件傳送成功,您將會在畫面上看到下列內容,並在目的地 Email has been sent successfully!

檢查目的電子郵件信箱,確認電子郵件回函。主旨行和內容應該會是: Subject: Testing Sentinel mail property This is a test for Sentinel mail property set up. If you see this message, your Sentinel mail property has been configured correctly to send emails

### <span id="page-63-0"></span>**3.4.2 Sentinel** 資料庫

附註:安裝程式預設會將所有表格空間設為自動成長。預設的檔案成長大小是 200 MB, 不 過最大檔案大小視安裝期間所提供的値而定,例如 2000 MB 等。

Sentinel 資料庫自動分割區管理 ( 歸檔、捨棄和新增分割區 ) 應該啟用,以便將事件資料保 持在受控制的大小內。您可以使用 Sentinel 資料管理員 (SDM) 來設定自動分割區管理。

SDM 分割區管理 ( 歸檔、放下和新增分割區 ) 應進行排窗 A 以便將事件資料保持在受到控 制的大小內。

安裝「Sentinel 資料庫」後,資料庫將會包含下列預設使用者:

- **esecdba**:資料庫綱要擁有者。基於安全性考量,不會將 DBA 權限授予 Sentinel 資料庫 使用者。若要使用 Enterprise Manager (企業管理員),請建立具有 DBA 權限的使用者。
- **esecapp**:資料庫應用程式使用者。這是指用於連接至資料庫的應用程式使用者。
- **esecadm**:身為 Sentinel 管理員的資料庫使用者。此使用者帳戶與 Sentinel 管理員作業 系統使用者不同。
- **esecrpt**:資料庫報告使用者
- SYS:SYS 資料庫使用者
- SYSTEM:SYSTEM 資料庫使用者

## **3.4.3 Collector Service (** 收集者服務 **)**

在安裝收集者服務期間,會設定名為 「一般收集者」的收集者。此收集者可用來測試安裝。

附註:如需詳細資訊,請參閱 第5章 [「測試安裝」](#page-70-0) (第71頁)

附註:如需關於收集者的詳細資訊,請參閱 http://support.novell.com/products/sentinel/ collectors.html (http://support.novell.com/products/sentinel/collectors.html)。

### **3.4.4** 更新試用版金鑰的授權碼

如果您在試用期過後購買產品,請遵循下方程序更新系統中的授權碼,以避免重新安裝。

#### 若要更新授權碼:

- **1** 以 esecadm 身份登入已安裝 DAS 元件的機器。
- **2** 在命令提示中,移至 \$ESEC\_HOME/bin 目錄。
- **3** 執行執行檔:/softwarekey。系統會以下列功能表提示您。
	- 輸入主要金鑰
	- 輸入次要金鑰
	- 檢視主要金鑰
	- 檢視次要金鑰
	- 結束
- **4** 鍵入 1 以輸入新的主要金鑰

<span id="page-66-0"></span><sup>4</sup> 諮詢顧問組態

4

本章所包含的主題:

- [「安裝諮詢顧問」](#page-66-1) ( 第 67 頁 )
- [「重設諮詢顧問密碼](#page-69-0) ( 僅限直接下載 )」 ( 第 70 頁 )

本章討論如何設定 Sentinel 直接從 Sentinel 控制中心執行諮詢顧問報告。諮詢顧問報告是由 Novell 建立,用來報告和分析。只要正確設定 Sentinel 控制中心整合,即會顯示於 「諮詢顧 問」索引標籤中。

## **4.1** 諮詢顧問綜覽

Sentinel 諮詢顧問會針對企業漏洞提供即時性智慧、專家建議,以及補救的建議步驟。諮詢 顧問會提供入侵偵測、即時 IDS 攻擊特徵的交互參照和諮詢顧問的漏洞知識庫。

附註:您可以選擇是否安裝 「諮詢顧問」。但是,如果您想要使用 「Sentinel 侵入偵測」或 「諮詢顧問報告」功能,它則是必須的元件。諮詢顧問是訂閱型的資料服務。

支援系統如下:

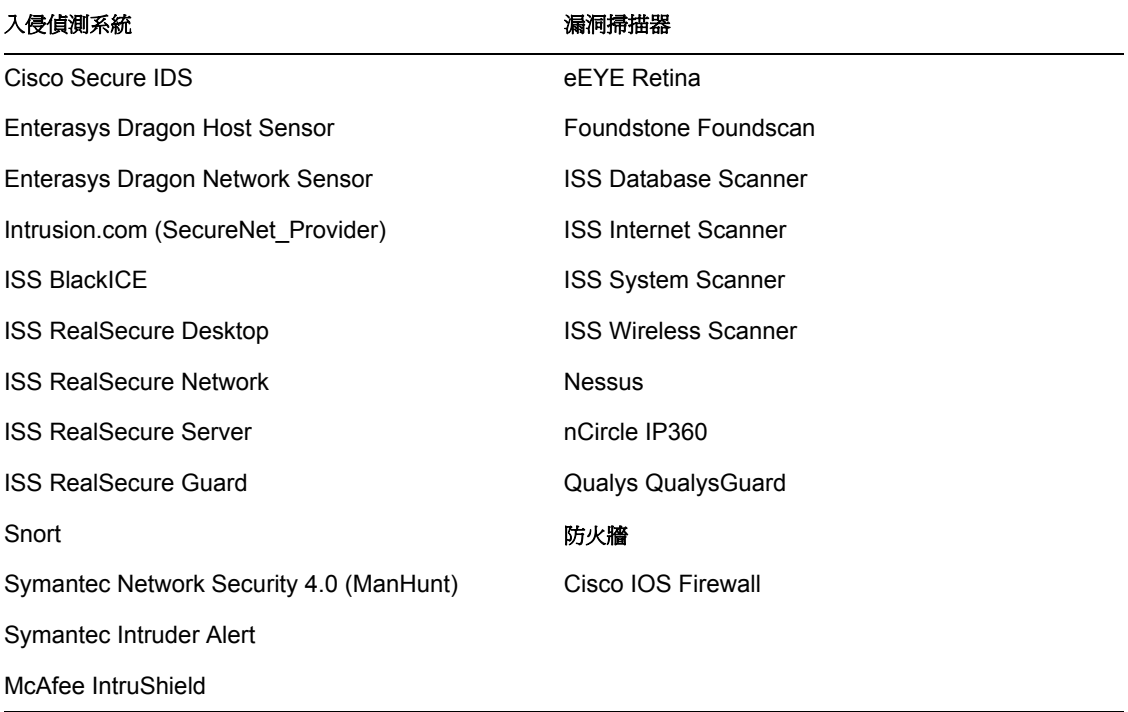

# <span id="page-66-1"></span>**4.2** 安裝諮詢顧問

附註:諮詢顧問只能安裝在相同電腦上,也就是 「資料庫存取服務」 (DAS) 所在的位置。

有兩種不同的安裝選項可以選擇。這些變數為:

- Standalone
- Direct Internet Download ( 直接網際網路下載 )

```
附註:安裝「諮詢顧問」之前,請確認您有 Novell 給予的「諮詢顧問」使用者名稱和密
碼。安裝期間系統會提示您輸入使用者名稱和密碼。
```
## **4.2.1 Standalone Configuration (** 獨立組態 **)**

標準安裝是將「諮詢顧問」設為隔離系統,其需要手動接收 Novell 的更新。

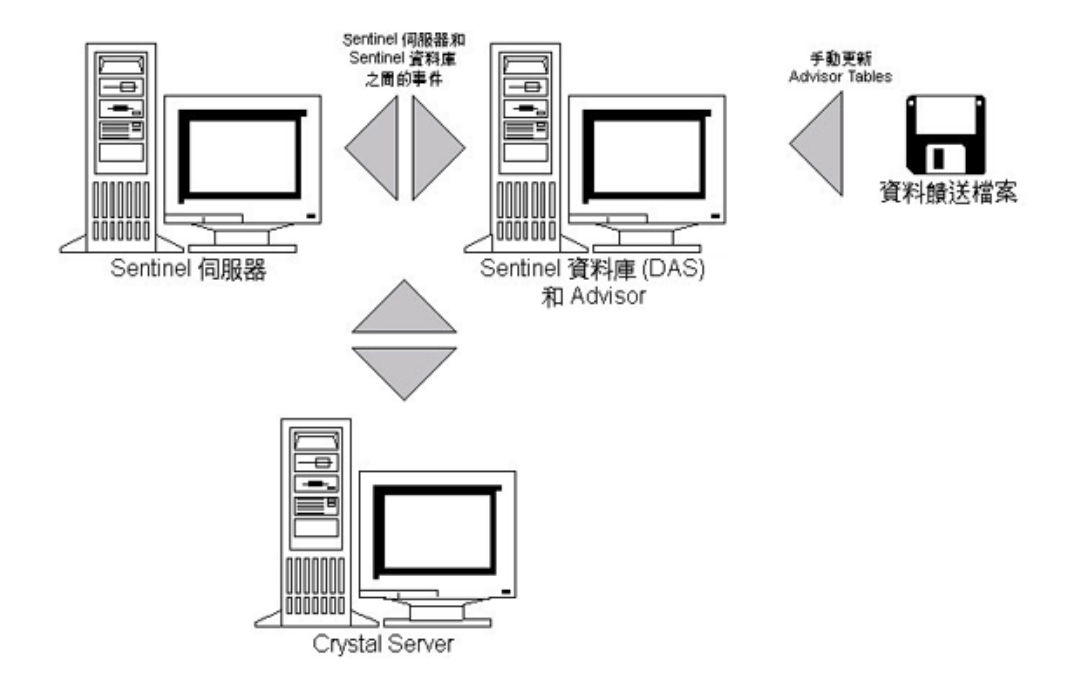

## **4.2.2 Direct Internet Download Configuration (** 直接網際網路下 載組態 **)**

Direct Internet Download ( 直接網際網路下載 ) - 「諮詢顧問」電腦會直接連接至網際網路。 在此組態下,Novell 的更新會依照定期排程自動透過網際網路從 Novell 下載。

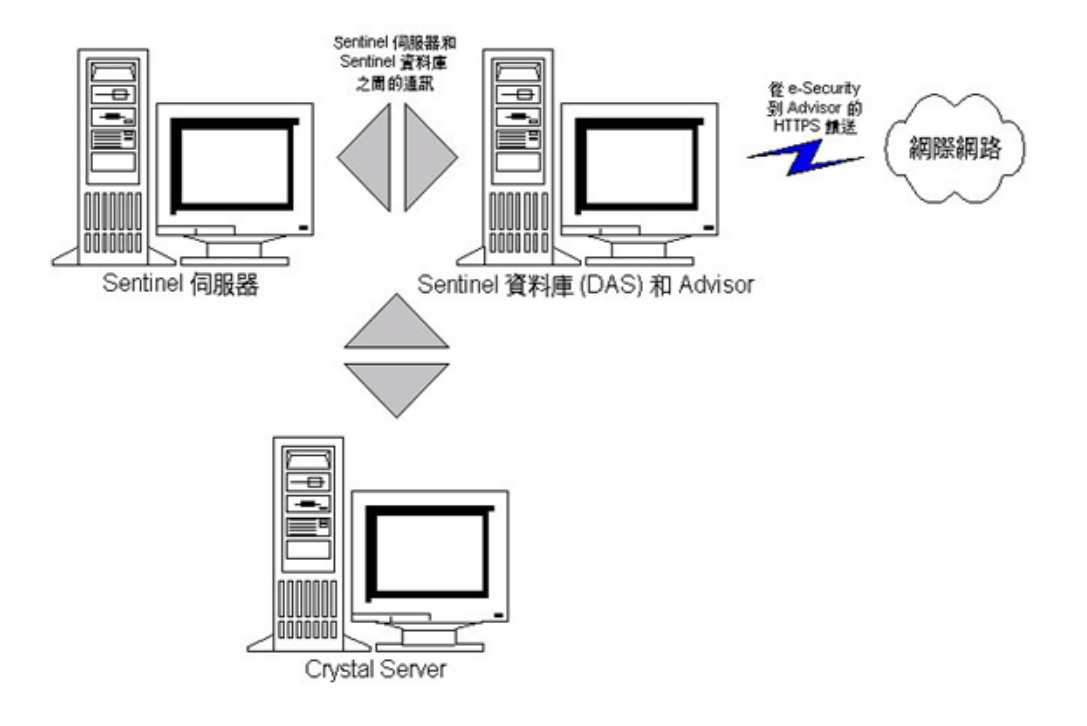

# **4.3** 諮詢顧問報告

Crystal BusinessObjects EnterpriseTM XI 是一種與 Sentinel 整合的報告工具。如需有關 Crystal BusinessObjects Enterprise™ XI 安裝的詳細資訊,請參閱《安裝指南》中的第9章 [「適用於](#page-96-0) Windows 的 [Crystal Reports](#page-96-0) | (第 97 頁 ) 和第 10 章 「 [Crystal Reports \(](#page-122-0) 適用於 Linux) | (第 [123](#page-122-0) 頁 )。

附註:您只有在執行報告時才需要 Crystal Server。如果您想只使用 「諮詢顧問」的 「入侵 偵測」,則不需要安裝 Crystal Server。

若要在諮詢顧問上執行 Crystal 報告:

- 安裝並設定 Crystal Server。如需詳細資訊,請參閱 《安裝指南》中的第 9 章 [「適用於](#page-96-0) Windows 的 [Crystal Reports](#page-96-0) | (第97頁)。
- ◆ 將諮詢顧問 Crystal Reports 發行至 Crystal Server。如需詳細資訊,請參閱輸入報告樣 板。

## **4.3.1** 諮詢顧問報告組態

如果您想要執行諮詢顧問報告 (Crystal Reports), 請按照列示順序執行下列程序。如果您想 只使用 「諮詢顧問」的 「入侵偵測」, 則不需要執行下列程序。

- ◆ 如果尙未執行過,請執行下列動作(如需詳細資訊,請參閱 《安裝指南》中的第9[章](#page-96-0) 「適用於 Windows 的 [Crystal Reports](#page-96-0)」 ( 第 97 頁 )):
	- ◆ 安裝 Microsoft Internet Information Server (IIS)
	- $\bullet$  Install Crystal BusinessObjects Enterprise<sup>TM</sup> 11
	- 針對 Oracle (Solaris/Linux) 上的 Sentinel 資料庫:設定 Oracle 原生驅動程式 ( 用於 Oracle 安裝 )
- 針對 Microsoft SQL 2005 (Windows) 上的 Sentinel 資料庫:設定開放式資料庫連接 (ODBC)
- ◆ 修補 Crystal Reports。如需詳細資訊,請參閱 《安裝指南》中的第9章 「 適用於 Windows 的 [Crystal Reports](#page-96-0) | (第 97 頁)
- ◆ 安裝諮詢顧問 如需安裝諮詢顧問的詳細資訊,請參閱 《安裝指南》中的第 7 章 「 正 在安裝 [Sentinel](#page-84-0) 元件」 ( 第 85 頁 )。
- 匯入 Crystal Report 樣板
- ◆ 建立 Crystal Web Page
- 設定 「Sentinel 控制中心」與 Crystal Enterprise Server 整合

附註:如需有關輸入報告樣板和設定 Sentinel 控制中心以顯示諮詢顧問報告的詳細資訊,請 參閱《安裝指南》中的第 9 章 「適用於 Windows 的 [Crystal Reports](#page-96-0)」( 第 97 頁 ) 和第 [10](#page-122-0) 章 「[Crystal Reports \(](#page-122-0) 適用於 Linux)」 ( 第 123 頁 )。

## **4.4** 更新 **Advisor Tables** 中的資料

除非您有標準組態,否則 「諮詢顧問」索引標籤中的資料會在下一次排程 「諮詢顧問」置 入下載期間自動更新。不過,您也可以手動更新資料。如需手動更新的詳細資訊,請參閱 《Sentinel 使用者指南》中的 「諮詢顧問的使用和維護」。

## <span id="page-69-0"></span>**4.5** 重設諮詢顧問密碼 **(** 僅限直接下載 **)**

如果您是在 「直接下載」模式執行 「諮詢顧問」,而且取得新 「諮詢顧問」密碼或者在安 裝期間所設定的 「諮詢顧問」密碼不正確,則需要重新設定儲存在 「諮詢顧問」組態檔案 中的加密 「諮詢顧問」密碼。

如果您是在獨立組態下執行 「諮詢顧問」,則不需要更新加密的 「諮詢顧問」密碼,因為 在此模式下,密碼不會儲存在 「諮詢顧問」的組態檔案中。

要重設儲存在 「諮詢顧問」組態檔案中的加密 「諮詢顧問」密碼,請執行下列步驟:

- **1** 如果是在 UNIX 中以 esecadm 身份登入或在 Windows 中以管理員權限登入,請登入已 安裝 「諮詢顧問」的電腦。
- **2** 移至:

如果是 UNIX: \$ESEC\_HOME/bin

若為 Windows: %ESEC\_HOME%\bin

**3** 執行下列指令:

如果是 UNIX:

./adv change passwd.sh <newpassword>

若為 Windows:

adv change passwd.bat <newpassword>

其中 <newpassword> 就是您要設定的諮詢顧問密碼。

<span id="page-70-0"></span><sup>5</sup> 測試安裝

本章所包含的主題:

- [「測試安裝」](#page-70-1) ( 第 71 頁 )
- [「測試後的清理作業」](#page-79-0) ( 第 80 頁 )
- [「入門」](#page-79-1) ( 第 80 頁 )

# <span id="page-70-1"></span>**5.1** 測試安裝

Sentinel 會與示範收集者一起安裝,以用於測試系統的許多基本功能。您可以利用此收集者 測試 Active Views、事件的建立、關聯性規則和報告。下列程序說明測試系統的步驟及預期 結果。您可能不會看到完全相同的事件,不過您的結果應該會與下方的結果類似。

在基本層級上,這些測試可讓您確認下列事項:

- Sentinel 伺服器已啟動且正在執行
- 訊息匯流排的通訊正在進行
- 內部稽核事件正在傳送
- 可從收集者管理員傳送事件
- 事件正在插入至資料庫,且可使用歷程事件查詢或報告伺服器來取回事件
- 可建立並檢視事件
- 關聯性引擎正在評估規則並觸發關聯的事件
- Sentinel 資料管理員可以連接至資料庫並讀取分割區資訊

如果任何測試失敗,請檢視安裝記錄和其他記錄檔,若有需要請與 Novell 技術支援聯絡。

#### 若要測試安裝:

**1** 連按兩下桌面上的 Sentinel 控制中心圖示。

 使用安裝期間指定的 Sentinel 管理使用者身份登入系統 ( 預設是 esecadm)。Sentinel 控 制中心將開啟,您會在標題為 「PUBLIC:All, Severity」的開啟視窗中,看到 「Active Views」索引標籤。

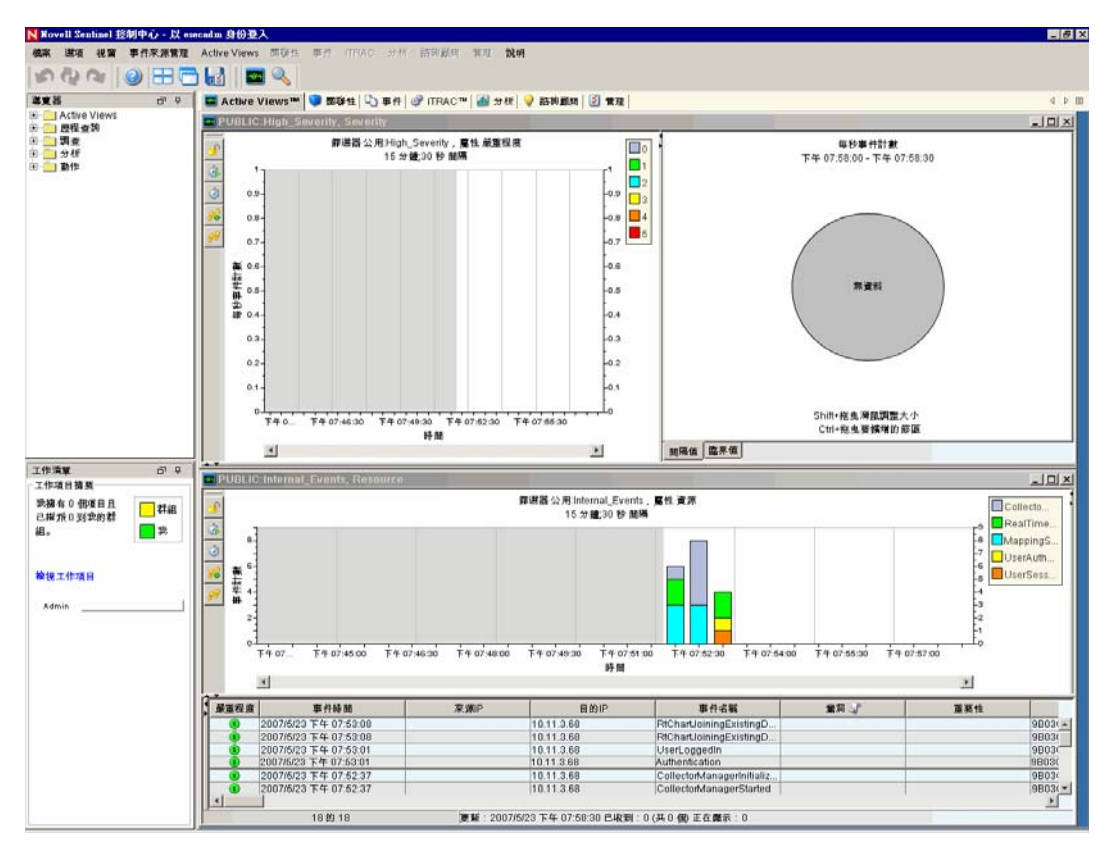

- 移至 「事件來源管理」功能表並選擇 「即時檢視」。
- 在圖形檢視中,用滑鼠右鍵按一下 5 eps 事件來源並選取 「啟動」。
- 關閉 「事件來源管理即時檢視」視窗。
移至 「Active Views」索引標籤。隨即出現標題為 「PUBLIC: High\_Severity, Severity」 的作用中視窗。其可能需要一些時間來啟動收集者,以及讓資料在此視窗中顯示。

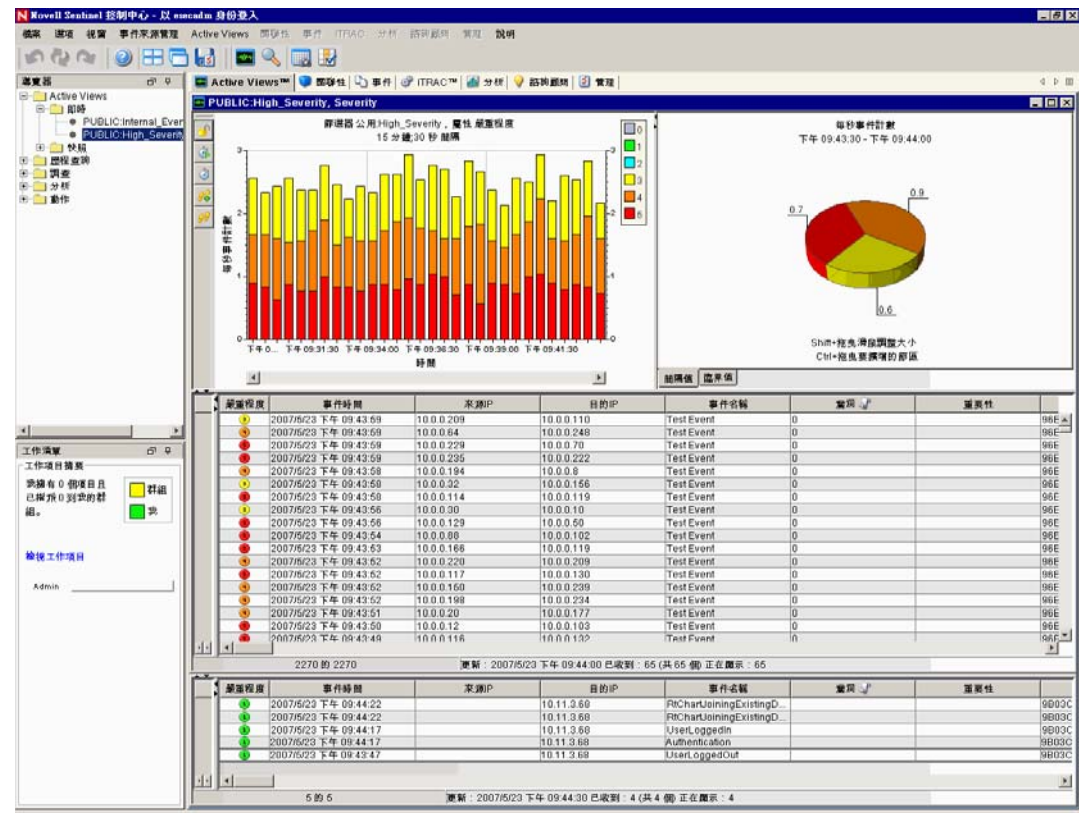

按一下工具列中的 「事件查詢」按鈕。隨即顯示 「歷程事件查詢」視窗。

- 在 「歷程事件查詢」視窗中,按一下篩選器向下箭頭以選取過濾器。將 「公用:所有 篩選器」反白,然後按一下 「選取」。
- 選擇涵蓋收集者運作時間的時段。利用 「開始」和 「結束」向下箭頭選取日期範圍。
- 從 「批次大小」下拉式清單選取批次大小。

按一下放大鏡圖示以執行查詢。

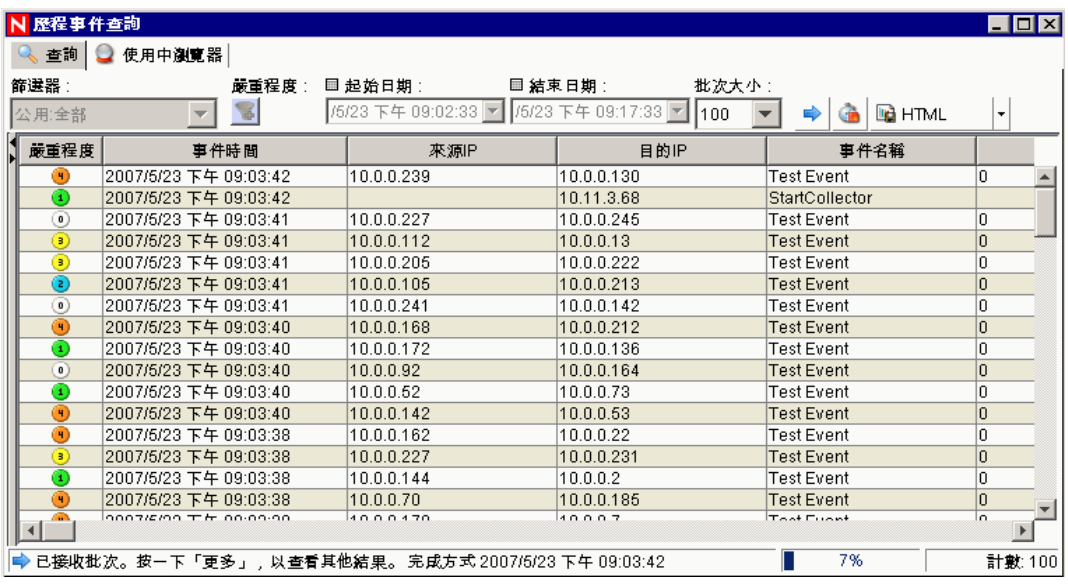

- 12 按住 Ctrl 鍵或 Shift 鍵,並從歷程事件查詢視窗中選取多個事件。
- 按一下滑鼠右鍵,再選擇 「建立事件」。

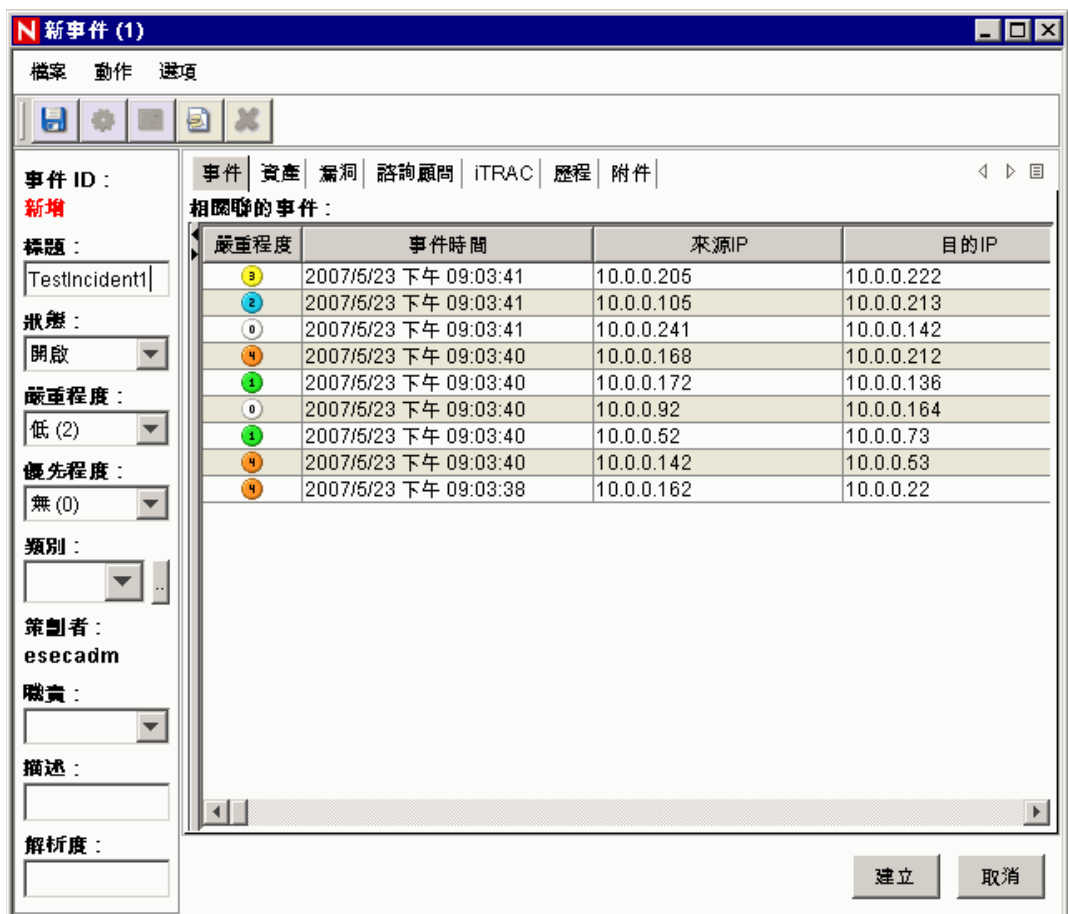

- **14** 將事件命名為 TestIncident1,然後按一下 「建立」。隨即顯示成功建立的通知。按一下 「確定」。
- **15** 移至 「事件」索引標籤。隨即顯示 「事件檢視管理員」。在 「事件檢視管理員」中, 您可以看到剛剛建立的事件。

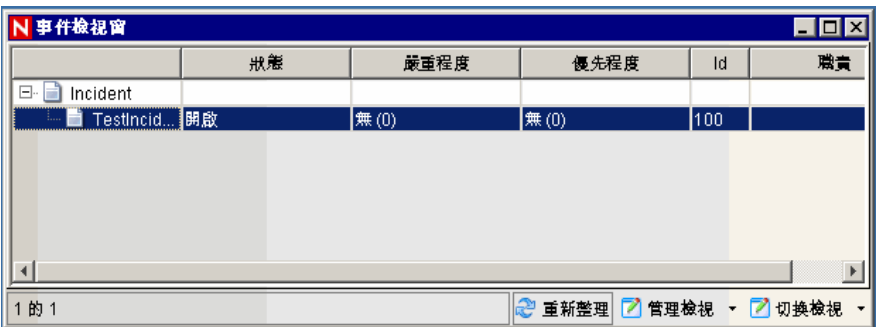

**16** 連按兩下以開啟事件。

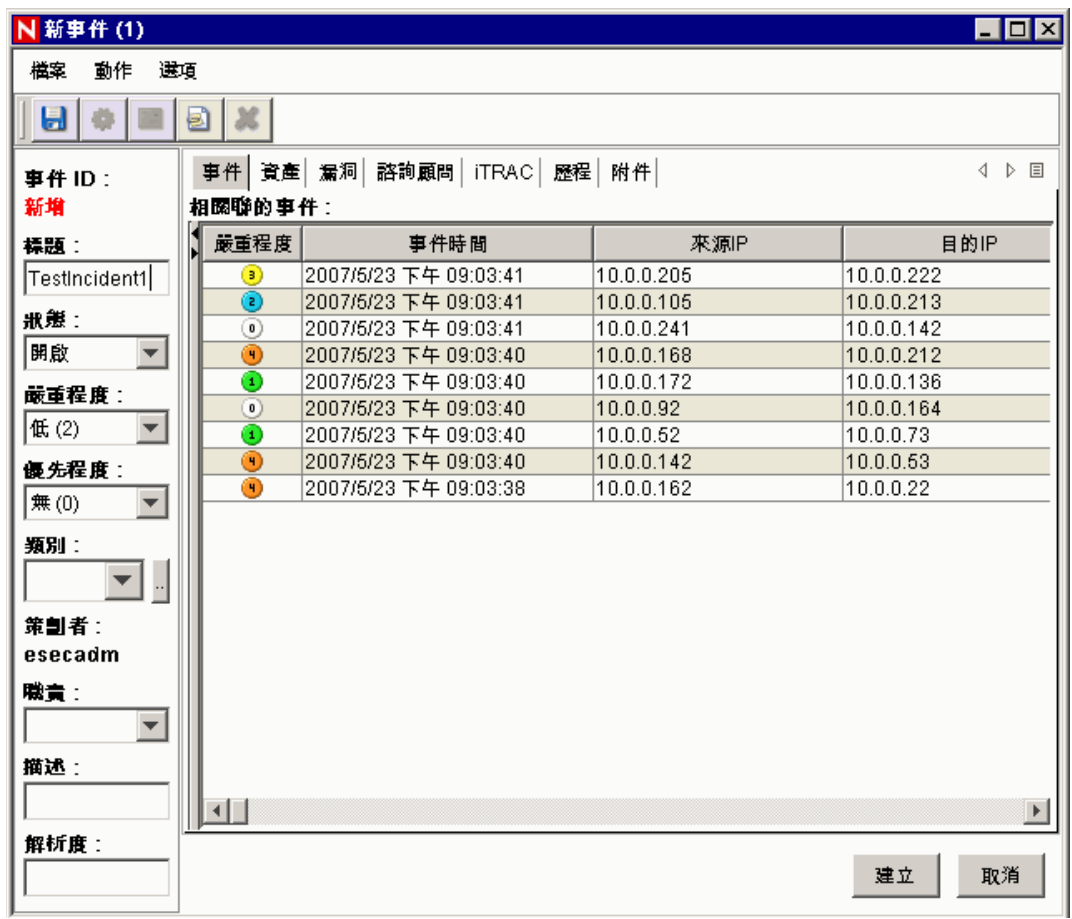

17 關閉事件視窗,移至「檔案」>「結束」,或按一下視窗右上方的「X」。 **18** 按一下 「分析」索引標籤。在 「分析導覽器」中開啟 「歷程報告」資料夾。 **19** 按一下 「事件查詢」。

- 按一下 「分析」 > 「建立報告」,或按一下 「建立報告」圖示。隨即開啟 「事件查 詢」視窗。設定下列項目:
	- 時間範圍
	- ◆ 過濾器
	- 嚴重程度
	- 批次大小 ( 也就是要檢視的事件數目 事件是從最舊到最新的順序顯示 )
- 按一下 「重新整理查詢」。
- 若要檢視下一批次的事件,按一下 「更多」。
- 您可以拖放欄位以重新排列其位置,也可以按一下欄位標題來排序欄位。
- 完成查詢後,該查詢項目會新增至導覽器的快速查詢清單中。
- 移至 「關聯性」索引標籤。隨即顯示 「關聯性規則管理員」。

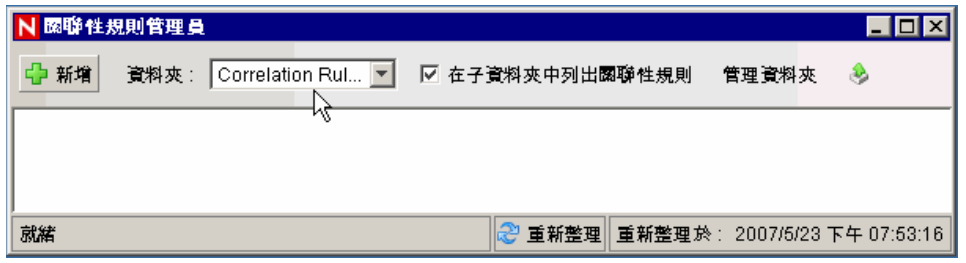

按一下 「新增」。隨即開啟 「關聯性規則精靈」。

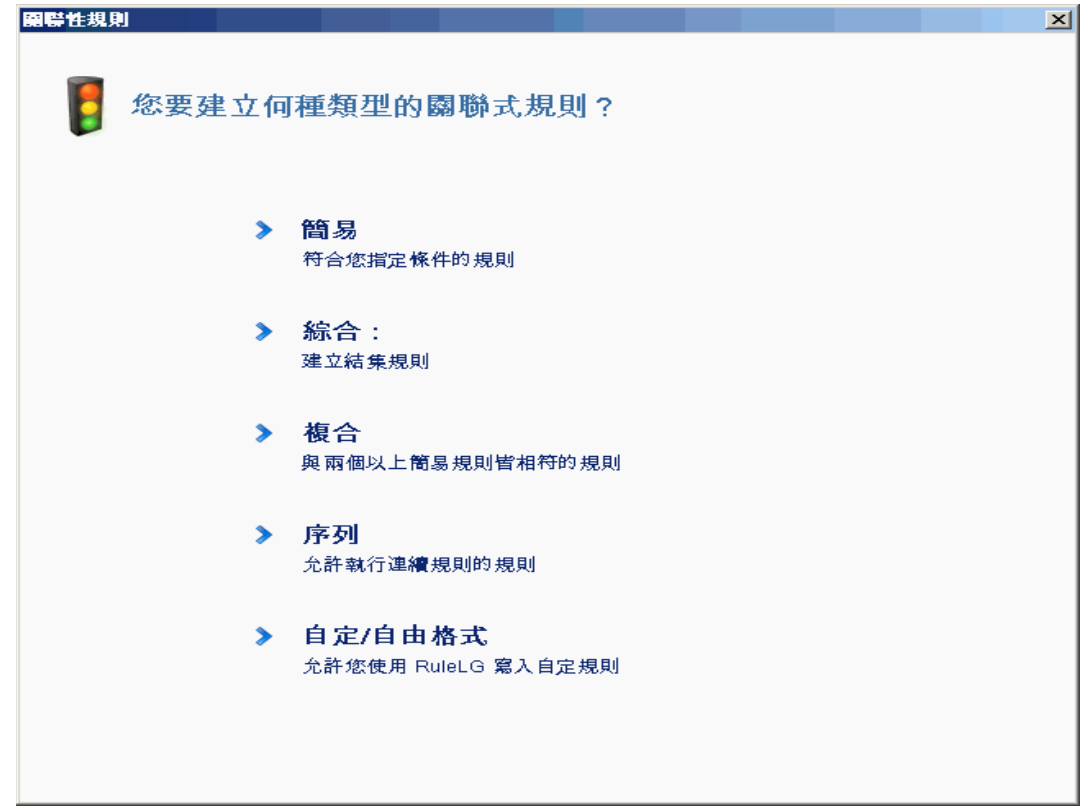

**27** 按一下 「簡易」。隨即開啟 「簡易規則」視窗。

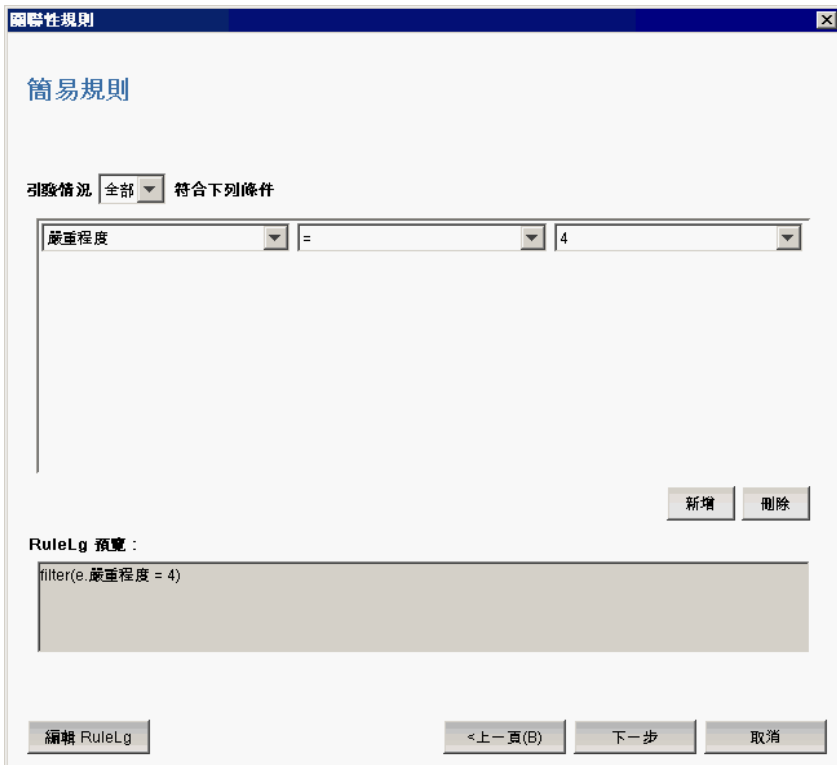

**28** 使用下拉式功能表將準則設為 「嚴重性 = 4」。按一下 「下一步」。隨即顯示 「更新準 則」視窗。

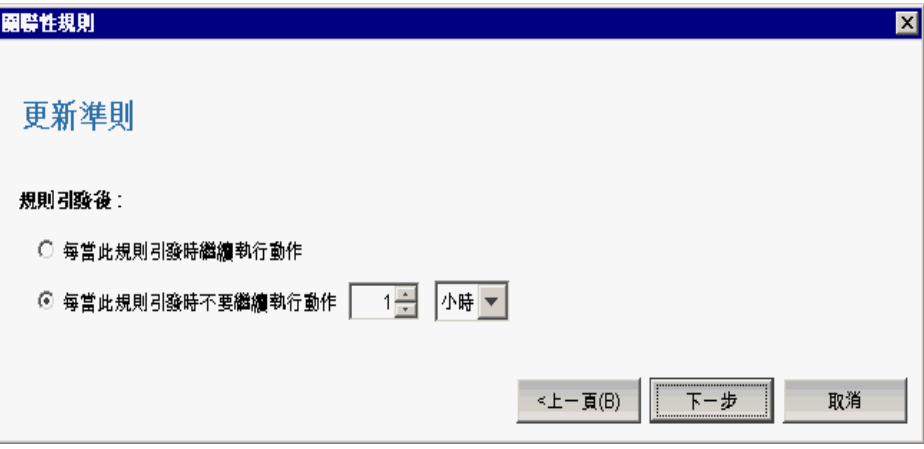

 選取 「每當此規則引發下一個時不要執行動作」,並使用下拉式功能表將時間設為 「1 分鐘」。按一下 「下一步」。隨即顯示 「一般描述」視窗。

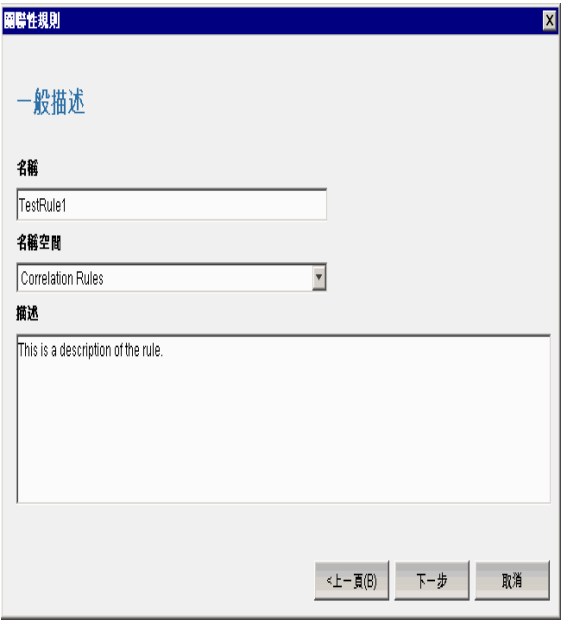

- 30 將規則命名為 TestRule1,輸入描述,然後按一下「下一步」。
- 選取 「不,不要建立其他規則」並按一下 「下一步」。
- 開啟 「關聯性規則管理員」視窗。
- 將規則反白,然後按一下 「部署規則」連結。隨即顯示 「部署規則」視窗。

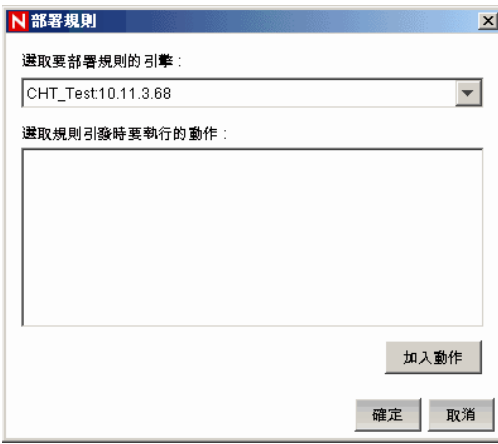

 在 「部署規則」視窗中,從下拉式清單選取要部署規則的引擎。 選取 「傳送電子郵件」動作來與規則建立關聯,然後按一下 「確定」。 **36** 選取 「關聯性引擎管理員」。您會在關聯性引擎下方看到規則已部署 / 啟用。

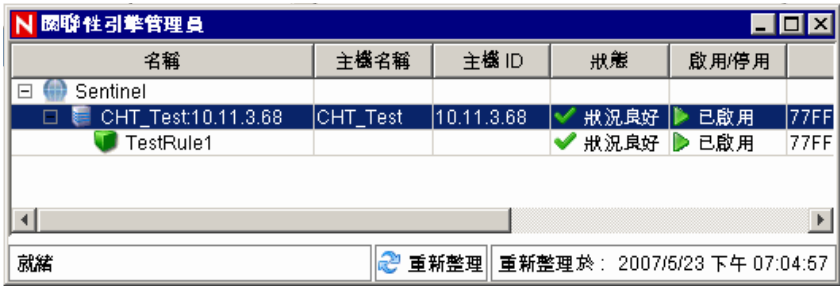

37 移至 「 Active Views」索引標籤,並確認已產生 「關聯事件」。

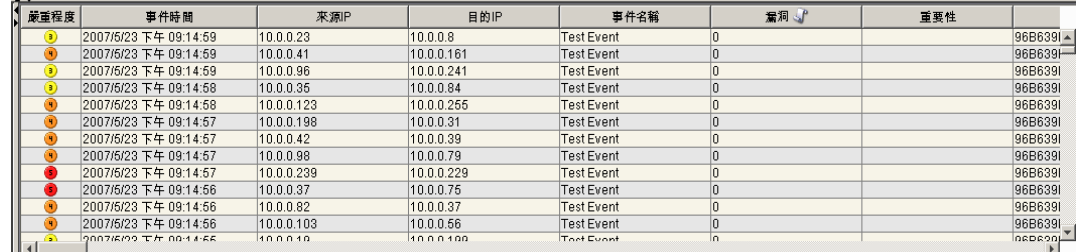

- **38** 關閉 Sentinel 控制中心。
- **39** 連按兩下桌面上的 Sentinel 資料管理員 (SDM) 圖示。
- **40** 使用安裝期間所指定的資料庫管理使用者登入 SDM ( 預設是 esecdba)。

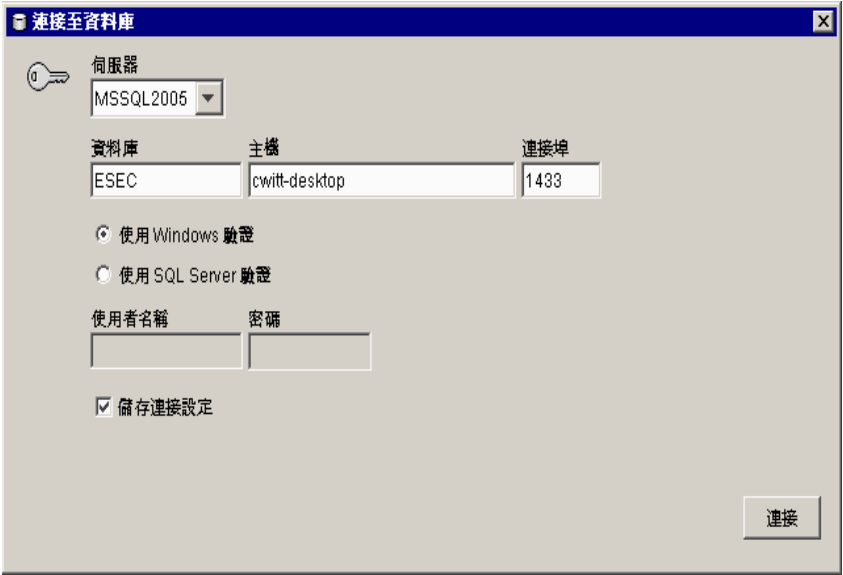

- **41** 按一下每個索引標籤以確認您可進行存取。
- **42** 關閉 Sentinel 資料管理員。

如果能夠完成所有步驟且沒有發生任何錯誤,您就已經完成 Sentinel 系統安裝的基本驗證工 作。

## **5.2** 測試後的清理作業

完成系統驗證後,您應該移除測試作業所建立物件。

### 若要在系統測試後清理:

- 使用安裝期間所指定的 Sentinal 管理使用者登入系統 ( 預設是 esecadm)。
- 移至 「關聯性」索引標籤。
- 開啟 「關聯性引擎管理員」。
- 用滑鼠右鍵按一下 「關聯性引擎管理員」中的 TestRule1,並選取 「解除部署」。
- 開啟 「關聯性規則管理員」。
- 選取 TestRule1 並按一下 「刪除」。

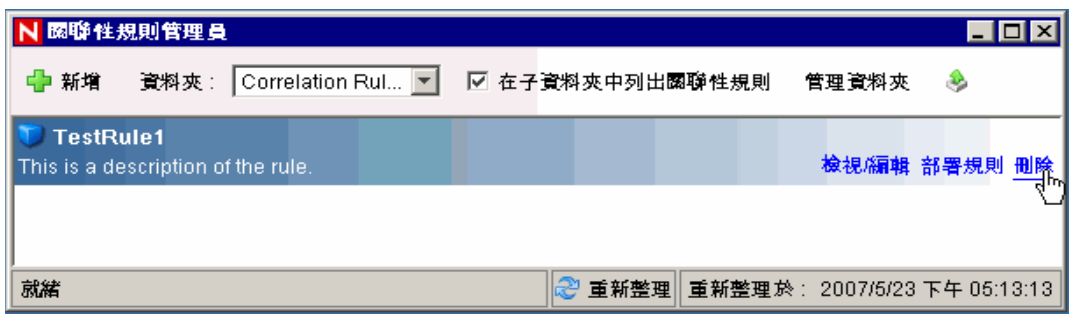

- 移至 「事件來源管理」功能表,然後選擇 「即時檢視」。
- 8 在事件來源階層中,用滑鼠右鍵按一下「一般收集者」並選擇「停止」。
- 關閉 「事件來源管理」視窗。
- 移至 「事件」索引標籤。
- 開啟 「事件檢視管理員」。
- 選取 TestIncident1,然後按一下滑鼠右鍵並選擇 「刪除」。

## **5.3** 入門

您現在可以開始使用您的系統。如需詳細資訊,請參閱《SCC 使用者指南》中的 " 快速啟動  $"$ 。

# <sup>6</sup> 升級至 **Sentinel 6**

本章所包含的主題:

- 「從 [Sentinel 5.x](#page-80-0) 升級至 Sentinel 6.0」 ( 第 81 頁 )
- 「從 [Sentinel 4.x](#page-81-0) 升級至 Sentinel 6.0」 ( 第 82 頁 )

本章提供有關從舊版 Sentinel 升級至 Sentinel 6.0 的高階綜覽。基本步驟是備份舊版 Sentinel、安裝 / 解除安裝軟體、組態變更和資料移轉。

附註:本文件不提供執行升級作業的詳細程序。如需詳細資訊,請參閱 Novell 文件網站 (http://www.novell.com/documentation/) 所提供的 「修補程式安裝」文件。

用來修補至 Sentinel 6.0 的修補安裝程式有:

- Sentinel 4.x  $\overline{\mathcal{L}}$  Sentinel 6.0
- Sentinel 5. $x \not\equiv$  Sentinel 6.0

Sentinel 6.0 和舊版之間有幾個重要變更可能會影響您的升級。「修補程式安裝」文件中提供 更多詳細資訊。

- ◆ Sentinel 5.x 和 6.0 之間只有少許資料庫綱要變更,而 Sentinel 4.x 和 6.0 之間則有較大的 資料庫綱要變更。由於綱要變更,Sentinel 6.0 可提供新的報告程式庫,而自訂報告可能 需要修改
- 新的事件來源管理架構需要對收集者進行少許變更,才能使用新的連接器。
- Sentinel 控制中心使用者有新的使用者許可。
- 系統需求已變更,包括可支援數個新平台。
- ◆ 此目錄結構已變更,因此參照目錄路徑的指令碼可能需要更新。

# <span id="page-80-0"></span>**6.1** 從 **Sentinel 5.x** 升級至 **Sentinel 6.0**

### 重要事項:

- Sentinel 5.x 至 Sentinel 6.0 是使用 Sentinel 修補安裝程式的本機升級。
- 可支援從 Microsoft SQL Server 2000 for Sentinel 5.x 將資料移轉至 Microsoft SQL Server 2005 for Sentinel 6.0。(Sentinel 6 已經不支援 SQL Server 2000。)
- 可支援從 Oracle 9i for Sentinel 5.x 將資料移轉至 Oracle 10g for Sentinel 6.0。
- 不支援從非 Unicode 資料庫將資料移轉至 Unicode 資料庫。
- 資料移轉成功時,關聯性規則和 iTRAC 工作流程樣板並不會跟著移轉。您可從 5.x 輸 出關聯性規則,並將其輸入 6.0。iTRAC 工作流程樣板則必須在 Sentinel 6.0 中重建。

### 若要從 **Sentinel 5.x** 升級至 **Sentinel 6.0**:

- 驗證系統要求
	- ◆ 驗證系統的硬體規格符合第 2 章 「 最佳作法 」 ( 第 17 頁 ) 中所述的硬體要求。
- ◆ 驗證作業系統和資料庫版本符合第2章 [「最佳作法」](#page-16-0) (第17頁) 中所述的系統要 求。
- 針對必要元件執行備份
	- Sentinel 伺服器
	- Sentinel 收集者管理員
	- ◆ Crystal Reporting 伺服器
	- ◆ 資料庫伺服器
	- 收集者指令碼
	- 輸出關聯性規則
	- 備份 iTRAC 工作流程
- 執行 Novell 提供的修補安裝程式
- 安裝 Sentinel 6.0 資料庫
- 執行資料移轉
- **◆ 安裝 Sentinel 6.0 (不含資料庫)**
- 設定物件
	- 更新使用者許可
	- 更新功能表組態
	- 重新設定電子郵件設定
	- 重新部署收集者 ( 選取的收集者可能需要進行修改 )
	- 重新部署報告

## <span id="page-81-0"></span>**6.2** 從 **Sentinel 4.x** 升級至 **Sentinel 6.0**

### 重要事項:

- 可支援從 Microsoft SQL Server 2000 for Sentinel 4.x 將資料移轉至 Microsoft SQL Server 2005 for Sentinel 6.0。(Sentinel 6 已經不支援 SQL Server 2000。)
- 可支援從 Oracle 9i for Sentinel 4.x 將資料移轉至 Oracle 10g for Sentinel 6.0。
- 資料移轉成功時,下列物件會從 Sentinel 4.x 移轉至 Sentinel 6.0:
	- 使用者和指定的赧
	- ◆ 過濾器
	- 滑鼠右鍵功能表組態選項
	- 重新命名的 CV 標記
	- 分割區組態
	- 4.x 的案件會移轉至 6.0 並成為事件。
	- 事件及與事件相關的事件
- ◆ 資料移轉成功時,關聯性規則和所有事件都不會移轉。您可從 5.x 輸出關聯性規則,並 將其輸入 6.0。事件 (Incident) 所包含的事件 (Event) 會移轉,其餘事件 (Event) 則不會移 轉。

### 若要從 **Sentinel 4.x** 升級至 **Sentinel 6.0**:

- 系統需求
	- ◆ 驗證系統的硬體規格是否符合第2章 [「最佳作法」](#page-16-0)(第17頁)中所述的硬體要求。 如果 Sentinel 4.x 和 Sentinel 6.0 的硬體規格有所不同,您就需要更新您的硬體。
	- 驗證作業系統和資料庫版本符合第 2 章 [「最佳作法」](#page-16-0) ( 第 17 頁 ) 中所述的系統要 求。
	- 針對必要元件執行備份
	- Sentinel 伺服器
	- Sentinel 收集者管理員
	- Crystal Reporting 伺服器
	- 資料庫伺服器
	- 收集者指令碼
	- 輸出關聯性規則
	- 備份 iTRAC 工作流程
- 執行 Novell 提供的修補安裝程式
- 安裝 Sentinel 6.0 資料庫
	- 您可能必須安裝新的資料庫或新的資料庫例項。Sentinel 4.x 與 Sentinel 6.0 的資料 庫綱要有所不同。Sentinel 6.0 中包含 / 刪除了一些表格。安裝新資料庫或新資料庫 例項時會在 Sentinel 6.0 中建立 / 刪除這些表格。
- 執行資料移轉
- 安裝 Sentinel 6.0 ( 不含資料庫 )
- 設定物件
	- 更新使用者許可
	- 更新功能表組態
	- 重新設定電子郵件設定
	- 重新部署收集者 ( 選取的收集者可能需要進行修改 )
	- 修改並重新部署報告

# <sup>7</sup> 正在安裝 **Sentinel** 元件

7

本章所包含的主題:

- 「在 Sentinel [機器上安裝新元件」](#page-84-0) ( 第 85 頁 )
- 「安裝 Sentinel [資料庫」](#page-86-0) ( 第 87 頁 )

以下是需要在現有安裝中新增元件的數種情況:

- ◆ 機器上有 Sentinel 元件,且需要其他元件 ( 例如,機器上若有收集者管理員,則新增 Sentinel 控制中心會對您很有幫助 )
- 若考量到高事件率環境中的效能問題,可能需要新增新收集者管理員或關聯性引擎。

只要使用 Sentinel 安裝程式,就能輕鬆解決上述兩種情況。

# <span id="page-84-0"></span>**7.1** 在 **Sentinel** 機器上安裝新元件

有時候您可能需要新增其他機器到 Sentinel 環境中。如果關聯性引擎的記憶體使用量高,您 可以新增其他關聯性引擎。您可以新增遠端網站的收集者管理員來收集本地資料,或是新進 員工需要在其桌上型電腦上安裝 Sentinel 控制中心。

在新機器上安裝 Sentinel 元件有以下必要條件:

- 代管通訊伺服器之機器的 IP 位址或主機名稱
- 存取現有 Sentinel 安裝中任一機器的 .keystore 檔案副本
- 此檔案可在 %ESEC\_HOME%\config (Windows 上 ) 或 \$ESEC\_HOME/config (Linux 和 Solaris 上 ) 找到。
- 您必須能夠從安裝的機器中瀏覽至 .keystore 檔案。
- Sentinel 啟始安裝中所使用的連接埠號碼

附註: Sentinel 系統中每台機器上的 .keystore 檔案和連接埠號碼必須相同,以啓用通訊。不 過有兩個例外:如果您安裝 Sentinel 控制中心,或是安裝使用 SSL 代理通訊的收集者管理 員,則不需要 .keystore 檔案。

### 若要新增元件:

- **1** 在 Windows 上以具有管理權限使用者登入;在 Solaris 上則是以根使用者身份登入。
- **2** 將 Sentinel 安裝光碟插入 CD-ROM 光碟機中。
- **3** 瀏覽光碟,並連按兩下:

```
◆ 在 Solaris 上,
 如果是 GUI 模式:
 ./setup.sh
 或
 如果是文字 ( 「遠端控制 」) 模式:
  ./setup.sh –console
```
◆ Windows 上的 setup.bat。

附註:Windows 上不支援安裝主控台模式。

- 4 讀取 Welcome ( 歡迎使用) 書面後, 按一下 Next ( 下一步)。
- **5** 閱讀並接受 「使用者授權合約」,然後按一下 「下一步」。
- **6** 如果您是要安裝其他元件,會出現一個畫面指示先前安裝的位置以及已安裝的元件。如 果您是第一次安裝 Sentinel,則會出現一個指示預設安裝目錄的畫面。按一下「 瀏覽 」 變更您的安裝位置。按一下 「下一步」。
- **7** 選取您要新增的元件。

情況 1:如果您只安裝應用程式:

- **7a** 針對安裝類型選取 「自訂」安裝,然後按一下 「下一步」。
- **7b** 選取應用程式 (Sentinel 收集者產生器、Sentinel 控制中心和 Sentinel 資料管理員 ) 並按一下 「下一步」。
- **7c** 隨即顯示 JVM (Java 虛擬機器 ) 堆積大小提示。按一下 「下一步」。

JVM 堆積大小 (MB):依據預設,此項設定為機器上所偵測到之實際記憶體的一半 大小,最大值為 1024 MB。這將會是僅由 「Sentinel 控制中心」使用的最大 JVM 堆積大小。

**7d** 系統會提示您輸入連接埠 / 主機伺服器名稱資訊。輸入要求的資訊,然後按一下 「下一步」。

### 情況 **2**:如果您在安裝應用程式後要安裝關聯性引擎 **(** 其他元件 **)**:

- **7e** 選取 「關聯性引擎」,然後按一下 「下一步」。
- 7f 選取訊息匯流排金鑰的取得方式。請指定您要產生隨機 KeyStore 檔案,還是從 Sentinel 系統的其他機器輸入現有 KeyStore 檔案。如果您想要輸入現有的 KeyStore 檔,則必須瀏覽至該位置並選取 KeyStore 檔。按一下 「下一步」。

### 情況 **3**:如果您要安裝關聯性引擎和應用程式:

- **7g** 針對安裝類型選取 「自訂」安裝,然後按一下 「下一步」。
- **7h** 選取應用程式 (Sentinel 收集者產生器、Sentinel 控制中心和 Sentinel 資料管理員 ) 和關聯性引擎, 並按一下 「 下一步 」。
- **7i** 隨即顯示 JVM (Java 虛擬機器 ) 堆積大小提示。按一下 「下一步」。
- **7j** 系統會提示您輸入 Sentinel 控制中心代理連接埠和通訊伺服器主機名稱資訊。輸入 要求的資訊,然後按一下 「下一步」。
- **7k** 選取訊息匯流排加密鑰的取得方式。請指定您要產生隨機 KeyStore 檔案,或是從 Sentinel 系統的其他機器輸入現有 KeyStore 檔案。如果您想要輸入現有的 KeyStore 檔,則必須瀏覽至該位置並選取 KeyStore 檔。按一下 「下一步」。

#### 情況 **4**:如果您要安裝 **Sentinel** 收集者服務和應用程式:

- **7l** 針對安裝類型選取 「自訂」安裝,然後按一下 「下一步」。
- **7m** 選取應用程式 (Sentinel 收集者產生器、Sentinel 控制中心和 Sentinel 資料管理員 ) 和 Sentinel 收集者服務,並按一下 「下一步」。
- **7n** 隨即顯示 JVM (Java 虛擬機器 ) 堆積大小提示。按一下 「下一步」。
- **7o** 對於 Sentinel 用戶端和伺服器之間的通訊,您有兩個選項。您可以選取 「直接連接 至訊息匯流排」通訊或 「使用代理連接至訊息匯流排」通訊。按一下 「下一步」。
- **7p** 系統會提示您輸入 「訊息匯流排連接埠」、「Sentinel 控制中心代理連接埠」和 「通訊伺服器主機名稱」資訊。輸入要求的資訊,然後按一下 「下一步」。

附註:如果您選取 「使用代理連接至訊息匯流排」,就會出現 「收集者管理員證 書驗證連接埠」這個額外選項。

- **7q** 選取訊息匯流排金鑰的取得方式。請指定您要產生隨機 KeyStore 檔案,或是從 Sentinel 系統的其他機器輸入現有 KeyStore 檔案。如果您想要輸入現有的 KeyStore 檔,則必須瀏覽至該位置並選取 KeyStore 檔。按一下 「下一步」。
- **8** 隨即顯示摘要畫面。請檢閱安裝摘要,然後按一下 「安裝」。
- **9** 安裝完成後,系統會提示您重新啓動。選取 「是,重新啓動我的電腦 」,並按一下 「完成」以重新啟動您的系統。

### <span id="page-86-0"></span>**7.1.1** 安裝 **Sentinel** 資料庫

### 若要安裝 **Sentinel 6** 資料庫:

- 1 如果您先前曾安裝過 Sentinel,那麼請在開始安裝之前,先刪除 Windows 上的下列環境 變數。
	- ESEC\_HOME
	- **ESEC\_VERSION**
	- ESEC\_JAVA\_HOME
	- ESEC\_CONF\_FILE
	- WORKBENCH\_HOME
- **2** 在 Windows 上以具有管理權限使用者登入;在 Solaris 或 Linux 上則是以根使用者身份 登入。
- **3** 將 Sentinel 安裝光碟插入 CD-ROM 光碟機中。
- **4** 瀏覽光碟,並連按兩下:

```
◆ 在 Linux/Solaris 上,
 如果是 GUI 模式:
 ./setup.sh
 或
 如果是文字 ( 「遠端控制」 ) 模式:
 ./setup.sh –console
```
◆ Windows 上的 setup.bat。

附註:Windows 上不支援安裝主控台模式。

- 5 讀取 Welcome ( 歡迎使用) 書面後, 按一下 Next ( 下一步)。
- 6 閱讀並接受「使用者授權合約」,然後按一下「下一步」。

**7** 接受預設的安裝目錄,或按一下 Browse ( 瀏覽 ) 指定其他的安裝位置。按一下 「下一 步」。

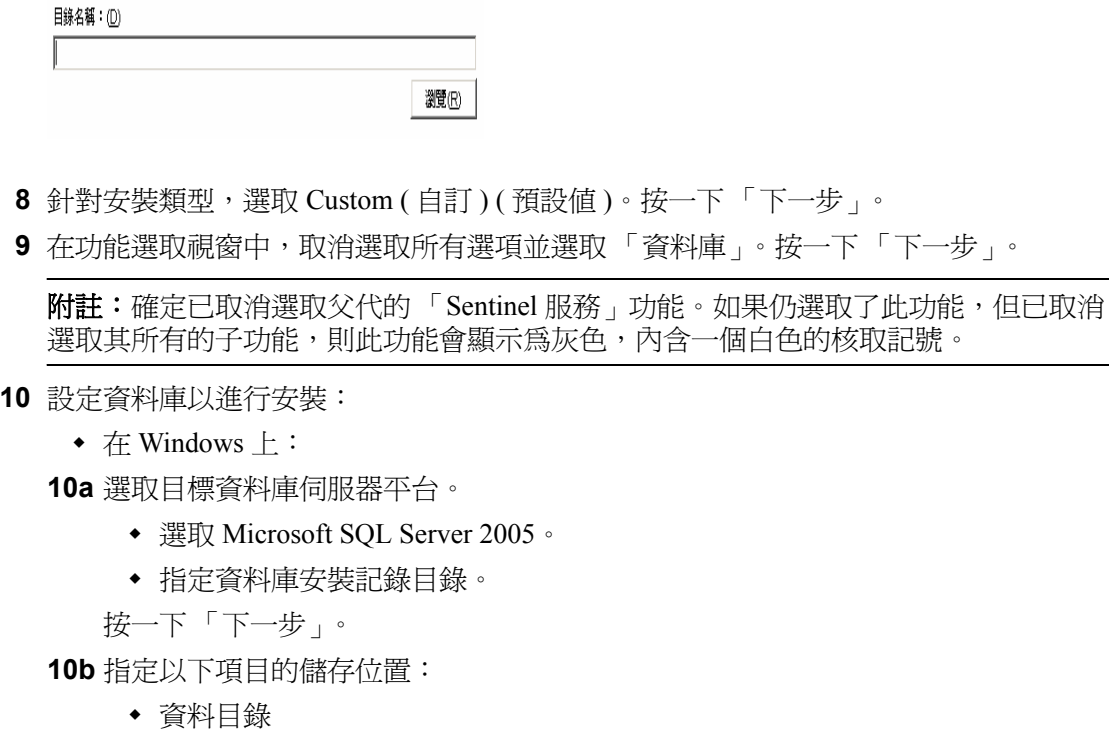

- 索引目錄
- 摘要資料目錄
- 摘要索引目錄
- 記錄目錄
- 按一下 「下一步」。

**10c** 選取資料庫字元集支援選項 - Unicode 或限 ASCII 資料庫。按一下 「下一步」。 **10d** 指定資料庫大小。按一下 「下一步」。

**10e** 設定資料庫分割區。

- 您可以選取 「啟用資料庫自動分割區」。
- 針對資料分割區,請指定歸檔目錄;輸入時間規格以新增和歸檔資料。 按一下 「下一步」。

### 在 **Linux/Solaris** 上:

**10f** 選取目標資料庫伺服器平台。

- 從下拉式清單選取 Oracle 10g。
- 選取 「建立新資料庫與資料庫物件」。

按一下 「下一步」。

- **10g** 指定 Oracle 使用者名稱或接受預設的使用者名稱。按一下 「確定」
- **10h** 選取 Oracle JDBC 驅動程式並指定資料庫名稱。按一下 「下一步」。
- **10i** 接受預設記憶體空間和監聽程式連接埠,或指定新值。

**10j** 輸入 SYS 和 SYS 認證,並按一下 「下一步」。 **10k** 指定資料庫大小。按一下 「下一步」。

**10l** 指定以下項目的儲存位置:

- 資料目錄
- 索引目錄
- 摘要資料目錄
- 摘要索引目錄
- 記錄目錄
- 按一下 「下一步」。
- **10m**設定資料庫分割區。
	- 選取 「啟用資料庫自動分割區」以及
	- 指定資料分割區歸檔目錄。
	- 輸入時間規格以新增和歸檔資料。

按一下 「下一步」。

- **11** 針對下列使用者輸入驗證資訊:
	- Sentinel 資料庫管理員使用者
	- Sentinel 應用程式資料庫使用者
	- Sentinel 管理員使用者
	- Sentinel 報告使用者 ( 僅適用於 Windows)

按一下 「下一步」。

- **12** 隨即顯示指定的資料庫參數摘要。按一下 「下一步」。
- **13** 隨即顯示安裝摘要。按一下 「安裝」。
- **14** 安裝成功後,選取重新啟動您的系統並按一下 「完成」。

<sup>8</sup> 通訊層 **(iSCALE)**

8

本章所包含的主題:

- 「SSL [代理和直接通訊」](#page-91-0) ( 第 92 頁 )
- [「加密鑰變更」](#page-94-0) ( 第 95 頁 )

連接結構中所有元件的通訊層 (iSCALE) 是建立在 JMS (Java 訊息服務 ) 主幹上的加密 TCP/ IP 連接。 Sentinel 6 中新增了選用的 SSL 代理,以確保防火牆之外所安裝之收集者管理員和 Sentinel 控制中心元件的安全。

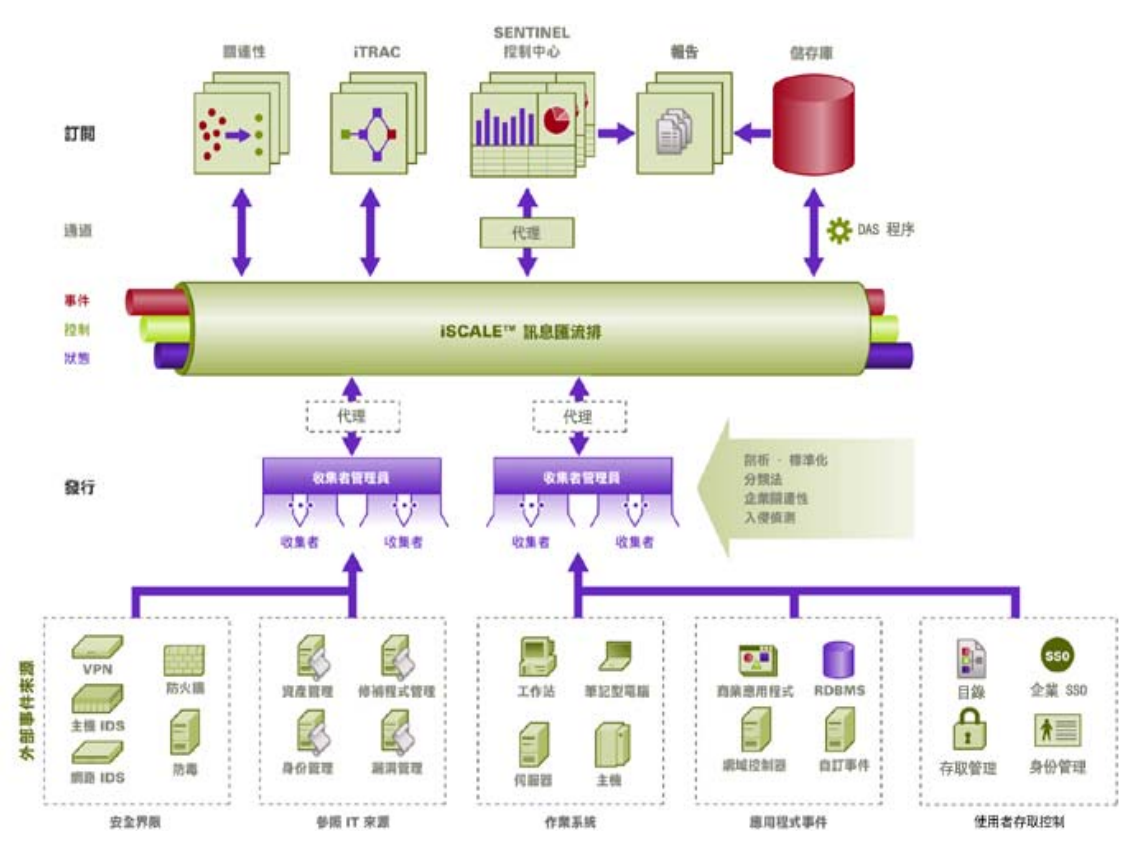

安裝收集者管理員時,有兩個通訊選項可供使用:

- 直接連接至訊息匯流排 **(** 預設 **)**:這是最簡便快速的選項。收集者管理員必須可以識別 共享的訊息匯流排加密鑰,不過,這點對於在具有安全性威脅之機器上執行的收集者管 理員來說,會有安全上的風險 ( 例如 DMZ 中的機器 )。此選項會根據 .keystore 檔案中 的値使用 AES 128 位元加密,來加密通訊。
- 透過代理連接至訊息匯流排:此選項會設定收集者管理員透過 SSL 代理伺服器進行連 接,藉此新增其他安全性階層。在這個情況中,會使用證書驗證和加密方式,因此 .keystore 不需要儲存在收集者管理員的機器上。如果收集者管理員是安裝在較不安全的 環境中,則非常適合使用這個選項。

安裝收集者管理員時,您可以選擇這兩種選項之一。Sentinel 控制中心會依預設使用代理。

# <span id="page-91-0"></span>**8.1 SSL** 代理和直接通訊

可能會使用 SSL 代理的 Sentinel 元件為 Sentinel 控制中心和收集者管理員。

## **8.1.1 Sentinel** 控制中心

Sentinel 控制中心會依預設使用 SSL 代理。Sentinel 控制中心透過 proxied\_client 連接埠連接 至 SSL。此連接埠設定為僅使用伺服器端 SSL 證書驗證。用戶端驗證則使用 Sentinel 控制中 心使用者的使用者名稱和密碼。

### 若您是首次登入 **Sentinel** 控制中心:

**1** 移至 「開始」 > 「程式集」 > 「Sentinel」,並選取 「Sentinel 控制中心」。隨即顯示 「Sentinel 登入」視窗。

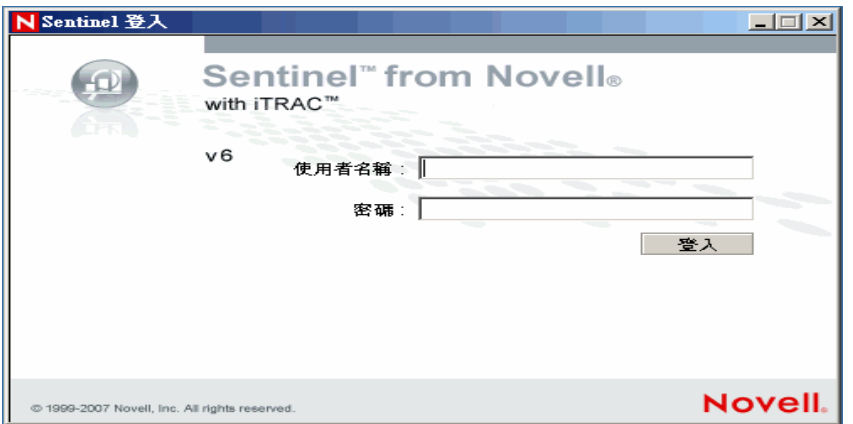

- 2 輸入提供給您的使用者證書,登入 Sentinel 控制中心。
	- ◆ 如果使用的是 SQL Server 驗證,請輸入使用者名稱和密碼
	- ◆ 如果使用的是 Windows 驗證,請輸入領域\ 使用者名稱和密碼

**3** 按一下 「登入」。

**4** 隨即針對首次登入嘗試顯示警告訊息 ( 如下圖所示 )。

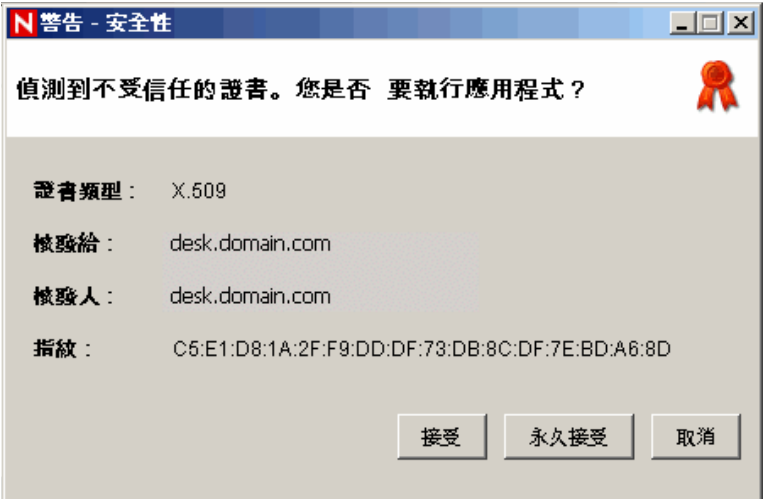

**5** 如果您選取 「接受」,當您每次在系統上嘗試開啟 Sentinel 時,都會顯示此訊息。若要 避免此情形,您可以選取 「永遠接受」。

### 若要在 **Linux** 和 **Solaris** 上啟動 **Sentinel** 控制中心:

- **1** 以 Sentinel 管理員使用者 (esecadm),變更目錄為: \$ESEC\_HOME/bin
- **2** 執行以下指令: control\_center.sh
- **3** 輸入您的使用者名稱和密碼,然後按一下 「確定」。
- **4** 隨即顯示 「證書」視窗,按一下 「接受」。

Sentinel 控制中心使用者必須重複上述程序, 以便在下列情况下接受新的證書:

- Sentinel 通訊伺服器已重新安裝
- Sentinel 通訊伺服器已移至新伺服器

### **8.1.2** 收集者管理員

您可以使用代理模式 ( 使用 SSL 代理 ) 或直接模式 ( 直接連接至訊息匯流排 ) 來安裝收集者 管理員。

- 對於較容易受到連累的收集者管理員 ( 例如 DMZ 中的機器 ) 來說, SSL 代理是較為安全 的通訊方式。
- 如果收集者管理員是在較為安全的環境中,或是需重視高事件生產量,或者和資料存取 服務 (DAS) 安裝在同一台機器上,則建議直接與訊息匯流排通訊。

收集者管理員透過 proxied trusted client 連接至 SSL。此連接埠設定為同時使用伺服器和用 戶端 SSL 證書驗證,以便在重新開機後,不需要人為介入就能讓收集者管理員重新啟動。 代理與收集者管理員之間會建立信任關係 (證書交換 ), 未來連接時就使用這些證書來驗 證。此信任關係是在安裝期間自動設定的。

在下列情況中,必須針對使用 SSL 代理的每個收集者管理員重設信任關係:

- Sentinel 通訊伺服器已重新安裝
- Sentinel 通訊伺服器已移至新伺服器

### 若要重設收集者管理員的信任關係:

- **1** 以 Sentinel 管理員身份登入收集者管理員 ( 預設是 esecadm)。
- **2** 在文字編輯器中開啟 \$ESEC\_HOME/config 或 %ESEC\_HOME%\config 中的 configuration.xml 檔案。
- **3** 修改 configuration.xml 中的 「Collector\_Manager」、「agentmanager\_events」和 「Sentinel」服務,以便使用 「proxied\_trusted\_client」策略 ID。以下摘錄自範例檔案: <service name="Collector\_Manager" plugins="" strategyid="proxied\_trusted\_client"/> <service name="agentmanager\_events" plugins="" strategyid="proxied trusted client"/> <service name="Sentinel" plugins="" strategyid="proxied\_trusted\_client"/>
- **4** 儲存檔案並離開。
- **5** 在文字編輯器中開啟 \$ESEC\_HOME/config 或 %ESEC\_HOME%\config 中的 sentinel.xml 檔案。

```
6 從 sentinel.xml 檔案中移除下列元件:
  <obj-component id="SentinelRemoteLoggingService"> 
  <!-- Must be after the service manager --> 
  <class>esecurity.ccs.comp.audit.LogHandlerService</class> 
  <property name="Level">SEVERE</property> 
  </obj-component>
```
**7** 儲存檔案並離開。

```
8 執行 %ESEC_HOME%\bin\register_trusted_client.bat ( 如果是在 UNIX 上則執行 .sh 檔案
  )。您會看到類似下列內容的輸出:
  E:\Program Files\novell\sentinel6>bin\register_trusted_client.bat
  Please review the following server certificate: 
  Type:X.509 
  Issued To:foo.bar.net 
 Issued By:foo.bar.net 
 Would you like to accept this certificate? [Y/N] (defaults to N): Y 
  Please enter a Sentinel username and password that has permissions 
  to register a trusted client. 
 Username: esecadm 
  Password:********* 
  *Writing to keystore file: E:\Program 
  Files\novell\sentinel6\config\.proxyClientKeystore
```
- **9** 在代管通訊伺服器的伺服器上重新啟動 Sentinel 服務。請等候 DAS 代理完成啟始化。
- **10** 在代管收集者管理員的伺服器上重新啟動 Sentinel 服務。
- **11** 針對使用代理通訊的所有收集者管理員重複執行以上步驟。

# <span id="page-94-0"></span>**8.2** 加密鑰變更

Sentinel 安裝可讓管理員產生新的隨機加密鑰 ( 儲存在 .keystore 檔案中 ) 或輸入現有 .keystore 檔案。無論使用哪種方式,Sentinel 環境中每台機器上的 .keystore 檔案都必須相 同,才能正確進行通訊。

附註:如果資料庫是機器上唯一安裝的 Sentinel 元件,則此資料庫機器上就不需要 .keystore 檔案。

您可以使用 keymgr 公用程式變更加密鑰。這個程式在 Sentinel 安裝的 lib 目錄 (\$ESEC\_HOME/lib 或 %ESEC\_HOME%\lib) 產生檔案,名稱為 .keystore。此檔案必須複製到 已安裝 Sentinel 元件之每台電腦上的相同目錄中。

### 若要變更直接通訊的加密鑰:

- **1** 若是在 UNIX 上,請以 Sentinel 管理員使用者的身份登入 ( 預設是 esecadm)。在 Windows 中,則以具有管理權限的使用者身份登入。
- **2** 移至:

若為 Windows: %ESEC\_HOME%\bin

如果是 UNIX: \$ESEC\_HOME/bin

**3** 執行以下指令:

```
在 Windows 上:
"%ESEC_JAVA_HOME%\java" -jar keymgr.jar –-keyalgo AES --keysize 256 
–-keystore <filename, usually .keystore>
```
UNIX

\$ESEC\_JAVA\_HOME/java -jar keymgr.jar -–keyalgo AES --keysize 256 – keystore <filename, usually .keystore>

**4** 將 .keystore 複製到已安裝 Sentinel 元件的每台機器上 ( 如果機器使用代理通訊,則不必 進行此作業)。檔案複製位置應為:

若為 Windows: %ESEC\_HOME%\config

如果是 UNIX: \$ESEC\_HOME/config

### **8.2.1** 諮詢顧問密碼變更

如果您是在 「直接下載」模式下使用諮詢顧問,則必須更新諮詢顧問組態檔案中所儲存的 密碼。此密碼是使用 .keystore 中的資訊進行加密,因此您必須使用新的 .keystore 值來重新 建立密碼。

### 若要在加密鑰變更後對諮詢顧問密碼進行加密:

- **1** 如果是 UNIX,請以 Sentinel 管理員使用者身份 ( 預設是 esecadm) 登入安裝諮詢顧問的 機器。在 Windows 中,則以具有管理權限的使用者身份登入。
- **2** 變更目錄為:

如果是 UNIX: \$ESEC\_HOME/sentinel/bin

若為 Windows: %ESEC\_HOME%\sentinel\bin

**3** 輸入下列指令:

如果是 UNIX: ./adv\_change\_passwd.sh <newpassword>

若為 Windows: adv\_change\_passwd.bat <newpassword>

# <sup>9</sup> 適用於 **Windows** 的 **Crystal Reports**

9

### 本章所包含的主題:

- [「組態要求」](#page-98-0) ( 第 99 頁 )
- ◆ 「安裝 [Microsoft Internet Information Server \(IIS\)](#page-99-0) 與 ASP.NET 」 (第 100 頁)
- 「[Microsoft SQL 2005 Server \(](#page-100-0) 含 Windows 驗證 ) 安裝概觀」 ( 第 101 頁 )
- 「Oracle [安裝綜覽」](#page-101-0) ( 第 102 頁 )
- 「在 [Microsoft SQL 2005 Server \(](#page-102-0) 含 Windows 驗證 ) 上安裝 Crystal Server」 ( 第 103 頁 )
- 「設定 SQL 驗證的開放式資料庫連接 (ODBC)」 ( 第 111 頁 )
- 「安裝 [Crystal Server \(](#page-111-0) 適用於 Oracle)」 ( 第 112 頁 )
- 「使用 Crystal Publishing Wizard 發行報告樣板」 ( 第 116 頁 )
- 「設定 「Sentinel 控制中心」與 [Crystal Enterprise Server](#page-120-0) 整合」 ( 第 121 頁 )

Crystal BusinessObjects EnterpriseTM XI 是一項報告工具。

本章討論針對 Sentinel 的 Crystal Reports Server 之安裝和組態。

Sentinel 支援在下列平台上執行 Crystal Reports Server:

- Windows 在 Windows 或 Linux 上執行 Sentinel 資料庫時支援。
- Linux 在 Linux 上執行 Sentinel 資料庫時支援。

本章討論在 Windows 上執行 Crystal Reports Server。如需在 Linux 上執行 Crystal Reports 的 詳細資訊,請參閱第 10 章 「 [Crystal Reports \(](#page-122-0) 適用於 Linux) 」 ( 第 123 頁 )。

### 若要安裝 **Crystal Reports Server**:

- **1** 安裝 Microsoft IIS 和 ASP.NET
- **2** 安裝 Microsoft SQL ( 依據 「Windows 驗證」或 「SQL Server 驗證」的組態而定 )
- **3** 安裝 Crystal Server
	- 設定 SQL 驗證的
		- 或
	- 安裝 Oracle 9i Client 軟體並設定其組態
- **4** 設定 inetmgr 的組態
- **5** 修補 Crystal Reports
- **6** 發行 ( 匯入 ) Crystal Reports
- **7** 設定 「具名使用者」帳戶
- **8** 測試 Web 伺服器的連接性
- **9** 增加 Crystal Enterprise Server 報告重新整理記錄限制 ( 建議方法 )
- **10** 設定 「Sentinel 控制中心」與 Crystal Enterprise Server 整合。

安裝應依照所述順序完成。

附註:您必須依照上述順序來安裝 Crystal Reports Server。

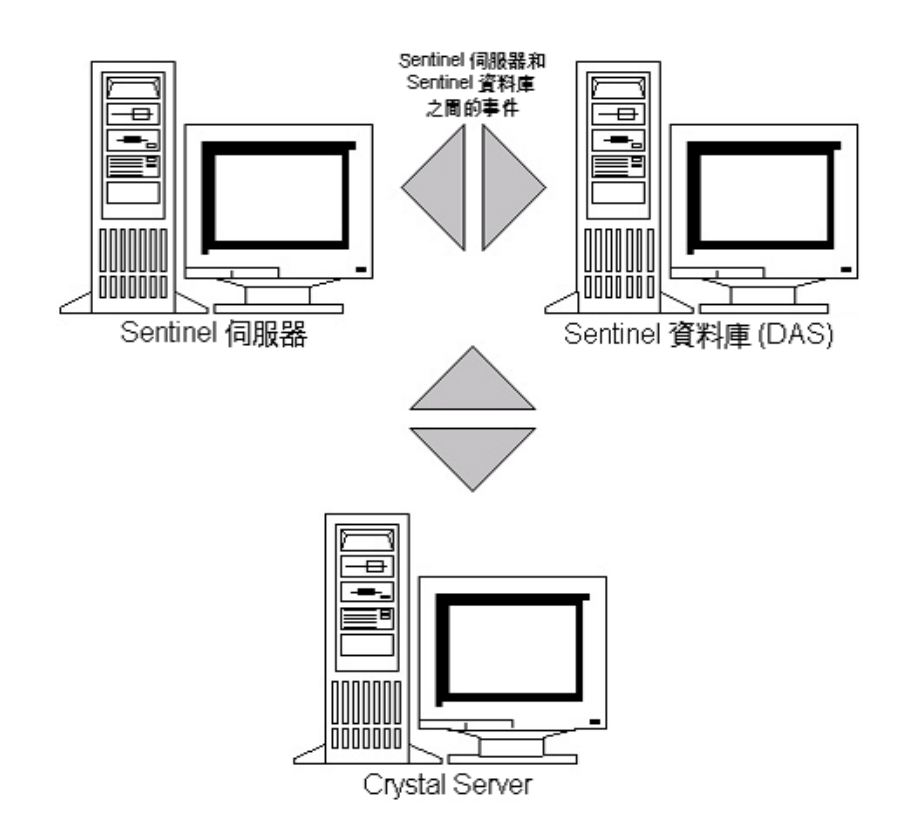

# **9.1** 綜覽

Crystal Reports Server 需要資料庫儲存關於系統與其使用者的資訊。此資料庫即是 Central Management Server (CMS) ( 中央管理伺服器 ) 資料庫。 CMS 是儲存關於 Crystal Reports Server 系統資訊的伺服器。其他 Crystal Reports Server 元件可視需要存取這項資訊。

您需要在本地的 Microsoft SQL Server 資料庫之上設定 CMS 資料庫。如果本地的 Microsoft SQL 2005 Server 未安裝, Crystal Reports Server 安裝程式可讓您在 MSDE 資料庫之上設定 CMS 資料庫。 Sentinel 不支援 MSDE 組態。

# **9.2** 系統需求

Windows<sup>®</sup> 2003 Server (含 SP1) 具有 IIS (Microsoft Internet Information Server) 的 NTFS 格式 化分割區,且已安裝 NET.ASP。Sentinel 不支援 Windows® 2000 Server 上的 Crystal XI。

.NET Framework 1.1 (已在 Windows 2003 上預設安裝。 BusinessObjects Enterprise™ XI 不支援 .NET Framework 2.0)。要決定您電腦上的 .NET Framework 版本,請到 %SystemRoot%\Microsoft.NET\Framework。資料夾的最大號碼不應大於 v.1.1.xxxx。例如:

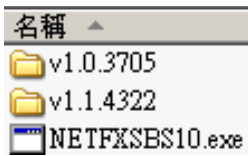

# <span id="page-98-0"></span>**9.3** 組態要求

- **1** 確定用來安裝 Crystal Reports Server 的帳戶具有本機管理員權限。
- 2 設定資料執行防止 (Data Execution Prevention, DEP) 僅在必要的 Windows 程式和服務上 執行。在避免 「錯誤 1920。 Windows 2003 上的 Crystal Report Cache Server 服務」時很 有幫助。

DEP 是透過 「控制台」 > 「系統」 > 「進階」索引標籤 > 「效能設定」 > 「資料執行防 止」進行存取。

選取 「只為基本的 Windows 程式和服務開啟 DEP」。

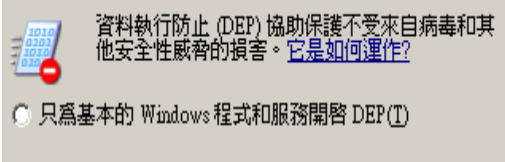

⊙ 爲所有的 Windows程式和服務開啓 DEP,除了我選擇的<br>- 這些①:

如果您打算使用 Windows NT 驗證來執行 Sentinel 報告,請確定 「Sentinel 報告」使用 者的 Windows 領域帳戶已存在於 Sentinel 資料庫上。在按照下圖所示設定 「Sentinel 報 告」使用者的「驗證方式」時,選取 Windows Authentication (Windows 驗證 ), 即可於 Sentinel 安裝期間完成此動作。

◎ Windows 驗證(W)

○ <u>S</u>QL Server 驗證(S)

登入①:

- **3** 如果您打算使用 SQL Server 驗證來執行 Sentinel 報告 ( 同時為安裝 Sentinel Oracle 時所 需 ),請確定 SQL Server 登入 (esecrpt) 已存在於 Sentinel 資料庫上。
	- 針對 Sentinel Microsoft SQL 資料庫 這個在設定 「Sentinel 報告使用者」的 「驗證 方法<sub>」</sub>時,選取 「SQL Server 驗證<sub>」</sub>安裝 Microsoft SQL 的 Sentinel 期間完成 ( 如 下圖所示 )。

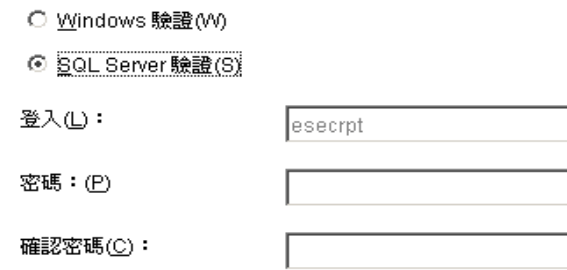

- 針對 Sentinel Oracle 資料庫 這個在安裝 Oracle 的 Sentinel 期間完成。 esecrpt 推測 與 esecadm 相同的密碼。
- 4 針對 Oracle 請先安裝 Oracle 9i Client Release 2 (9.2.0.1.0),然後再安裝 Crystal BusinessObjects Enterprise™ XI 。
- **5** 針對 Microsoft SQL Server 請先安裝 MS SQL 2005 , 然後再安裝 Crystal Reports Server XI。
- **6** 視訊解析度 1024 x 768 或以上
- **7** 安裝 Microsoft Internet Information Server (IIS) 與 NET.ASP

附註: Sentinel 不支援 MSDE。請先安裝 Microsoft SQL 2005, 然後再安裝 Crystal Reports Server XI。

## <span id="page-99-0"></span>**9.3.1** 安裝 **Microsoft Internet Information Server (IIS)** 與 **ASP.NET**

若要新增這些 Windows 元件,可能需要 Windows 2003 Server 安裝 CD。

### 若要安裝 **IIS** 和 **ASP.NET**:

- **1** 移至 Windows 「控制台」 > 「新增或移除程式」。
- **2** 在左側的垂直窗格中,按一下 「新增 / 移除 Windows 元件」。
- **3** 選取 Application Server ( 應用程式伺服器 )。

**E** Application Server 33.3 MB

- **4** 按一下 「細節」。
- **5** 選取 ASP.NET 與 Internet Information Services (IIS)。

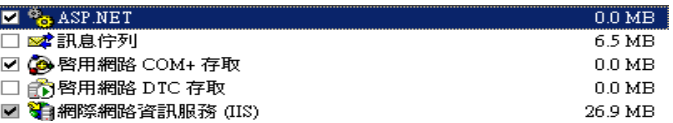

**6** 按一下 「確定」。 **7** 按一下 「下一步」。系統可能會提示您插入 Windows 安裝光碟。 **8** 按一下 「完成」。

## **9.4** 已知問題

- 1 安裝 Crystal Reports 時,您會收到兩把金鑰,一把用於 Crystal Reports Server,另一把則 用於 Crystal Reports Developer。在安裝 Crystal Reports Server 時,請確定使用 Crystal Reports Server 金鑰。
- 2 解除安裝 Crystal Reports 時, 如果您必須解除安裝 Crystal Reports Server, 有一個手動解 除安裝程序以清除登錄機碼。這在安裝毀損時特別有用。請造訪以下網址的 BusinessObjects 網站,以瞭解手動解除安裝 BusinessObjects Enterprise XI 的程序: http:// support.businessobjects.com/library/kbase/articles/c2017905.asp (http:// support.businessobjects.com/library/kbase/articles/c2017905.asp)。

附註:上述 URL 於本文件發行時無誤。

# **9.5** 使用 **Crystal Reports**

如需針對 Sentinel 報告使用 Crystal Reports 的詳細資訊,請參閱「Crystal Reports 文件」和 《Sentinel 使用者指南》。

## **9.6** 安裝綜覽

### <span id="page-100-0"></span>**9.6.1 Microsoft SQL 2005 Server (** 含 **Windows** 驗證 **)** 安裝概觀

### 若要安裝使用 **Windows** 驗證的 **Microsoft SQL Server**:

- **1** 安裝 Crystal Reports Server XI 安裝 Sentinel 應用程式時,如果您為 Sentinel 報告使用者 選取 Windows 驗證,請遵循「在 [Microsoft SQL 2005 Server \(](#page-102-0) 含 Windows 驗證 ) 上安裝 [Crystal Server](#page-102-0)」 ( 第 103 頁 ) 的連結。
- **2** 設定
- **3** 映射 Crystal Reports, 以便與 Sentinel 搭配使用
- **4** 修補 Crystal Reports
- **5** 發行報告
- **6** 將使用者設定為 Named User ( 命名使用者 ) 帳戶
- **7** 匯入 Crystal Report 樣板
- **8** 建立 Crystal 網頁 ( 設定 .NET Administration Launchpad)
- **9** 將 Sentinel 設為 Crystal Enterprise Server

附註:您必須依照上述順序來安裝使用 Windows 驗證的 Microsoft SQL Server。

## **9.6.2 Microsoft SQL 2005 Server (** 含 **SQL Server** 驗證 **)** 安裝綜覽

### 若要安裝使用 **SQL Server** 驗證的 **Microsoft SQL Server**:

**1** 安裝 Crystal Reports Server XI。

附註: 安裝 Sentinel 應用程式時, 如果您為 Sentinel 報告使用者選取 SQL Server 驗證, 請遵循 「在 [Microsoft SQL 2005 Server \(](#page-107-0) 含 SQL 驗證 ) 上安裝 Crystal Server」 ( 第 108 [頁](#page-107-0) ) 的連結。

- **2** 設定
- **3** 映射 Crystal Reports,以便與 Sentinel 搭配使用
- **4** 匯入 Crystal Report 樣板
- **5** 建立 Crystal 網頁 ( 設定 .NET Administration Launchpad)
- **6** 將 Sentinel 設為 Crystal Enterprise Server

附註:您必須依照上述順序來安裝使用 SQL Server 驗證的 Microsoft SQL Server。

### <span id="page-101-0"></span>**9.6.3 Oracle** 安裝綜覽

### 若要安裝 **Oracle**:

若要適當安裝 Crystal Reports, 請依照列示順序執行下列程序。

- **1** 安裝 Oracle 9i Client
- 2 安裝 Crystal Reports Server XI。若需更多資訊,請參考「在 [Microsoft SQL 2005 Server \(](#page-107-0) 含 SQL 驗證 ) 上安裝 [Crystal Server](#page-107-0)」 ( 第 108 頁 )。
- **3** 設定 Oracle 原生驅動程式
- 4 映射 Crystal Reports, 以便與 Sentinel 搭配使用
- **5** 匯入 Crystal Report 樣板
- **6** 建立 Crystal 網頁 ( 設定 .NET Administration Launchpad)
- **7** 將 Sentinel 設為 Crystal Enterprise Server

附註:您必須依照上述順序來安裝 Oracle。

## **9.7** 安裝

本節涵蓋如何針對下列各項安裝 Crystal Server:

- Microsoft SQL 2005 Server Sentinel 資料庫 ( 含 Windows 驗證 )
- Microsoft SQL 2005 Server Sentinel 資料庫 ( 含 SQL Server 驗證 )
- Oracle Sentinel 資料庫

## <span id="page-102-0"></span>**9.7.1** 在 **Microsoft SQL 2005 Server (** 含 **Windows** 驗證 **)** 上安裝 **Crystal Server**

### 若要安裝使用 **Windows** 驗證的 **BOE XI Crystal Server**:

- **1** 使用混合模式安裝 Microsoft SQL 2005。
- 2 啓動 Microsoft SQL Management Studio。
- **3** 在導覽窗格中,展開資料庫。 反白並以滑鼠右鍵按一下 Database ( 資料庫 ), 然後選取 New Database... ( 新資料庫 )

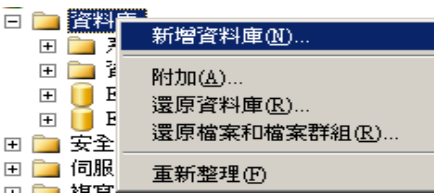

4 在資料庫名稱欄位中輸入 BOE11,然後按一下「 確定 」。

 $\overline{BOE11}$ 資料庫名稱(N):

- **5** 結束 Microsoft SQL Management Studio。
- **6** 將 Crystal Reports XI Server 光碟插入 CD-ROM 中。
- 7 如果您的電腦關閉了「自動播放」功能,請執行 setup.exe。
- **8** 在 「選取用戶端或伺服器安裝」視窗中,選取 「執行伺服器安裝」。

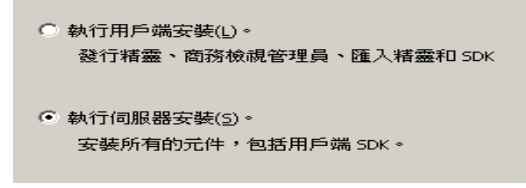

**9** 安裝類型則選取 New ( 全新安裝 ),請勿選取 Install MSDE ( 安裝 MSDE) 或使用現有的 本地 SQL Server。

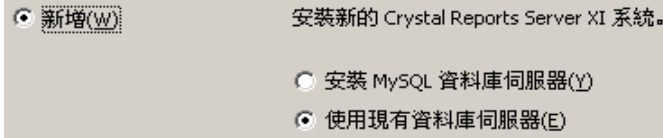

**10** 在 CMS 資料庫窗格中,按一下 「瀏覽」。

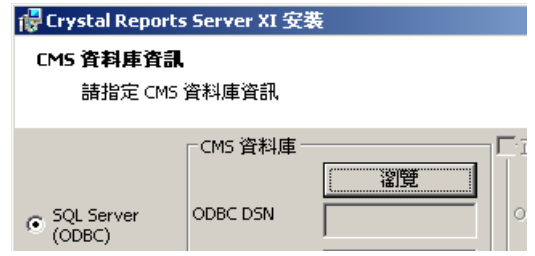

- **11** 按一下 Machine Data Source ( 電腦資料來源 ) 索引標籤。
- **12** 按一下 「新增」。
- **13** 選取 System Data Source ( 系統資料來源 )。

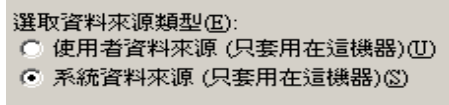

按一下 「下一步」。

14 向下捲動並選取 SQL Server,然後按一下 Next ( 下一步 )。

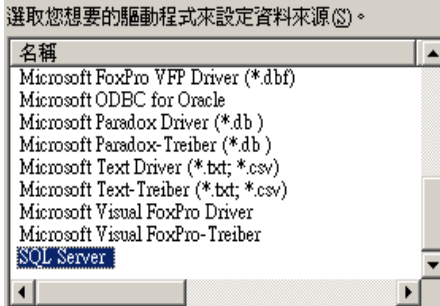

**15** 新來源會出現,然後按一下 Finish ( 完成 )。

## 系統資料來源<br>驅動程式: SQL Server

- **16** 在 「SQL Server 新資料來源」視窗中,輸入下列資訊:
	- 資料來源名稱 ( 例如 BOE\_XI)
	- 描述 ( 選擇性 )
	- 針對 Server,按一下向下箭頭並選取 (Local) ( 本地 )

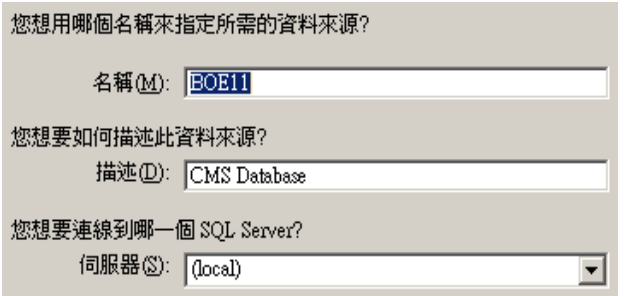

按一下 「下一步」。

如果尚未這麼做,請選取 「使用 Windows NT」,然後按一下 「下一步」。

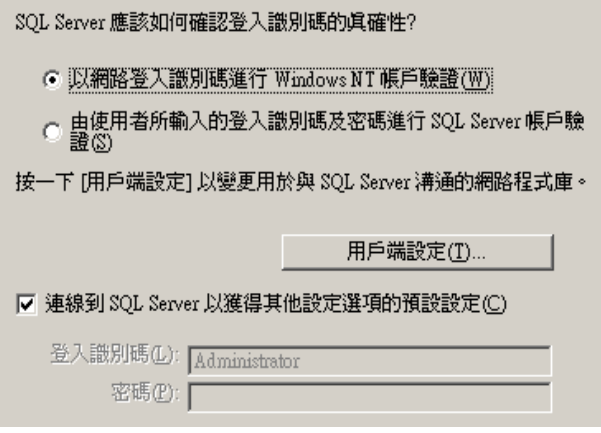

附註:登入 ID ( 顯示灰色 ) 是您的 Windows 登入名稱。

勾選 「將預設的資料庫變更為」核取方塊。將預設的資料庫變更為 BOE11。按一下  $Next$  ( 下一步 )。

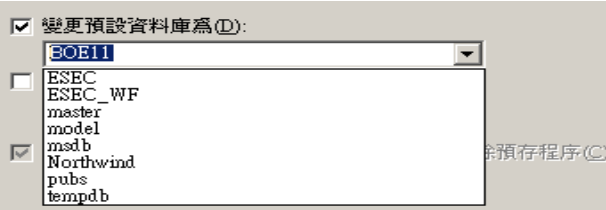

- 17 在「建立 SQL Server 新資料來源」視窗中, 按一下「完成」。
- **18** 按一下 「測試資料來源」來測試資料來源。測試資料來源成功後,按一下 「確定」。

在 「選取資料來源」視窗中,將 BOE11 反白,然後繼續按一下 「確定」,直到進入 「SQL Server 登入」畫面為止。確定已選取 Use Trusted Connection ( 使用信任的連線 )。 按一下 「確定」。

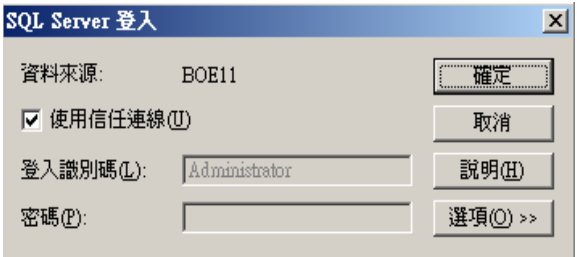

附註:登入 ID ( 顯示灰色 ) 是您的 Windows 登入名稱。

**19** 在 Web Component Adapter Type (網路元件介面卡類型)視窗中,選取 IIS ASP.NET。

附註:如果您還未透過 「控制台」 > 「新增或移除程式」 > 「新增 / 移除 Windows 元 件」來安裝 IIS 和 ASP.NET,IIS ASP.NET 會顯示為灰色。

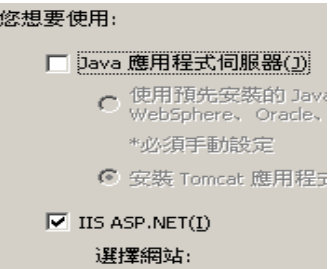

- **1** 安裝完成後,您必須將 Crystal Reports Page Server 與 Crystal Reports Job Server 的登入帳 戶變更為 「Sentinel 報告使用者」領域帳戶。
	- 按一下「開始」>「所有程式」>「BusinessObjects」>「Crystal Reports Server」> 「中央組態管理」。
	- ◆ 在 Crystal Reports Page Server 上按一下滑鼠右鍵,並選取 Stop (停止)。
	- 在 Crystal Reports Page Server 上再按一下滑鼠右鍵,並選取 Properties ( 內容 )。
	- ◆ 取消核取 Log On As System Account (以系統帳戶身份登入),然後輸入「Sentinel 報告使用者」在 Sentinel 安裝期間所使用的 「Sentinel 報告使用者」領域帳戶使用 者名稱與密碼。按一下 「確定」。

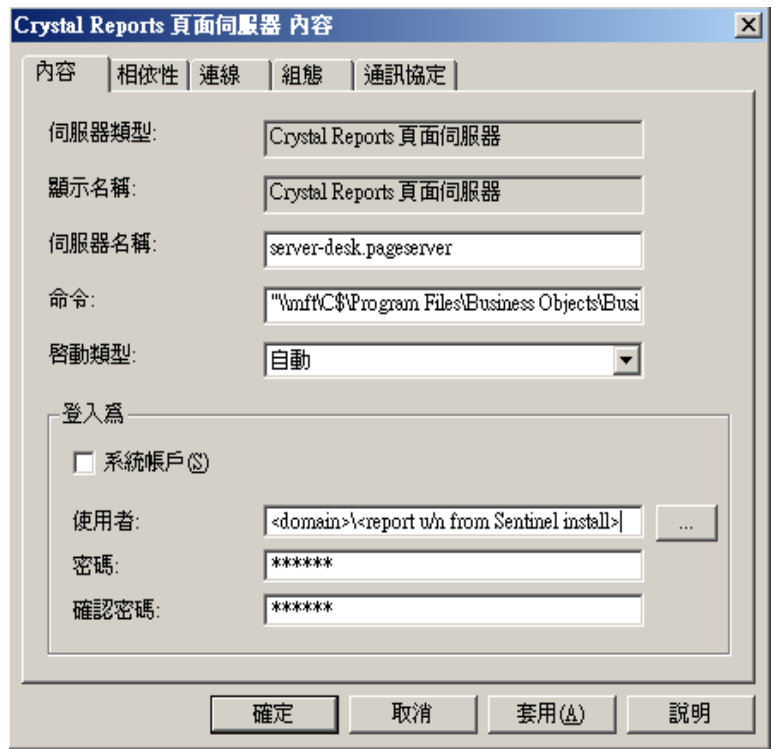

2 反白選取 Crystal Reports Page Server, 按一下滑鼠右鍵啓動 Crystal Reports Page Server。

### 設定 **Windows** 驗證的開放式資料庫連接 **(ODBC)**

這個程序是在 Windows 和 SQL Server 之間的 Crystal Reports 設定 ODBC 資料來源。其必須 在 Crystal Server 電腦上執行。

### 若要設定 **Windows** 驗證的 **ODBC** 資料來源:

- **1** 移至 Windows 「控制台」 > 「系統管理工具」 > 「資料來源 (ODBC)」。
- **2** 按一下 System DSN ( 系統 DSN) 索引標籤並按一下 Add ( 新增 )。
- **3** 選取 SQL Server。按一下 「完成」。
- **4** 畫面會提示您輸入驅動程式組態資訊:
	- 資料來源名稱,請輸入 esecuritydb
	- 在 Description ( 描述) 欄位中 ( 選擇性 ), 輸入描述
	- 在 Server ( 伺服器 ) 欄位中,輸入您的 「Sentinel 伺服器」主機名稱或 IP 位址

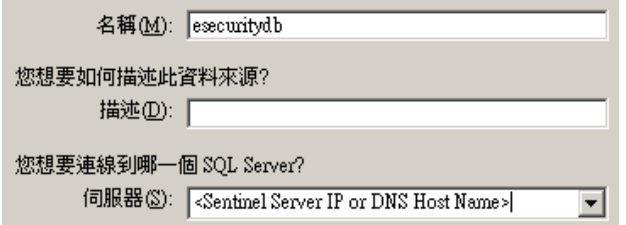

按一下 「下一步」。

在下一個畫面中,選取 Windows Authentication (Windows 驗證 )。

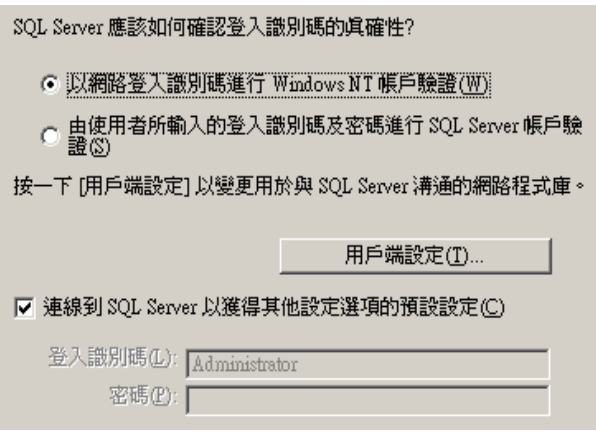

附註:登入 ID ( 顯示灰色 ) 是您的 Windows 登入名稱。

- **5** 在下一個畫面中,選取:
	- Change the Sentinel database ( 變更 Sentinel 資料庫 ) ( 預設名稱為 ESEC)
	- Leave all the default settings ( 保留所有預設設定 )

按一下 「下一步」。

- **6** 按一下 「完成」。
- **7** 按一下 Test Data Source… ( 測試資料來源 ) 如此應該可成功取得連線。按一下 OK ( 確 定 ) 結束。

## <span id="page-107-0"></span>**9.7.2** 在 **Microsoft SQL 2005 Server (** 含 **SQL** 驗證 **)** 上安裝 **Crystal Server**

### 若要驗證 **BOE XI Crystal Server SQL**:

在 「選取用戶端或伺服器安裝」視窗中,選取 「執行伺服器安裝」。

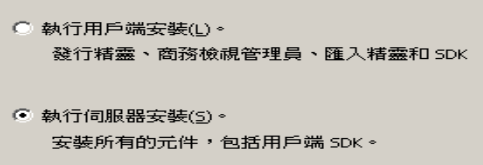

**1** 使用安裝 MSDE 或使用現有本地 SQL Server 來安裝新 BusinessObjects Enterprise System。

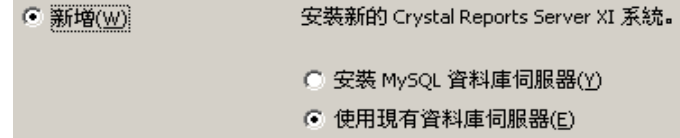
附註:Crystal Server 和 Microsoft SQL Server 必須位於同一部機器。

**2** 在 CMS 資料庫窗格中,按一下 「瀏覽」。

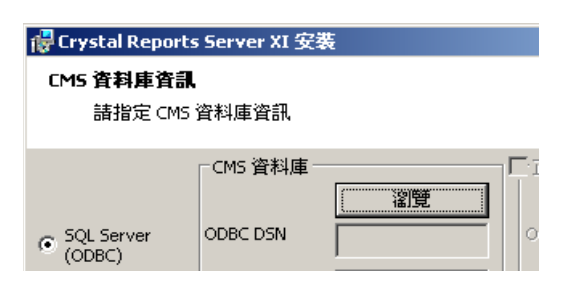

- **3** 按一下 Machine Data Source ( 電腦資料來源 ) 索引標籤。
- **4** 按一下 「新增」。

選取 System Data Source ( 系統資料來源 )。

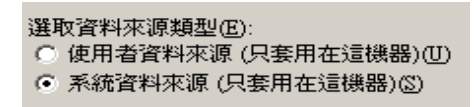

按一下 「下一步」。

向下捲動並選取 SQL Server,然後按一下 Next ( 下一步 )。

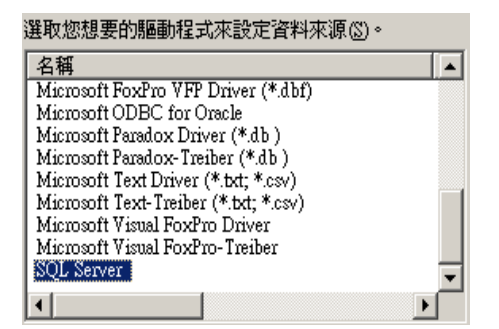

新來源會出瓷 A 然後按一下 Finish ( 完成 )。

# 系統資料來源<br>驅動程式: SQL Server

- **5** 在 「SQL Server 新資料來源」視窗中,輸入下列資訊:
	- 資料來源名稱 ( 例如 BOE\_XI)
	- 描述 ( 選擇性 )
	- 針對 Server,按一下向下箭頭並選取 (Local) ( 本地 )

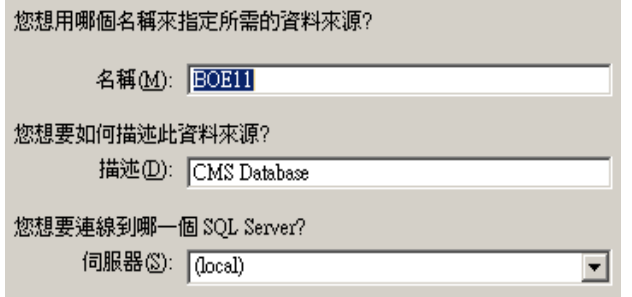

按一下 「下一步」。

6 如果尚未這麼做,請選取「使用 SQL Server」,然後輸入使用者名稱 sa 並輸入 sa 的密 碼。按一下 「下一步」。

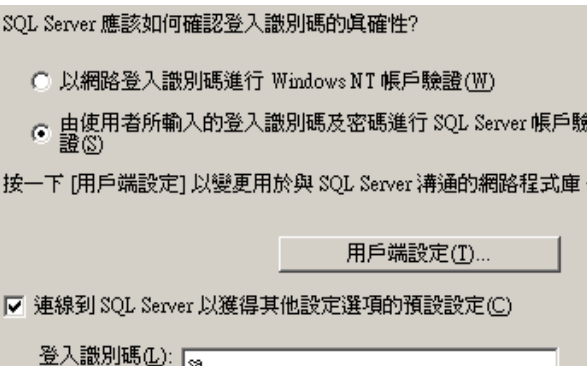

密碼(P): **| \*\*\*\*\*\*\*\*** 

選取 Change the default database to: ( 將預設的資料庫變更為:) 核取方塊。將預設的資 料庫變更為 BOE11。按一下 Next ( 下一步 )。

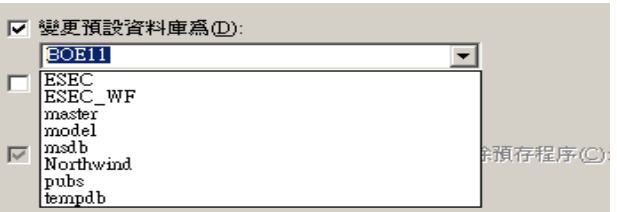

**7** 在 「建立 SQL Server 新資料來源」視窗中,按一下 「完成」。

**8** 按一下 「測試資料來源」來測試資料來源。測試資料來源成功後,按一下 「確定」。

在 「選取資料來源」視窗中,將 BOE11 反白,然後繼續按一下 「確定」,直到進入 「SQL Server 登入」畫面為止。請確定並未選取 「使用信任的連線」。按一下 「確 定」。按一下 「下一步」。

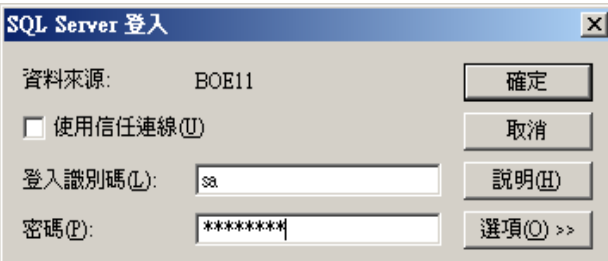

**9** 在 Web Component Adapter Type (網路元件介面卡類型)視窗中,選取 IIS ASP.NET。

附註:如果您還未透過 「控制台」 > 「新增或移除程式」 > 「新增 / 移除 Windows 元 件」來安裝 IIS 和 ASP.NET,IIS ASP.NET 會顯示為灰色。

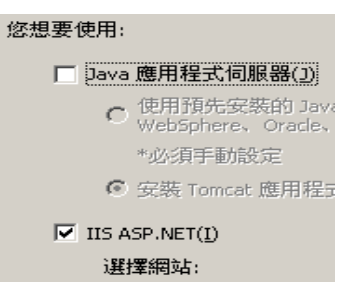

#### 設定 **SQL** 驗證的開放式資料庫連接 **(ODBC)**

這個程序是在 Windows 和 SQL Server 之間的 Crystal Reports 設定 ODBC 資料來源。其必須 在 Crystal Server 電腦上執行。

#### 若要設定 **Windows** 的 **ODBC** 資料來源:

- **1** 移至 Windows 「控制台」 > 「系統管理工具」 > 「資料來源 (ODBC)」。
- **2** 按一下 System DSN ( 系統 DSN) 索引標籤並按一下 Add ( 新增 )。
- **3** 選取 SQL Server。按一下 「完成」。
- **4** 畫面會提示您輸入驅動程式組態資訊:
	- 資料來源名稱,請輸入 esecuritydb
	- $\bullet$  在 Description ( 描述) 欄位中 ( 選擇性), 輸入描述
	- ◆ 在 Server ( 伺服器 ) 欄位中,輸入您的 「 Sentinel 伺服器 」 主機名稱或 IP 位址

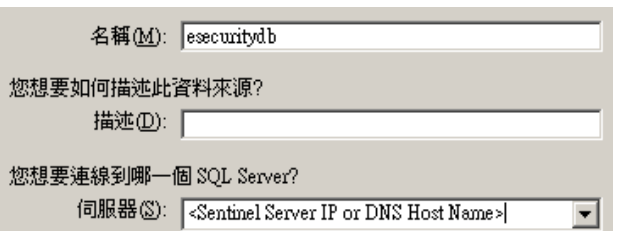

按一下 「下一步」。

**5** 在下一個畫面中,選取 SQL Authentication (SQL 驗證 )。在 Login ID ( 登入 ID) 輸入 esecrpt 以及密碼。按一下 「下一步」。

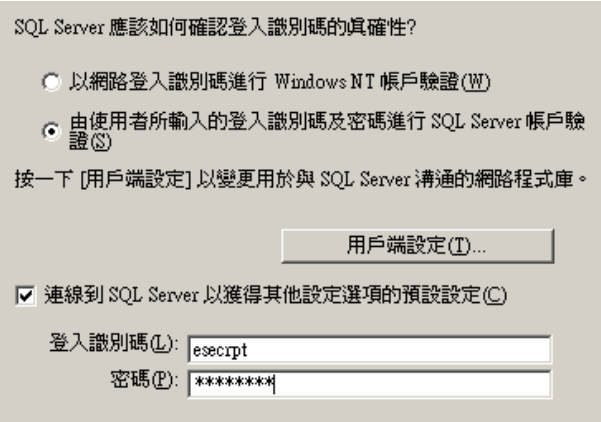

- **6** 在下一個畫面中,選取:
	- Change the Sentinel database ( 變更 Sentinel 資料庫 ) ( 預設名稱為 ESEC)
	- Leave all the default settings ( 保留所有預設設定 )

按一下 「下一步」。

- **7** 按一下 「完成」。
- **8** 按一下 「測試資料來源」來測試資料來源。測試資料來源成功後,按一下 「確定」。 按一下 OK ( 確定 ) 結束。

## **9.7.3** 安裝 **Crystal Server (** 適用於 **Oracle)**

#### 若要安裝適用於 **Oracle** 的 **Crystal Reports Server XI**:

執行伺服器安裝

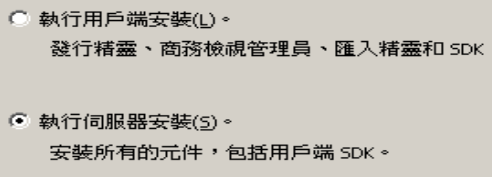

 使用 Install MSDE or use existing local SQL Server ( 安裝 MSDE 或使用現有本地的 SQL Server) 來安裝新的 BusinessObjects Enterprise System。

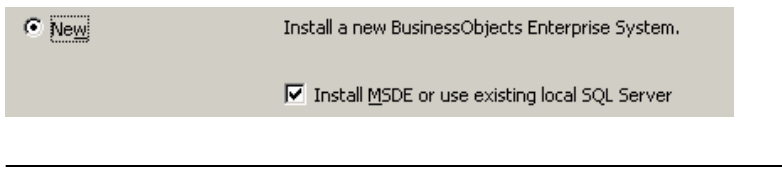

附註:Crystal Server 和 Microsoft SQL Server 2005 必須位於同一部電腦。

◆ IIS ASP.NET。

附註:如果您還未透過 「控制台」 > 「新增或移除程式」 > 「新增 / 移除 Windows 元 件 | 來安裝 IIS 和 ASP.NET, IIS ASP.NET 會顯示為灰色。

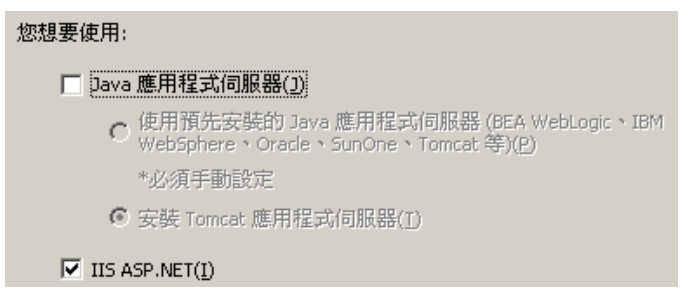

系統會提示您指定驗證模式。請選取 SQL Server Authentication (SQL Server 驗證 )。

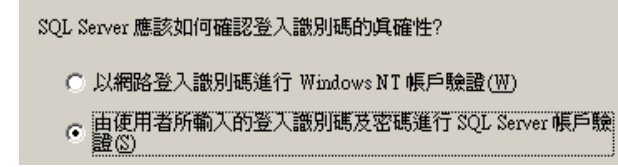

Crystal Reports 支援直接存取 Oracle 9 資料庫, 此存取功能是透過 crdb\_oracle.dll 翻譯檔 案提供。此檔案與 Oracle 9 資料庫驅動程式通訊,直接和 Oracle 資料庫以及用戶端一起 運作,擷取您報告所需的資料。

附註:為了讓 Crystal Reports 使用 Oracle 9 資料庫, Oracle 用戶端軟體必須安裝在您的 系統上,而且 Oracle 用戶端的位置必須在 PATH 環境變數中。

#### 安裝 **Oracle 9i Client** 軟體並設定其組態

安裝 Oracle 9i Client 時:

- 接受預設安裝位置
- No ( 否 ) 用於 Perform Typical Configuration ( 執行一般組態設定 )
- ◆ No ( 否 ) 用於 Directory Service ( 目錄服務 )
- 選取 Local ( 本地 )
- TNS 服務名稱:ESEC
- ◆ 使用者(選擇性):esecrpt

安裝後,建立本地 Net Service Name (網路服務名稱)的組態。

#### 若要建立 **Net** 服務名稱組態 **(** 設定 **Oracle** 原生驅動程式 **)**:

- **1** 選取 「Oracle-OraHome92」 > 「組態與移轉工具」 > 「Net Manager」。
- **2** 在導覽窗格中,展開 「本地」並反白服務名稱。
- **3** 按一下左邊的加號以新增 Service Name ( 服務名稱 )。
- **4** 在 Service Name ( 服務名稱 ) 視窗中,輸入 Net Service Name (Net 服務名稱 )。
	- ◆ 輸入 ESECURITYDB

按一下 「下一步」。

- **5** 在 Select Protocols ( 選取通訊協定 ) 視窗中,選取下列預設:
	- ◆ TCP/IP (網際網路協定)

按一下 「下一步」。

- **6** Host Name ( 主機名稱 ) 與 Port Number ( 連接埠號碼 ):
	- ◆ 輸入資料庫所在電腦的主機名稱和 IP 位
	- 選取 Oracle 連接埠 ( 安裝時預設為 1521)

按一下 「下一步」。

- **7** 識別資料庫或服務:
	- 選取 (Oracle8i 或更新版本),輸入您的 Service Name (服務名稱) (這是您的 Oracle 例 項名稱 )。
	- 針對連接類型,選取 「Database Default ( 資料庫預設 )」。

按一下 「下一步」。

- **8** 在 Test ( 測試 ) 視窗上,按一下 Test… ( 測試 )。按一下 「下一步」。由於測試會使用資 料庫 ID 與密碼,因此可能會失敗。
- **9** 如果測試失敗,請執行下列步驟:
	- 在 Connecting ( 連接 ) 視窗中,按一下 Change Login ( 變更登入 )。
	- 輸入 Sentinel Oracle ID ( 使用 esecrpt) 以及密碼。按一下 「確定」。

如果測試失敗:

- ◆ Ping 「Sentinel 伺服器」
- 驗證 「Sentinel 伺服器」的主機名稱位於 Crystal Reports Server 的主機檔案中。主 機檔案位於 %SystemRoot%\system32\drivers\etc\ 底下。

**10** 按一下 「完成」。

## **9.8** 所有驗證和組態的組態

### **9.8.1** 映射 **Crystal Reports**,以便與 **Sentinel** 搭配使用

下列是 Crystal Server 與 「Sentinel 控制中心」一起運作所需的程序。

#### 設定 **inetmgr** 的組態

#### 若要設定 **inetmgr**:

**1** 請從下列位置複製 web.config 檔案: C:\Program Files\Business Objects\BusinessObjects Enterprise 11.5\Web Content

到 c:\Inetpub\wwwroot。

- **2** 按一下 「開始」 > 「執行」來啟動網際網路服務管理員。輸入 inetmgr 並按一下 「確 定」。
- **3** 展開 「( 本地電腦 )」 > 「網站」 > 「預設網站」 > 「businessobjects」。
- **4** 在 businessobjects 上按一下滑鼠右鍵,然後選取 「內容」。
- **5** 在 Virtual Directory ( 虛擬目錄 ) 索引標籤下, 按一下 Configuration... ( 組態 ...)。
- 6 應該會有下列映射。如果沒有,則請新增這些映射。如果您要新增映射,請勿按一下 businessobjects 或 crystalreportsviewer11 節點。

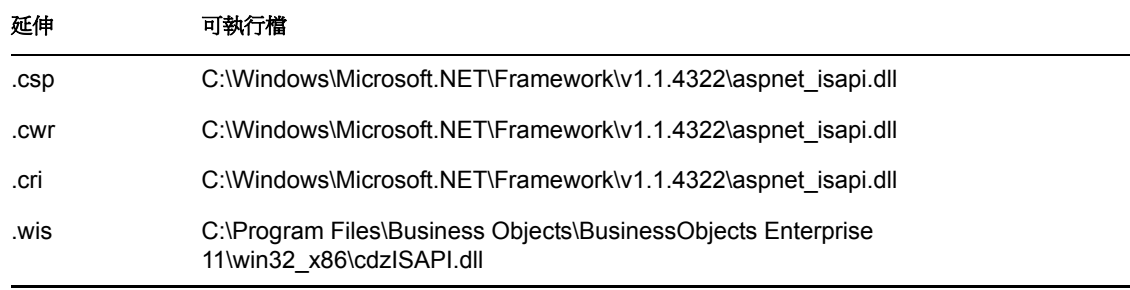

按一下 OK ( 確定 ) 關閉視窗。

**7** 重新啟動 IIS,方法是展開 「( 本地電腦 )」 > 「網站」 > 「預設網站」,將 「預設網 站」反白後按一下滑鼠右鍵,然後選取「啓動」。

#### 修補 **Crystal Reports**,以便與 **Sentinel** 搭配使用

為了從「Sentinel 控制中心」「分析」索引標籤檢視 Crystal Reports,需要更新多個 Crystal Enterprise 檔案,讓它們可以和內嵌在 Sentinel 裡的瀏覽器相容。

下列表格列出檔案並說明每個檔案的功用。這些檔案可在「Sentinel 報告配送」找到,而且 可從 Novell 技術支援 (NTS) 下載。

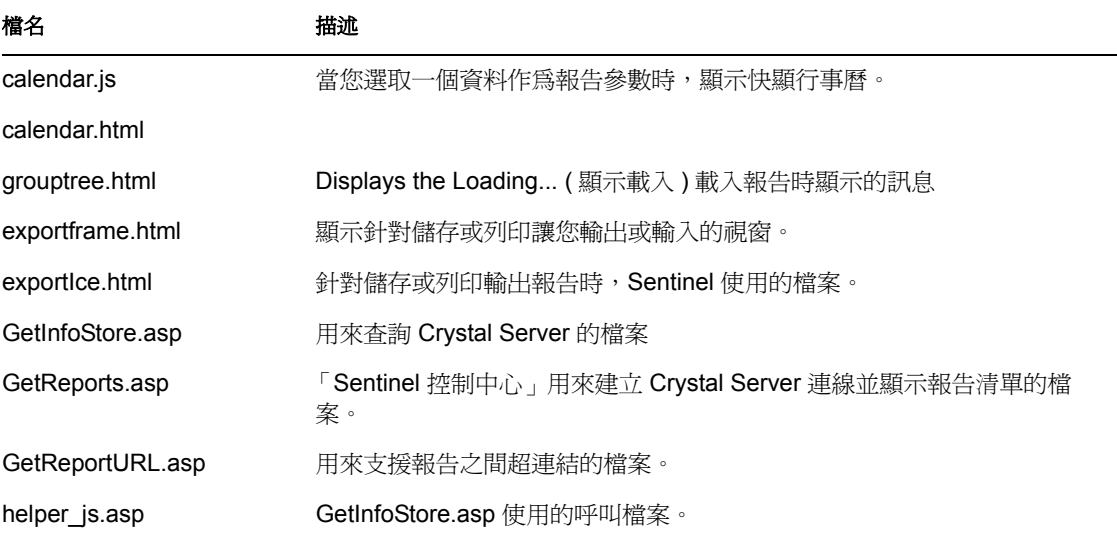

#### 若要修補 **Crystal Reports**:

**1** 從 Novell 技術支援 (NTS) 取得 「Sentinel 報告配送」。

附註:我們強力建議您在執行此工作前,先檢視 「Sentinel 報告版本說明」。可能會有 更新的檔案、程序檔和其他步驟。

- **2** 從 「Sentinel 報告配送」到 「修補」目錄,然後將所有 \*.html and \*.js 檔案複製到檢視 器檔案位置,預設為: C:\Program Files\Business Objects\BusinessObjects Enterprise 11.5\Web Content\Enterprise115\viewer\en
- **3** 從 「Sentinel 報告配送」到 「修補」目錄,然後將所有 \*.html and \*.js 檔案複製到: C:\inetpub\wwwroot

**附註:**您的網頁資料夾可能位於另一部磁碟上,或是在與上述不同的位置上。

#### **Crystal Report** 樣板

Crystal Report 樣板使用 Crystal Publishing Wizard ( Crystal 發行精靈 ) 發行到 Crystal Reports Server。最新的報告樣板集可從 Novell 技術支援 (NTS) 網站下載。

#### 使用 **Crystal Publishing Wizard** 發行報告樣板

附註:我們強力建議您在執行此工作前,先檢視「Sentinel 報告版本說明」。可能會有更新 的檔案、程序檔和其他步驟。

#### 發行 **Crystal Report** 樣板

**附註:**如果您再次發行 「報告樣板」,請刪除先前輸入的 「報告樣板」。

- **1** 按一下 「開始」 > 「所有程式」 > 「BusinessObjects 」 > 「Crystal Reports Server」 > 「發行精靈」。
- **2** 按一下 「下一步」。
- **3** 登入。System ( 系統 ) 應該是您的主機電腦名稱,而 Authentication ( 驗證 ) 應該是 Enterprise。 User Name ( 使用者名稱 ) 可以是 Administrator ( 管理員 )。基於安全理由, 強烈建議建立新的使用者,而不要使用「 管理員 」。輸入您的密碼,然後按一下 Next ( 下一步 )。

**附註:**在 「使用者管理員」底下發行報告可讓所有使用者存取報告。

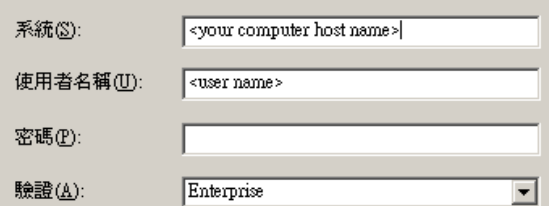

- **4** 按一下 Add Folder ( 新增資料夾 )。
- **5** 選取 Include Subfolder ( 包含子資料夾 )。從 「Sentinel 報告配送」導覽至: 至於在 Microsoft SQL 上執行的 「Sentinel 資料庫」: Crystal\_v11\SQL-Server

```
至於在 Oracle 上執行的 「Sentinel 資料庫」:
Crystal_v11\Oracle
```
按一下 「確定」。

**6** 按一下 「下一步」。

在 「指定位置」視窗中,按一下右上角的 「新資料夾」,然後建立一個名為 SentinelReports 的資料夾。按一下 「下一步」。

□ ■< 電腦主機名稱> 中 司 功能範例 □ ■ 使用者資料夾

由 報表範例 SentinelReports

- **7** 選取:
	- 複製資料夾階層。

按一下向下箭頭並選取 <include none>

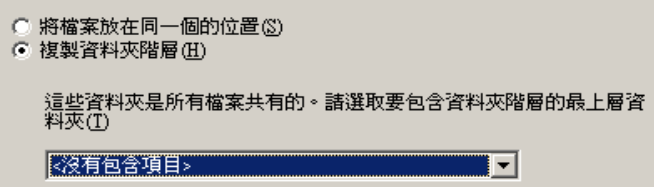

按一下 「下一步」。

**8** 在 Confirm Location (確認位置) 視窗中, 按一下 Next ( 下一步)。

在 「指定類別」視窗中,輸入選擇的類別名稱 ( 例如 sentinel),將名稱反白後按一下 + 按鈕

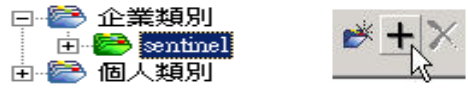

附註:按一下 「下一步」之後,該類別下只會出現第一個報告。

按一下 Next ( 下一步 )。

- **9** 在 Specify Repository Refresh (指定儲存機制重新整理) 視窗中, 按一下 Enable All (全 部啓用 ), 以啓用儲存機制重新整理。按一下「下一步」。
- **10** 在 Specify Keep Saved Data ( 指定保留已儲存資料 ) 視窗中, 按一下 Enable All ( 全部啓 用 ),以在發行報告時保留已儲存的資料。按一下 「下一步」。
- **11** 在 Change Defaults Values ( 變更預設值 ) 視窗中,按一下 Publish reports without modifying properties ( 在不修改內容的情況下發行報告 ) ( 此應為預設 )。按一下 「下一 步」。
- **12** 按一下 Next ( 下一步 ),新增您的物件。
- **13** 按一下 「下一步」。
- **14** 這時已發行清單會出現,請按一下 Finish ( 完成 )。

Crystal Reports 的 Sentinel 樣板發行到 Crystal Enterprise 伺服器時,樣板必須在 SentinelReports 目錄中。

## **9.8.2** 設定 「具名使用者」帳戶

Crystal Server 提供的授權碼是 「具名使用者」帳戶金鑰。「訪客」帳戶必須從 「同時使用 者」變更為 「具名使用者」。

#### 若要將訪客帳戶設為具名帳戶:

- **1** 按一下 「開始」 > 「所有程式」 > 「BusinessObjects」 > 「Crystal Reports Server」 > 「.NET Administration Launchpad」。
- **2** 按一下 Central Management Console。
- **3** System Name ( 系統名稱 ) 應該是您的主機電腦名稱,而 Authentication Type ( 驗證類型 ) 應該是 Enterprise。如果不是,請選擇 Enterprise。
- **4** 按一下 Log On ( 登入 )。
- **5** 在 Organize ( 組織) 窗格中, 按一下 Users ( 使用者 )。
- **6** 按一下 Guest ( 訪客 )。
- **7** 將連線類型從 Concurrent User ( 並行使用者 ) 變更為 Named User ( 命名使用者 )。
- **8** 按一下 「更新」。
- **9** 登出並關閉視窗,或繼續到 「設定 .NET Administration Launchpad 的組態」一節。

### **9.8.3** 設定報告權限

此程序討論如何使用 .NET Administration Launchpad 設定報告權限,讓您可以依照需求檢視 和修改報告。

#### 若要設定報告許可:

- 1 如果尙未這麼做,請啓動 .NET Administration Launchpad ( 按一下 「開始 」 > 「所有程 式」 > 「BusinessObjects」 > 「Crystal Reports Server」 > 「.NET Administration Launchpad  $\rightarrow \circ$
- **2** 按一下 Central Management Console。

System Name ( 系統名稱 ) 應該是您的主機電腦名稱,而 Authentication Type ( 驗證類型 ) 應該是 Enterprise。如果不是,請選擇 Enterprise。

- **3** 輸入您的使用者名稱與密碼,然後按一下 Log On ( 登入 )。
- **4** 在 Organize ( 組織 ) 窗格中,按一下 Folders ( 資料夾 )。
- **5** 按一下 SentinelReports。
- **6** 全選。
- **7** 按一下 Rights ( 權限 ) 索引標籤。
- **8** 針對所有使用者,從右邊下拉式功能表的 Access Level ( 存取層級 ) 下選取 View on Demand ( 隨選檢視 )。
- **9** 按一下 「更新」。
- **10** 登出並關閉視窗。

#### 測試網頁伺服器到資料庫的連線

#### 若要測試 **Web** 伺服器到資料庫的連接:

- 1 如果尚未這麼做,請啓動.NET Administration Launchpad (「開始」 > 「所有程式」 > 「BusinessObjects」 > 「Crystal Reports Server」 > 「.NET Administration Launchpad」 )。
- **2** 按一下 Central Management Console。
- **3** 在 User Name ( 使用者名稱 ) 輸入 Administrator。然後輸入密碼 ( 此欄預設為空白 )。按 一下 Log On ( 登入 )。
- **4** 瀏覽至資料夾 > 「SentinelReports」 > 「內部事件」。
- **5** 選取 Column Display Details ( 欄顯示詳細資料 )。
- **6** 按一下 Preview ( 預覽 )。
- **7** 視您的系統而定,以 esecrpt 或 「Sentinel 報告使用者」身份登入。
- **8** 在排序欄位的下拉式功能表下,選取 Tag ( 索引標籤 )。
- **9** 按一下 「確定」。報告應該會顯示。

#### 測試網頁伺服器的連接性

#### 若要測試到 **Web** 伺服器的連接:

- **1** 移至與您的網頁伺服器位在相同網路的其他電腦。
- **2** Enter

```
http://<DNS name or IP address of your web server>/businessobjects/
enterprise11/WebTools/adminlaunch/default.aspx
```
Crystal BusinessObjects 網頁應該會顯示。

## **9.8.4** 停用 **Sentinel Top 10 Reports**

在預設情況下,會啓用 Sentinel Top 10 Reports。若要停用 Sentinel Top 10 Reports,您必須:

- ◆ 關閉彙總
- ◆ 停用 EventFileRedirectService

#### 若要關閉彙總:

- **1** 啟動 「Sentinel 資料管理員」。
- **2** 登入。
- **3** 按一下 Reporting Data ( 報告資料 ) 索引標籤。
- **4** 停用以下摘要
	- EventDestSummary
	- EventSevSummary
	- EventSrcSummary

按一下 「狀態」欄中的 「使用中」,直到它變成 「非使用中」為止。

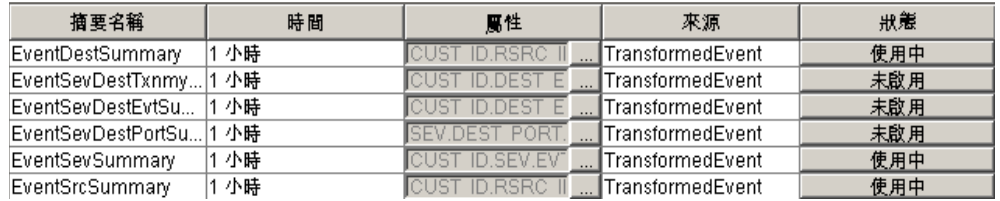

#### 若要停用 **EventFileRedirectService**:

**1** 在 DAS 電腦上,使用文字編輯器

如果是 UNIX: \$ESEC\_HOME/config/das\_binary.xml

若為 Windows: %ESEC HOME%\config\das binary.xml

- **2** 將 EventFileRedirectService 的狀態變更為 off。 <property name="status">off</property>
- **3** 執行下列步驟來重新啟動 DAS 元件:

```
在 Windows 上:
```
Use Service Manager to stop then start the "sentinel" service.

### **9.8.5** 增加 **Crystal Enterprise Server** 報告重新整理記錄限制

依據 Crystal 查詢的事件數不同,您可能會在達到最大處理時間或最大記錄限制時發生錯 誤。若要將您的伺服器設定為處理更多或不限數量的報告,您將需要重新設定 Crystal Page Server 的組態。使用 「中央組態管理」或 「Crystal 網頁」可以完成此作業。

#### 若要透過 「中央組態管理」重新設定 **Crystal Page Server** 的組態:

- **1** 按一下 「開始」 > 「所有程式」 > 「BusinessObjects」 > 「Crystal Reports Server」 > 「中央組態管理」。
- 2 在 Crystal Reports Page Server 上按一下滑鼠右鍵,並選取 Stop (停止)。
- **3** 在 Crystal Reports Page Server 上再按一下滑鼠右鍵,並選取 Properties ( 內容 )。
- **4** 在 Properties ( 內容 ) 索引標籤的 Command ( 指令 ) 欄位中,於指令行的結尾新增: maxDBResultRecords <value greater than 20000 or 0 to disable the default limit>
- **5** 重新啓動 Crystal Page Server。

#### 若要透過 **Crystal Web Page** 重新設定 **Crystal Page Server** 的組態:

- **1** 按一下 「開始」 > 「所有程式」 > 「BusinessObjects」 > 「Crystal Reports Server」 > 「.Net Administration Launchpad」。
- **2** 按一下 Central Management Console。
- **3** System Name ( 系統名稱 ) 應該是您的主機電腦名稱,而 Authentication Type ( 驗證類型 ) 應該是 Enterprise。如果不是,請選擇 Enterprise。
- **4** 輸入您的使用者名稱與密碼,然後按一下 Log On ( 登入 )。
- **5** 按一下 Servers ( 伺服器 )。
- **6** 按一下 < 伺服器名稱 >.pageserver。
- **7** 在 「預覽或重新整理報告時要讀取的資料庫記錄」下,按一下 「沒有限制的記錄」。
- **8** 按一下 「套用」。
- **9** 要求您重新啟動網頁伺服器的提示會出現,請按一下 OK ( 確定 )。
- **10** 要存取作業系統的服務管理員時,可能會出現要求您輸入登入名稱與密碼的提示。

## **9.8.6** 設定 「**Sentinel** 控制中心」與 **Crystal Enterprise Server** 整 合

「Sentinel 控制中心」可設定與 Crystal Enterprise Server 整合,讓您能夠從 「Sentinel 控制中 心」檢視 Crystal Reports。

要啓用「Sentinel 控制中心」與 Crystal Enterprise Server 整合,請按照下列指示。

附註:此組態必須僅在已安裝 Crystal Enterprise Server 且已發行 Crystal Reports 之後執行。

#### 若要設定 **Sentinel** 與 **Crystal Enterprise Server** 整合:

- **1** 以具有 Admin ( 管理 ) 索引標籤權限的使用者身份登入 「Sentinel 控制中心」。
- 2 在 Admin ( 管理 ) 索引標籤上,選取 Reporting Configuration ( 報告組態 )。
- **3** 在 Analysis URL ( 分析 URL) 欄位中,輸入以下內容: http://<hostname\_or\_IP\_of\_web\_server>/ GetReports.asp?APS=<hostname>&user=Guest&password=&tab=Analysis

附註: <hostname\_or\_IP\_of\_web\_server> 必須以 Crystal Enterprise Server 的 IP 位址或主 機名稱取代。

附註:如果 APS 已設定為 IP 位址,上述的 URL 則無法正常運作。它必須是 Crystal Server 的主機名稱。

- **4** 按一下 Analysis URL ( 分析 URL) 欄位旁邊的 Refresh ( 重新整理 )。
- **5** 如果您已安裝 「諮詢顧問」,請在 Advisor URL ( 諮詢顧問 URL) 欄位中輸入以下內 容: http://<hostname\_or\_IP\_of\_web\_server>/ GetReports.asp?APS=<hostname>&user=Guest&password=&tab=Advisor

附註: <hostname\_or\_IP\_of\_web\_server> 必須以 Crystal Enterprise Server 的 IP 位址或主 機名稱取代。

附註:如果 APS 已設定為 IP 位址,上述的 URL 則無法正常運作。它必須是 Crystal Server 的主機名稱。

**6** 按一下 Advisor URL ( 諮詢顧問 URL) 欄位旁邊的 Refresh ( 重新整理 )。

**7** 按一下 「儲存」。

**8** 登出再重新登入 「Sentinel 控制中心」。 Analysis ( 分析 ) 與 Advisor ( 諮詢顧問 ) ( 如果 有安裝 「諮詢顧問」的話 ) 索引標籤中的 Crystal Report 網路樹,應該會出現在 Navigator ( 導覽器 ) 視窗中。

<sup>10</sup>**Crystal Reports (** 適用於 **Linux)**

10

本章所包含的主題:

- 「使用 [Crystal Reports](#page-123-0)」 ( 第 124 頁 )
- ◆ 「安裝 [Crystal BusinessObjects EnterpriseTM XI](#page-125-0)」 (第126 頁)
- 「發行 [Crystal Report](#page-127-0) 樣板」 ( 第 128 頁 )
- 「使用 [Crystal XI Web Server](#page-130-0)」 ( 第 131 頁 )
- 「設定 [Named User \(](#page-130-1) 具名使用者 ) 帳戶」 ( 第 131 頁 )
- ◆ 「啓用 [Sentinel Top 10 Reports](#page-131-0)」 (第132頁)
- 「設定 「Sentinel 控制中心」與 [Crystal Enterprise Server](#page-133-0) 整合」 ( 第 134 頁 )
- [「公用程式與疑難排解」](#page-134-0) ( 第 135 頁 )

Crystal Business Objects EnterpriseTM XI 是其中一個使用 Sentinel 的報告工具。

本章討論針對 Sentinel 的 Crystal Reports Server 之安裝和組態。

Sentinel 支援在下列平台上執行 Crystal Reports Server:

- Windows 在 Windows、Linux 或 Solaris 上執行 「Sentinel 資料庫」時支援。
- Linux 在 Linux 或 Solaris 上執行 「Sentinel 資料庫」時支援。

本章討論在 Linux 上執行 Crystal Reports Server。如需在 Windows 上執行 Crystal Reports Server 的詳細資訊,請參閱 《安裝指南》中的第 9 章 「適用於 Windows 的 [Crystal Reports](#page-96-0)」 ( 第 [97](#page-96-0) 頁 )。

附註:安裝應依照下方所述的順序完成。

- ◆ 預先安裝與安裝 Crystal BusinessObjects Enterprise™ XI
- ◆ 修補 Crystal Reports
- ◆ 發行 ( 匯入 ) Crystal Reports
- 設定 「Named User」 ( 具名使用者 ) 帳戶
- 測試 Web 伺服器的連接性
- ◆ 啓用 Top 10 Reports ( 選擇性 )
- 增加 Crystal Enterprise Server 報告重新整理記錄限制 ( 建議方法 )
- ◆ 設定 「Sentinel 控制中心」與 Crystal Enterprise Server 整合

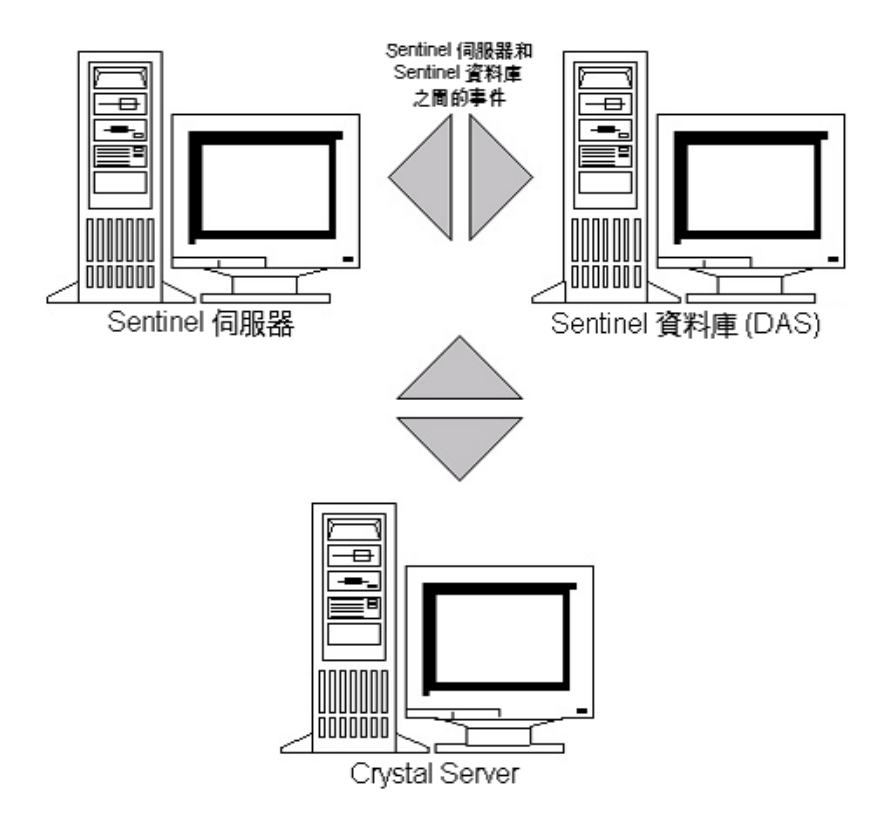

# <span id="page-123-0"></span>**10.1** 使用 **Crystal Reports**

如需針對「Sentinel 報告」使用 Crystal Reports 的詳細資訊,請參閱《安裝指南》中的第9 章 「適用於 Windows 的 [Crystal Reports](#page-96-0)」 ( 第 97 頁 )。

# **10.2** 組態

- Linux 版本:
	- SUSE Linux Enterprise Server 9 (SLES 9) with SP2
	- Red Hat Enterprise Linux 3 Update 5 ES (x86)
- 已安裝 BusinessObjects Enterprise XI Server
- ◆ 如果是 Oracle Oracle 9i Client Release 2 (9.2.0.1.0)

# **10.3** 安裝

## **10.3.1 預先安裝 Crystal BusinessObjects Enterprise™ XI**

#### 若要預先安裝 **Crystal BusinessObjects Enterprise**:

**1** 如果 「Sentinel 資料庫」是安裝在與 Crystal Server 不同的電腦上,那麼您就必須在 Crystal Server 電腦上安裝 Oracle Client 軟體。但如果 「Sentinel 資料庫」是安裝在與

Crystal Server 相同的電腦上,由於必要的 Oracle 軟體已隨同「Sentinel 資料庫」所需要 的 Oracle 資料庫軟體一同安裝,因此就不需要額外進行此步驟。

- **2** 以根使用者身份登入 Crystal Server 電腦
- **3** 建立 bobje 群組 groupadd bobje
- **4** 建立 crystal 使用者 ( 此範例中的主目錄為 /export/home/crystal,可視需要變更;路徑中 的 /export/home 部份必須已存在 )。 useradd –g bobje –s /bin/bash –d /export/home/crystal –m crystal
- **5** 建立 Crystal Software 的目錄: mkdir –p /opt/crystal\_xi
- **6** 將 Crystal Software 目錄的擁有權 ( 以遞迴方式 ) 變更為 crystal/bobje: chown -R crystal:bobje /opt/crystal xi
- **7** 變更為 crystal 使用者: su - crystal
- **8** ORACLE\_HOME 環境變數必須在 crystal 使用者的環境中進行設定。若要執行此項工 作,請修改 crystal 使用者的登入程序檔,將 ORACLE HOME 環境變數設定為 Oracle 軟體的基礎。例如,如果 crystal 使用者的外圍程序和 Oracle 軟體是安裝在 /opt/oracle/ product/9.2 目錄中,請開啓 ~crystal/.bash\_profile 檔案,並在該檔案的結尾處加入下列這 一行:

```
export ORACLE HOME=/opt/oracle/product/9.2
```
- **9** crystal 使用者環境中的 LD\_LIBRARY\_PATH 環境變數必須包含指向 Oracle 軟體文件庫 的路徑。若要執行此項工作,請修改 crystal 使用者的登入程序檔,將 LD LIBRARY PATH 環境變數設定為包含 Oracle 軟體文件庫。例如,如果 crystal 使用 者的外圍程序是 bash,則請開啓 ~crystal/.bash\_profile 檔案,並在該檔案的結尾處 ( 設 定 ORACLE HOME 環境變數之處的下方 ) 加入下列這一行: export LD\_LIBRARY\_PATH=\$ORACLE\_HOME/lib:\$LD\_LIBRARY\_PATH
- **10** 必須在具有指向 Sentinel 資料庫之服務名稱 (esecuritydb) 的 Oracle tnsnames.ora 檔案中 新增項目。若要在 Crystal Server 電腦上執行此項工作,請遵循下列指示:
	- **10a** 以 oracle 使用者的身份登入。
	- **10b** 變更目錄為 \$ORACLE\_HOME/network/admin
	- **10c** 備份 tnsnames.ora 檔案。
	- **10d** 開啓 tnsnames.ora 檔案進行編輯。

```
10e 如果 「Sentinel 資料庫」是安裝在 Crystal Server 電腦上,其指向 「Sentinel 資料
   庫」的 tnsnames.ora 檔案中便應該已存在項目。例如,如果 「Sentinel 資料庫」的
   名稱為 ESEC,則會存在類似以下的項目:
   ESEC =(DESCRIPTION =
     (ADDRESS_LIST =
     (ADDRESS = (PROTOCOL = TCP) (HOST = dev-linux02) (PORT = 1521)) )
      (CONNECT_DATA =
     (SID = ESEC)\left( \right))
```
- 10f 如果「Sentinel 資料庫」不是安裝在 Crystal Server 電腦上,請開啓 Sentinel 資料庫 機器上的 tnsnames.ora 檔案,以找出上述所描述的項目。
- **10g** 複製該完整項目,並將它貼到 Crystal Server 電腦上 tnsnames.ora 檔案的底部。該項 目的服務名稱部分必須重新命名為 esecuritydb。例如,如果上述項目已經過正確複 製及重新命名,其外觀將如下所示: esecuritydb = (DESCRIPTION = (ADDRESS\_LIST =  $(ADDRESS = (PROTOCOL = TCP) (HOST = dev-linux02) (PORT = 1521))$  $\lambda$  (CONNECT\_DATA =  $(SID = ESEC)$  ) )
- **10h** 確定該項目的 HOST 部份是否正確 ( 例如, 如果 Crystal Server 與 「 Sentinel 資料 庫 - 是位在不同的電腦上,請確定它不是設定為本地主機 )。
- **10i** 儲存變更到 tnsnames.ora 檔案。
- **10j** 執行下列指令,檢查 esecuritydb 「服務名稱」是否設定正確: tnsping esecuritydb
- **10k** 如果指令執行成功,應該會出現表示連線正常的訊息。

### <span id="page-125-0"></span>**10.3.2 安裝 Crystal BusinessObjects Enterprise™ XI**

```
若要安裝 Crystal BusinessObjects Enterprise:
```
- **1** 以 crystal 使用者的身份登入。
- **2** 變更目錄到 Crystal 安裝程式的 DISK\_1 中。
- **3** 執行:
	- ./install
- **4** 選取語言:English ( 英文 )
- **5** 選取 New Installation ( 新安裝 )
- **6** 接受授權書
- **7** 輸入產品授權碼
- **8** 進入安裝目錄: /opt/crystal\_xi
- **9** 選取:User install ( 使用者安裝 )
- **10** 選取:New Install ( 新安裝 )
- **11** 選取:Install MySQL ( 安裝 MySQL)
- **12** 輸入 MySQL 的組態資訊: **12a** 使用預設連接埠 3306 **12b** 管理密碼
- **13** 輸入 MySQL 其他的組態資訊: **13a** 預設資料庫名稱:BOE11

**13b** 使用者 ID:mysqladm

**13c** 密碼

- **14** 輸入 MySQL 其他的組態資訊: **14a** 本地名稱伺服器:< 本地電腦的主機名稱 > **14b** 預設的 CMS 連接埠號碼: 6400
- **15** 選取:Install Tomcat ( 安裝 Tomcat)
- **16** 輸入 Tomcat 的組態資訊:
	- **16a** 預設的接收 HTTP 要求連接埠: 8080
	- **16b** 預設的重新導向 JSP 要求連接埠: 8443
	- **16c** 預設的關閉插入介面連接埠: 8005
- **17** 按下 Enter 開始安裝

## **10.3.3** 修補 **Crystal Reports**,以便與 **Sentinel** 搭配使用

為了從「Sentinel 控制中心」「分析」索引標籤檢視 Crystal Reports,需要更新多個 Crystal Enterprise 檔案,讓它們可以和內嵌在 Sentinel 裡的瀏覽器相容。

下列表格列出檔案並說明每個檔案的功用。這些檔案可在 「Sentinel 報告配送」找到,而且 可從 Novell 技術支援 (NTS) 下載。

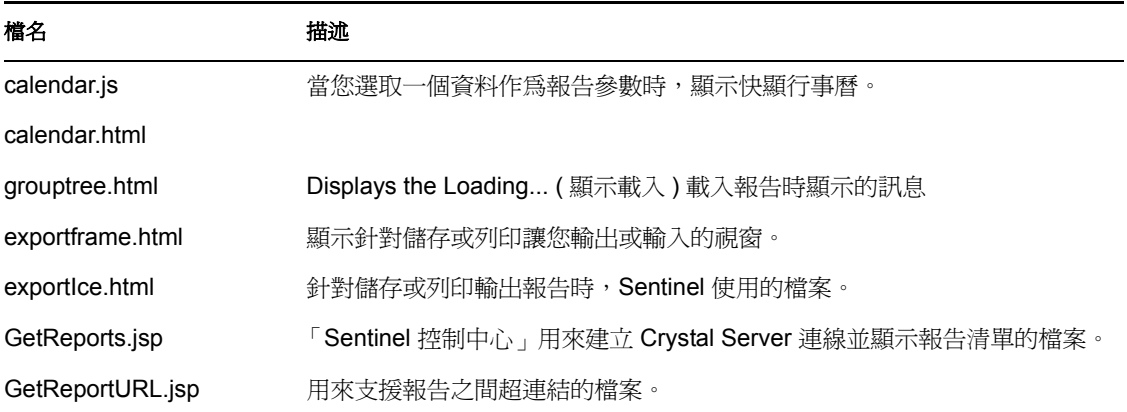

#### 若要修補 **Crystal Reports**:

**1** 從 Novell 技術支援 (NTS) 取得 「Sentinel 報告配送」。

附註:我們強力建議您在執行此工作前,先檢視 「Sentinel 報告版本說明」。可能會有 更新的檔案、程序檔和其他步驟。

**2** 從 「Sentinel 報告配送」移至修補程式目錄,然後將所有 \*.html 和 \*.js 檔案複製到檢視 器檔案位置,預設為: /opt/crystal\_xi/bobje/webcontent/enterprise11/viewer/en/

3 從 「Sentinel 報告配送」移至修補程式目錄,然後將所有 \*.js 檔案複製到: /opt/crystal\_xi/bobje/tomcat/webapps/esec-script/

附註:建立一個稱為 esec-script 的資料夾

```
4 複製所有 *.jar 檔案:
  From:
  /opt/crystal_xi/bobje/tomcat/webapps/jsfadmin/WEB-INF/lib/
  To:
  /opt/crystal_xi/bobje/tomcat/webapps/esec-script/WEB-INF/lib
```
附註:建立資料夾結構 WEB-INF/lib

# <span id="page-127-0"></span>**10.4** 發行 **Crystal Report** 樣板

附註:我們強力建議您在執行此工作前,先檢視「Sentinel 報告版本說明」。可能會有更新 的檔案、程序檔和其他步驟。

這些報告樣板是由 Novell 建立,可用於 「 Sentinel 控制中心分析 」 與 「 諮詢顧問 」 索引標 籤。

發行報告的方法有兩種。

- Crystal Publishing Wizard (Crystal 發行精靈 )
- Crystal Reports Central Management Console

**附註:**要執行任何前十大報告,必須啓動 「 彙總 」,而且必須將 EventFileRedirectService ( 事件檔案重導服務 ) ( 位於 DAS\_Binary 程序 ) 設定為 「開 啟」。如需如何啟用彙總的詳細資訊,請參閱 《Sentinel 使用者指南》中 「Sentinel 資 料管理員」的「報告資料索引標籤」一節,或參閱「啓用 [Sentinel Top 10 Reports](#page-131-0)」(第 [132](#page-131-0) 頁 ) 一節。

## **10.4.1** 發行報告樣板 **– Crystal Publishing Wizard (Crystal** 發行精 靈 **)**

附註:您需要使用 Windows 平台才能執行 Crystal Publishing Wizard。

#### 若要輸入 **Crystal Report** 樣板:

附註:如果您再次輸入 ( 出版 ) 「報告樣板」,請刪除先前輸入的 「報告樣板」。

- **1** 按一下 「開始」 > 「所有程式」 > 「BusinessObjects 11」 > 「Crystal Reports Server」 > 「發行精靈」。
- **2** 按一下 「下一步」。
- 3 登入。System (系統)應該是您的主機電腦名稱,而 Authentication (驗證)應該是 Enterprise。 User Name ( 使用者名稱 ) 可以是 Administrator ( 管理員 )。基於安全理由, 您應該使用 Administrator ( 管理員 ) 以外的使用者。輸入您的密碼,然後按一下 Next ( 下一步 )。

**附註:**在 「使用者管理員」底下發行報告可讓所有使用者存取報告。

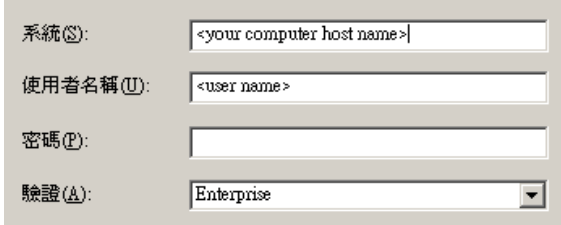

- **4** 按一下 Add Folder ( 新增資料夾 )。
- **5** 按一下 Include Subfolder ( 包含子資料夾 )。從 「Sentinel 報告配送」導覽至: Crystal\_v11\Oracle

按一下 「確定」。

- **6** 按一下 「下一步」。
- 7 在 Specify Location (指定位置) 視窗中, 按一下 New Folder (新資料夾) (右上角), 然 後建立一個名稱爲 eSecurity\_Reports 的資料夾。按一下「下一步」。

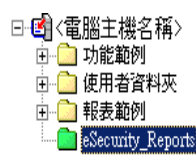

```
8 選取:
```
- 複製資料夾階層。
- 按一下向下箭頭並選取 <include none>

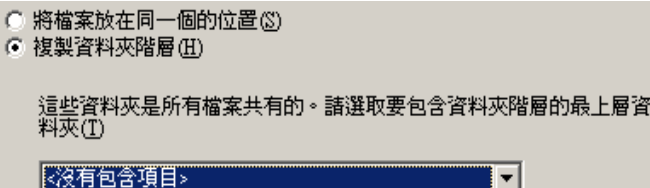

按一下 「下一步」。

- **9** 在 Confirm Location ( 確認位置 ) 視窗中, 按一下 Next ( 下一步 )。
- **10** 在 Specify Categories ( 指定類別 ) 視窗中:
	- 選擇的類別名稱 ( 例如 sentinel)
	- 反白選取該名稱,然後按一下 + 按鈕

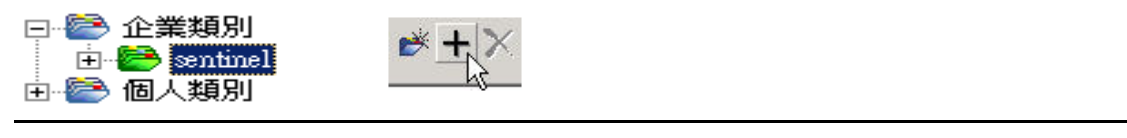

附註:按一下 「下一步」之後,該類別下只會出現第一個報告。

按一下 「下一步」。

- 11 在 Specify Schedule (指定排程視窗中, 按一下 Let users update the object (由使用者更新 物件 ) ( 此應為預設 )。按一下 「下一步」。
- 12 在 Specify Repository Refresh (指定儲存機制重新整理)視窗中,按一下 Enable All (全 部啓用 ),以啓用儲存機制重新整理功能。按一下 「 下一步 」。
- **13** 在 Specify Keep Saved Data ( 指定保留已儲存資料 ) 視窗中,按一下 Enable All ( 全部啟 用 ),以在發行報告時保留已儲存的資料。按一下 「下一步」。
- **14** 在 Change Defaults Values (變更預設值) 視窗中, 按一下 Publish reports without modifying properties ( 在不修改內容的情況下發行報告 ) ( 此應為預設 )。按一下 「下一 步」。
- **15** 按一下 Next ( 下一步 ),新增您的物件。
- **16** 按一下 「下一步」。
- **17** 按一下 「完成」。

Crystal Reports 的 Sentinel 樣板發行到 Crystal Enterprise Server 時,樣板必須在 eSecurity\_Reports 目錄中。

## **10.4.2** 發行報告樣板 **- Central Management Console (** 中央管理主 控台 **)**

使用 Central Management Console ( 中央管理主控台 ) 出版報告時,報告不可批次出版 ( 例 如,使用 Window 驅動 「出版精靈」 )。

#### 若要輸入 **Crystal Report** 樣板:

```
1 開啟網頁瀏覽器,然後輸入下列 URL:
 http://
  <hostname_or_IP_of_web_server>:<web_server_port_default_8080>/
 businessobjects/enterprise11/adminlaunch
```
- **2** 按一下 Central Management Console
- **3** 登入您的 Crystal Server。
- **4** 在 Organize ( 組織 ) 窗格下,按一下 Folders ( 資料夾 )。
- **5** 在右上角,按一下 new Folder… ( 新資料夾 …)。
- **6** 建立一個名稱為 eSecurity\_Reports 的資料夾。按一下 「確定」。
- **7** 按一下 eSecurity\_Reports。
- 8 按一下 Subfolders (子資料夾)索引標籤,然後建立以下的子資料夾。
	- Advisor Vulnerability
	- Incident Management
	- Internal Events
	- Security Events
	- $\bullet$  Top 10
- **9** 按一下 Home ( 首頁 )。
- **10** 按一下 Objects ( 物件 )。
- **11** 按一下 New Object ( 新建物件 )。
- **12** 在網頁的左側,將 Report ( 報告 ) 反白。
- **13** 按一下 Browse ( 瀏覽 ) 並瀏覽到下列使用 「Sentinel 報告配送」的資料夾: Crystal\_v11\Oracle 選擇一個資料夾,然後選取報告。
- 14 將 eSecurity Reports 反白,然後按一下 Show Subfolders ( 顯示子資料夾 )。
- 15 選取報告的適當資料夾,然後按一下 Show Subfolders (顯示子資料夾)。
- **16** 按一下 「確定」。
- **17** 按一下 「更新」。
- **18** 要新增現有報告,請重複步驟 9 到 17 直到已增加所有報告。

## <span id="page-130-0"></span>**10.5** 使用 **Crystal XI Web Server**

Linux 上的 Crystal Server XI 安裝 Web 伺服器,讓您可以執行管理工作並出版和檢視報告。

```
管理文字區塊是透過您的瀏覽器,以下列 URL 存取:
http://<hostname_or_IP_of_web_server>:<web_server_port_default_8080>/
businessobjects/enterprise11/adminlaunch
```

```
非管理 ( 一般使用者 ) 文字區塊是透過您的瀏覽器,以下列 URL 存取:
http://<hostname_or_IP_of_web_server>:<web_server_port_default_8080>/
businessobjects/enterprise11
```
### **10.5.1** 測試 **Web** 伺服器的連接性

#### 若要測試到 **Web** 伺服器的連接:

- **1** 移至另一台與您 Web 伺服器相同網路的機器。
- **2** Enter

```
http://
<hostname_or_IP_of_web_server>:<web_server_port_default_8080>/
businessobjects/enterprise11/adminlaunch
```
**3** Crystal BusinessObjects 網頁應該會顯示。

# <span id="page-130-1"></span>**10.6** 設定 **Named User (** 具名使用者 **)** 帳戶

Crystal Server 提供的授權碼是 「具名使用者」帳戶金鑰。「訪客」帳戶必須從 「同時使用 者」變更為 「具名使用者」。

#### 若要將訪客帳戶設定為具名使用者:

- **1** 開啟網頁瀏覽器,然後輸入下列 URL: http:// <hostname\_or\_IP\_of\_web\_server>:<web\_server\_port\_default\_8080>/ businessobjects/enterprise11/adminlaunch
- **2** 按一下 Central Management Console。
- **3** System Name ( 系統名稱 ) 應該是您的主機電腦名稱,而 Authentication Type ( 驗證類型 ) 應該是 Enterprise。如果不是,請選擇 Enterprise。
- 4 在 Organize ( 組織 ) 窗格中, 按一下 Users ( 使用者 )。
- **5** 按一下 Guest ( 訪客 )。
- **6** 將連線類型從 Concurrent User ( 並行使用者 ) 變更為 Named User ( 命名使用者 )。
- **7** 按一下 「更新」。
- **8** 登出並關閉視窗。

# **10.7** 設定報告權限

此程序討論如何使用 Administration Launchpad 設定報告權限,讓您依需求檢視和修改報告。

#### 若要設定報告許可:

```
1 開啟網頁瀏覽器並輸入下列 URL:
 http://
  <hostname_or_IP_of_web_server>:<web_server_port_default_8080>/
 businessobjects/enterprise11/adminlaunch
```
- **2** 按一下 Central Management Console。
- **3** System Name ( 系統名稱 ) 應該是您的主機電腦名稱,而 Authentication Type ( 驗證類型 ) 應該是 Enterprise。如果不是,請選擇 Enterprise。
- **4** 輸入您的使用者名稱與密碼,然後按一下 Log On ( 登入 )。
- **5** 在 Organize ( 組織 ) 窗格中,按一下 Folders ( 資料夾 )。
- **6** 按一下 eSecurity Reports。
- **7** 全選。
- **8** 按一下 Rights ( 權限 ) 索引標籤。
- **9** 如果是 Everyone ( 所有使用者 ),請從右邊的下拉式功能表中選取 View on Demand ( 隨 選檢視 )。
- **10** 按一下 「更新」。
- **11** 登出並關閉視窗。

## <span id="page-131-0"></span>**10.8** 啟用 **Sentinel Top 10 Reports**

若要啓用 Sentinel Top 10 Reports,您必須:

- 打開彙總
- ◆ 啓用 EventFileRedirectService

#### 若要開啓彙總

- **1** 在 「Sentinel 控制中心 GUI」中,按一下 Admin ( 管理 ) 索引標籤。
- **2** 在導覽窗格中按一下 「報告資料」或按一下 「報告資料」按鈕。
- **3** 啟用以下摘要
	- EventDestSummary
- EventSevSummary
- EventSrcSummary

按一下 Status ( 狀態 ) 欄中的 InActive ( 未啟用 ),直到它變成 Active ( 啟用 ) 為止。

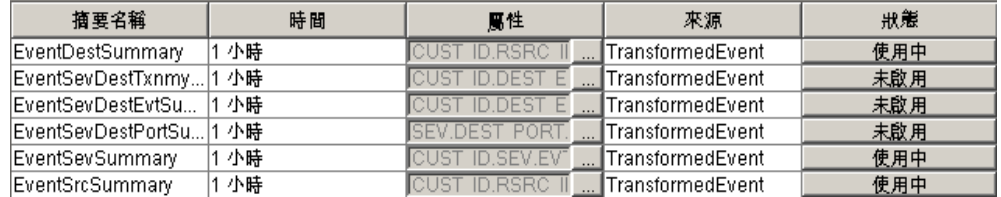

#### 若要啟用 **EventFileRedirectService**

- **1** 在 DAS 電腦上,使用文字編輯器 \$ESEC HOME/sentinel/config/das binary.xml
- **2** 將 EventFileRedirectService 的狀態變更為 on。 <property name="status">on</property>
- **3** 重新啟動 DAS\_Binary 程序 這可以透過使用 「Sentinel 控制中心」或重新啟動電腦來完 成。

使用 「Sentinel 控制中心」:

- 以管理員權限的使用者身份登入 「Sentinel 控制中心」。此使用者必須具有下列伺 服器檢視許可:
	- ◆ 檢視伺服器
	- Control Servers ( 控制伺服器 )
- ◆ 從 Admin ( 管理 ) 索引標籤,開啓 「 伺服器檢視 以檢視所有 「 Sentinel 伺服器程 序」。
- ◆ 在 DAS\_Binary 程序按一下滑鼠右鍵,然後選取 「 重新開始 」。
- ◆ 如果成功重新開始程序,該程序中的「 開始 」 會從一開始增加。

# **10.9** 增加 **Crystal Enterprise Server** 報告重新整理 記錄限制

依據 Crystal 杳詢的事件數不同,您可能會在達到最大處理時間或最大記錄限制時發生錯 誤。若要將您的伺服器設定為處理更多或不限數量的報告,您將需要重新設定 Crystal Page Server 的組態。

#### 若要重新設定 **Crystal Page Server**:

- **1** 開啟網頁瀏覽器,然後輸入下列 URL: http:// <hostname\_or\_IP\_of\_web\_server>:<web\_server\_port\_default\_8080>/ businessobjects/enterprise11/adminlaunch
- **2** 按一下 Central Management Console。
- **3** System Name ( 系統名稱 ) 應該是您的主機電腦名稱,而 Authentication Type ( 驗證類型 ) 應該是 Enterprise。如果不是,請選擇 Enterprise。
- **4** 輸入您的使用者名稱與密碼,然後按一下 Log On ( 登入 )。
- **5** 按一下 Servers ( 伺服器 )。
- **6** 按一下 < 伺服器名稱 >.pageserver。
- **7** 在 Database Records to Read When Previewing Or Refreshing a report ( 預覽或重新整理報 告時要讀取的資料庫記錄 ) 下,按一下 Unlimited records ( 沒有限制的記錄 )。
- **8** 按一下 「套用」。
- **9** 要求您重新啟動網頁伺服器的提示會出現,請按一下 OK ( 確定 )。
- **10** 要存取作業系統的服務管理員時,可能會出現要求您輸入登入名稱與密碼的提示。

# <span id="page-133-0"></span>**10.10** 設定 「**Sentinel** 控制中心」與 **Crystal Enterprise Server** 整合

「Sentinel 控制中心」可設定與 Crystal Enterprise Server 整合,讓您能夠從 「Sentinel 控制中 心」檢視 Crystal Reports。

要啓用「Sentinel 控制中心」與 Crystal Enterprise Server 整合,請按照下列指示。

附註:此組態必須僅在已安裝 Crystal Enterprise Server 且已發行 Crystal Reports 之後執行。

#### 若要設定 **Sentinel** 與 **Crystal Enterprise Server** 整合:

- **1** 以具有 Admin ( 管理 ) 索引標籤權限的使用者身份登入 「Sentinel 控制中心」。
- 2 在 Admin ( 管理) 索引標籤上,選取 Reporting Configuration ( 報告組態)。
- **3** 在 Analysis URL ( 分析 URL) 欄位中,輸入以下內容:

```
http://
<hostname_or_IP_of_web_server>:<web_server_port_default_8080>/
esec-script/
GetReports.jsp?APS=<hostname>&user=Guest&password=&tab=Analysis
```
附註: <hostname\_or\_IP\_of\_web\_server> 必須以 Crystal Enterprise Server 的 IP 位址或主 機名稱取代。

**附註:**如果 APS 已設定為 IP 位址,上述的 URL 則無法正常運作。它必須是主機名稱

附註:<web\_server\_port\_default\_8080> 必須以 Crystal Web 伺服器正在偵聽的連接埠取 代。

- **4** 按一下 Analysis URL ( 分析 URL) 欄位旁邊的 Refresh ( 重新整理 )。
- **5** 如果您已安裝 「諮詢顧問」,請在 Advisor URL ( 諮詢顧問 URL) 欄位中輸入以下內 容:

```
http://
<hostname_or_IP_of_web_server>:<web_server_port_default_8080>/
esec-script/
GetReports.jsp?APS=<hostname>&user=Guest&password=&tab=Advisor
```
附註: <hostname\_or\_IP\_of\_web\_server> 必須以 Crystal Enterprise Server 的 IP 位址或主 機名稱取代。

附註:如果 APS 已設定為 IP 位址,上述的 URL 則無法正常運作。它必須是主機名稱。

附註:<web\_server\_port\_default\_8080> 必須以 Crystal Web 伺服器正在偵聽的連接埠取 代。

- **6** 按一下 Advisor URL ( 諮詢顧問 URL) 欄位旁邊的 Refresh ( 重新整理 )。
- **7** 按一下 「儲存」。
- **8** 登出再重新登入 「Sentinel 控制中心」。 Analysis ( 分析 ) 與 Advisor ( 諮詢顧問 ) ( 如果 有安裝 「諮詢顧問」的話 ) 索引標籤中的 Crystal Report 網路樹畢 b 應該會出畢 b Navigator ( 導覽器 ) 視窗中。

# <span id="page-134-0"></span>**10.11** 公用程式與疑難排解

## **10.11.1** 啟動 **MySQL**

#### 確定 **MySQL** 是否正在執行:

- **1** 以 crystal 使用者的身份登入。
- **2** cd /opt/crystal\_xi/bobje
- **3** 。/mysqlstartup.sh

## **10.11.2** 啟動 **Tomcat**

#### 確定 **Tomcat** 是否正在執行:

- **1** 以 crystal 使用者的身份登入
- **2** cd /opt/crystal\_xi/bobje
- **3** 。/tomcatstartup.sh

## **10.11.3** 啟動 **Crystal Server**

#### 確定 **Crystal Server** 是否正在執行:

- **1** 以 crystal 使用者的身份登入
- **2** cd /opt/crystal\_xi/bobje
- **3** 。/startservers

## **10.11.4 Crystal** 主機名稱錯誤

#### 若要解析主機名稱錯誤:

**1** 如果出現以下錯誤:

Warning: ORB::BOA init: hostname lookup returned `localhost' (127.0.0.1) Use the -OAhost option to select some other hostname

請確定您的 IP 和主機名稱都在 /etc/hosts 檔案中。例如, 192.0.2.46linuxCE02

### **10.11.5** 無法連接至 **CMS**

如果系統報告無法連接到 CMS,請嘗試執行下列指令。

#### 若要疑難排解 **CMS** 連接失敗:

- **1** 如果 netstat –an | grep 6400 指令沒有傳回任何結果,請嘗試進行以下動作:
	- 重新輸入 MySQL 連接資訊:
		- a. 以 crystal 使用者的身份登入
		- b. cd /opt/crystal\_xi/bobje
		- c. 。/cmsdbsetup.sh
		- d. 出現 [< 主機名稱 >.cms] 時按下 Enter 鍵
		- e. 選擇選取並重新輸入您在安裝時輸入的所有 MySQL DB 資訊。如需詳細資 訊,請參閱安裝指示。
		- f. 完成後,結束 cmsdbsetup.sh
		- g. 。/stopservers
		- h. 。/startservers
	- 重新啟始化 MySQL 資料庫:
		- a. 以 crystal 使用者的身份登入
		- b. cd /opt/crystal\_xi/bobje
		- c. 。/cmsdbsetup.sh
		- d. 出現 [< 主機名稱 >.cms] 時按下 Enter 鍵
		- e. 選擇 「重新啟始化」,然後遵循其中的指示。
		- f. 完成後,結束 cmsdbsetup.sh
		- g. 。/stopservers
		- h. 。/startservers
- **2** 確定所有的 CCM 伺服器都已啟用:
	- **2a** 以 crystal 使用者的身份登入
	- **2b** cd /opt/crystal\_xi/bobje
	- **2c** 。/ccm.sh 啟用全部

# <sup>11</sup> 解除安裝 **Sentinel**

11

本章所包含的主題:

- [「解除安裝](#page-136-0) Sentinel」 ( 第 137 頁 )
- 「在 Solaris 與 Linux [上解除安裝」](#page-136-1) ( 第 137 頁 )
- 「在 Windows [上解除安裝」](#page-137-0) ( 第 138 頁 )
- [「使用控制台解除安裝」](#page-137-1) ( 第 138 頁 )
- [「解除安裝後」](#page-138-0) ( 第 139 頁 )

我們針對 Linux、Solaris 和 Windows 提供解除安裝程式,供您移除 Sentinel 安裝。一些檔案 會保留下來 ( 包括記錄檔 ),您可視需要手動移除這些檔案。此外,強烈建議您執行以下所 有步驟,以確保先前安裝不會遺留任何會影響新安裝的檔案或系統設定。

警告:這些指示包括修改作業系統設定和檔案。如果您不熟悉修改這些系統和 / 或檔案,請 聯絡您的系統管理員。

# <span id="page-136-0"></span>**11.1** 解除安裝 **Sentinel**

## <span id="page-136-1"></span>**11.1.1** 在 **Solaris** 與 **Linux** 上解除安裝

#### 若要啟動適用於 **Solaris** 的 **Sentinel** 解除安裝程式:

- **1** 以根使用者的身份登入。
- **2** 停止 Sentinel 伺服器。
- **3** 移至: \$ESEC\_HOME/\_uninst
- **4** Enter:
	- ./uninstall.bin
- **5** 選取語言並按一下 「確定」。
- **6** 隨即顯示 「Sentinel Install Shield 精靈」。按一下 「下一步」。
- **7** 選取您要解除安裝的元件並按一下 「下一步」。

附註:Sentinel 隨即顯示警告訊息,提醒您將關閉任何開啟的 Sentinel 應用程式。

- **8** 系統會提示您選取以下兩個選項之一:
	- 刪除整個資料庫例項。
	- 僅刪除資料庫物件

勾選選項並按一下 「下一步」。

**9** 按一下 「解除安裝」。

### <span id="page-137-0"></span>**11.1.2** 在 **Windows** 上解除安裝

#### 若要使用 **Sentinel Windows** 解除安裝程式:

- **1** 以 「管理員」身份登入。
- **2** 停止 Sentinel 伺服器。
- **3** 選取 「開始」 > 「程式集」 > 「Sentinel」 > 「解除安裝 Sentinel」。
- **4** 選取語言並按一下 「確定」。
- **5** 隨即顯示 「Sentinel Install Shield 精靈」。按一下 「下一步」。
- **6** 選取您要解除安裝的元件,然後按一下 「下一步」。

附註: Sentinel 隨即顯示警告訊息,提醒您將關閉任何開啓中的 Sentinel 應用程式。

- **7** 系統會提示您選取以下兩個選項之一:
	- 刪除整個資料庫例項。
	- 僅刪除資料庫物件

勾選選項並按一下 「下一步」。

- **8** 指定驗證資訊,選取 Windows 或 SQL 驗證,然後在出現提示時輸入登入認證。按一下 「下一步」。
- **9** 隨即顯示已選取要解除安裝之功能的摘要。按一下 「解除安裝」。
- **10** 選取重新啟動系統並按一下 「完成」。

### <span id="page-137-1"></span>**11.1.3** 使用控制台解除安裝

#### 若要解除安裝 **Sentinel Windows** 應用程式:

- **1** 按一下 「開始」 > 「控制台」 > 「新增或移除程式」 > 「Sentinel」 > 「移除 / 變更」。
- **2** 選取語言並按一下 「確定」。
- **3** 隨即顯示 「Sentinel Install Shield 精靈」。按一下 「下一步」。
- **4** 選取您要解除安裝的元件,然後按一下 「下一步」。

附註: Sentinel 隨即顯示警告訊息,提醒您將關閉任何開啓中的 Sentinel 應用程式。

- **5** 系統會提示您選取以下兩個選項之一:
	- 刪除整個資料庫例項。
	- 僅刪除資料庫物件

勾選選項並按一下 「下一步」。

- **6** 指定驗證資訊,選取 Windows 或 SQL 驗證,然後在出現提示時輸入登入認證。按一下 「下一步」
- **7** 隨即顯示已選取要解除安裝之功能的摘要。按一下 「解除安裝」。
- **8** 選取重新啟動系統並按一下 「完成」。

# <span id="page-138-0"></span>**11.2** 解除安裝後

## **11.2.1 Sentinel** 資料檔案

為了在解除安裝 Sentinel 之後保有可用的資訊,系統會遺留一些檔案。如果您不再需要此資 訊,可以手動移除下列檔案和資料夾。

- 協力廠商
	- SonicMQ
		- $\triangleleft$  Docs7.0
		- $\triangleleft$  InstallLogs7.0
		- $\bullet$  MQ7.0
		- 安裝者
		- mq\_documentation\_7.0.htm
		- sonicsw.properties
		- uninstall.sh
		- wizard.jar
- $\bullet$  Bin
	- control\_center.ja
	- sdm\_gui.jac
- Config
	- .proxyServerKeystore
	- .primary\_key
	- keystore
- 資料
	- .cache
	- sessionState
	- .uuid
	- .uuidlock
	- DatabaseManager.log
	- agent-84EBED40-9AB1-1029-9C3F-0003BAC9707D.lck
	- collector\_mgr.cache
	- eventfiles
	- map data
	- portcfg\_84EBED40-9AB1-1029-9C3F-0003BAC9707D.dat
	- uuid.dat
- Install log
	- CreateAdminUserSimpleErr.txt
- CreateAdminUserSimpleOut.txt
- PostInstallSetup2Err.log
- PostInstallSetup2Out.log
- PostInstallSetupErr.log
- PostInstallSetupOut.log
- advcronjoberr.txt
- advcronjobout.txt
- configupdateerr.txt
- configupdateout.txt
- containerFileUpdate.log
- cronjoberr.txt
- cronjobout.txt
- db
- dbupdateerr.txt
- dbupdateout.txt
- extractJre64\_err.log
- extractJre64\_out.log
- key\_generation.log
- sentinelInstall.log
- sentinelUninstall.log
- shutdown\_database\_err.log
- shutdown\_database\_out.log
- sonic\_silent\_install\_err.log
- sonic\_silent\_install\_out.log
- sonic\_silent\_uninstall\_err.log
- sonic\_silent\_uninstall\_out.log
- stopAM\_err.txt
- stopAM\_out.txt
- stopSentinel\_err.txt
- stopSentinel\_out.txt
- uninstallDB\_err.log
- uninstallDB\_out.log
- 這些檔案都可以在 \$ESEC\_HOME 或 %ESEC\_HOME% 目錄及其子目錄中找到。
- 針對諮詢顧問來說,您的諮詢顧問資料檔案所使用的攻擊和警示資料夾會保留。

## **11.2.2 Sentinel** 設定

解除安裝 Sentinel 之後,會保留特定系統設定,這些設定可手動移除。您在執行 Sentinel 的 新安裝前,應該先移除這些設定,特別是如果 Sentinel 解除安裝作業發生錯誤時。

附註:在 Solaris 和 Linux 上,解除安裝 Sentinel 伺服器時並不會從作業系統移除 Sentinel 管 理員使用者。您必須視需要手動移除該使用者。

#### 在 **Linux (** 含有 **Oracle)** 上移除 **Sentinel** 系統設定

#### 若要在 **Linux** 上手動清除 **Sentinel**:

- **1** 以根身份登入。
- **2** 確認所有 Sentinel 程序都已停止。
- **3** 移除 /opt/sentinelXX ( 或是安裝並命名 Sentinel 軟體的所在目錄 ) 中的內容
- **4** 從 /etc/rc.d/rc5.d 目錄移除 S98sentinel 檔案。
- **5** 從 /etc/rc.d/rc3.d 目錄移除 S98sentinel 檔案。
- **6** 從 /etc/rc.d/rc0.d 目錄移除 K02sentinel 檔案。
- **7** 從 /etc/init.d 目錄移除 Sentinel 檔案。
- **8** 移除 /root/Install Shield 目錄
- **9** 移除 /root/vpd.properties 檔案
- 10 確認沒有人以 Sentinel 管理員使用者身份 ( 預設是 esecadm) 登入,接著移除 Sentinel 管 理員使用者 ( 及主目錄 ) 和 esec 群組。
	- ◆ 執行: userdel -r esecadm
	- ◆ 執行: groupdel esec
- **11** 如果有 .login 檔案,請移除 /etc/profile、/etc/.login 的 Install Shield 區段。
- **12** 移除 Sentinel Oracle 資料庫。若需更多資訊,請參考 「若要在 Linux 上手動清除 Sentinel Oracle 資料庫: (第141頁)。
- **13** 重新啟動作業系統。

#### 若要在 **Linux** 上手動清除 **Sentinel Oracle** 資料庫:

**附註:**請在移除資料庫前,先確認沒有其他應用程式正在使用此資料庫。

- **1** 以 oracle 身份登入。
- **2** 停止 「Oracle 監聽程式」:
	- ◆ 執行: lsnrctl stop
- **3** 停止 Sentinel 資料庫。
	- 將 ORACLE\_SID 環境變數設定為您的 Sentinel 資料庫例項名稱 ( 通常為 ESEC)。
	- ◆ 執行: sqlplus '/ as sysdba'
	- 在 sqlplus 提示下,執行:shutdown immediate ( 立即關機 )
- **4** 移除 /etc/oratab 檔案中的 Sentinel 資料庫項目
- **5** 移除 \$ORACLE\_HOME/dbs 目錄中的 init<your\_instance\_name>.ora ( 通常為 initESEC.ora) 檔案。
- **6** 移除 \$ORACLE\_HOME/network/admin 目錄中以下檔案的 Sentinel 資料庫項目:
	- tnsnames.ora
- listener.ora
- **7** 將資料庫的資料檔案從您選擇安裝它們的位置中刪除。

#### 移除 **Solaris (** 含有 **Oracle)** 上的 **Sentinel** 系統設定

#### 若要在 **Solaris** 上手動清除 **Sentinel**:

附註: 如果 Sentinel 解除安裝作業發生錯誤時, 通常會進行手動清除。

- **1** 以根身份登入。
- **2** 確認所有 Sentinel 程序已停止。
- **3** 移除 /opt/sentinelXX ( 或是安裝 Sentinel 軟體的所在目錄 ) 中的內容。
- **4** 從 /etc/rc3.d 目錄移除 S98sentinel 檔案。
- **5** 從 /etc/rc0.d 目錄移除 K02sentinel 檔案。
- **6** 從 /etc/init.d 目錄移除 Sentinel 檔案。
- **7** 清除 /var/sadm/pkg 中的 Install Shield 參考。移除 /var/sadm/pkg 目錄中的下列檔案:
	- ◆ 所有以 IS 開頭的檔案 (IS\* 位於指令行 )
	- 所有以 ES 開頭的檔案 (ES\* 位於指令行 )
	- 所有以 MISCwp 開頭的檔案 (MISCwp\* 位於指令行 )
- **8** 確認沒有人以 Sentinel 管理員使用者身份登入,接著移除 Sentinel 管理員使用者 ( 及主 目錄 ) 和 esec 群組。
	- ◆ 執行: userdel -r esecadm
	- ◆ 執行:groupdel esec
- **9** 如果有 .login 檔案,請移除 /etc/profile、/etc/.login 的 Install Shield 區段。
- **10** 移除 /Install Shield 目錄 ( 如果有的話 )。
- **11** 重新啟動作業系統。

#### 若要在 **Solaris** 上手動清除 **Sentinel Oracle** 資料庫:

**附註:**請在移除資料庫前,先確認沒有其他應用程式正在使用此資料庫。

- **1** 以 oracle 身份登入。
- **2** 停止 「Oracle 監聽程式」:
	- ◆ 執行: lsnrctl stop
- **3** 停止 Sentinel 資料庫:
	- 將 ORACLE\_SID 環境變數設定為您的 Sentinel 資料庫例項名稱 ( 通常為 ESEC)。
	- ◆ 執行: sqlplus '/ as sysdba'
	- 在 sqlplus 提示下,執行:shutdown immediate ( 立即關機 )
- **4** 移除 /var/opt/oracle/oratab 檔案中的 Sentinel 資料庫項目
- **5** 移除 \$ORACLE\_HOME/dbs 目錄中的 init<your\_instance\_name>.ora ( 通常為 initESEC.ora) 檔案。
- **6** 移除 \$ORACLE\_HOME/network/admin 目錄中以下檔案的 Sentinel 資料庫項目:
	- tnsnames.ora
	- listener.ora
- **7** 將資料庫的資料檔案從您選擇安裝它們的位置中刪除。

#### 移除有 **SQL Server** 之 **Windows** 上的 **Sentinel** 系統檔案

#### 若要在 **Windows** 上手動清除 **Sentinel**:

- **1** 刪除資料夾 %CommonProgramFiles%\InstallShield\Universal 以及其所有內容。
- **2** 刪除 %ESEC\_HOME% 資料夾 ( 預設:C:\Program Files\novell\sentinel6)。
- **3** 用滑鼠右鍵按一下 「我的電腦」 > 「內容」 > 「進階」索引標籤。
- **4** 按一下 「環境變數」按鈕。
- **5** 如果有下列變數,請予以刪除:
	- ESEC\_HOME
	- ESEC\_VERSION
	- ESEC\_JAVA\_HOME
	- ESEC\_CONF\_FILE
	- WORKBENCH\_HOME
- **6** 移除指向 Sentinel 安裝的 Path 環境變數中的任何項目。

警告:請勿移除 Sentinel 舊安裝之外的其他路徑。否則會造成系統無法正常運作。

- **7** 刪除桌面上所有的 Sentinel 捷徑。
- **8** 從 「開始功能表」刪除捷徑資料夾 ( 「開始」 > 「程式集」 > 「Sentinel」 )。
- **9** 重新啟動作業系統。

#### 若要在 **Windows** 上手動清除 **Sentinel Microsoft SQL Server** 資料庫:

**附註:**請在移除資料庫前,先確認沒有其他應用程式正在使用此資料庫。

**1** 開啟 Microsoft SQL Server Management Studio 並連接到安裝 Sentinel 資料庫的 SQL Server 例項。

展開資料庫網路樹,並找出您的 Sentinel 資料庫。

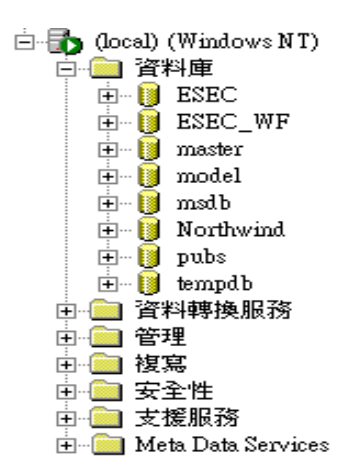

- 您應該會看到 Sentinel 資料資料庫 ( 通常稱為 ESEC) 和工作流程資料庫 ( 通常稱為 ESEC\_WF)。分別在這兩個資料庫上按一下滑鼠右鍵並選取 「刪除」。
- 出現提示時,選取 Yes ( 是 ) 即可刪除該資料庫。
# 安裝前的問卷

# 安裝前的問題

- **1** 您使用 Novell Sentinel 的目標或用意為何?
	- **1a** 相容性
	- **1b** SEM
	- **1c** 其他
- **2** 用於安裝 Sentinel 所配置的硬體為何? 其是否符合 《Sentinel 安裝指南》中所提供的硬 體規格?
- **3** 您是否確認過您的組態符合 《Sentinel 安裝指南》所述的 Sentinel 硬體和作業系統需 求?
	- OS 修補程式層級
	- 服務修補程式
	- ◆ Hot Fix 等
- **4** 您的 DAS 機器是否符合作業系統和硬體的必要需求?
- **5** 就 Sentinel 和「收集者」硬體所在位置的安全性節區而言,來源裝置的網路架構為何?

附註:您必須瞭解收集者資料集合階層,並辨識任何防火牆,以啓用「收集者」到 Sentinel 的通訊或 Sentinel 到 DB 的通訊, 或是 Crystal Server 到 DB 的通訊。

請在下方輸入資訊 ( 文字和 / 或圖片 ) 或連結至資訊。

**6** 您想從系統中獲得哪些報告? 請務必確定您的 「收集者」收集到正確的資料,才能傳 送到 Sentinel 資料庫。

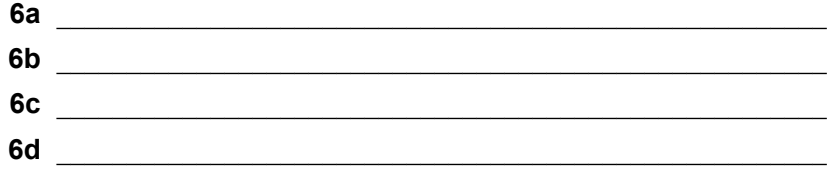

A

**6e** \_\_\_\_\_\_\_\_\_\_\_\_\_\_\_\_\_\_\_\_\_\_\_\_\_\_\_\_\_\_\_\_\_\_\_\_\_\_\_\_\_\_\_\_\_\_\_\_\_\_\_\_\_\_\_ **6f** \_\_\_\_\_\_\_\_\_\_\_\_\_\_\_\_\_\_\_\_\_\_\_\_\_\_\_\_\_\_\_\_\_\_\_\_\_\_\_\_\_\_\_\_\_\_\_\_\_\_\_\_\_\_\_

**7** 您想從哪些來源裝置收集資料 (IDS、HIDS、路由器、防火牆等 )、事件率 (EPS - 每秒 發生的事件數 )、版本、連線方式、平台與修補程式?

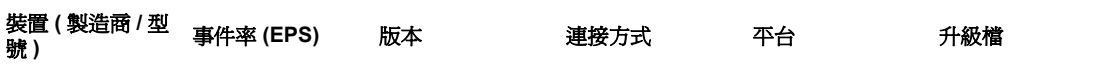

您是否可以提供您想要 「Sentinel 收集者」收集和文句分析的範例資料? Sentinel 可以 設定成根據此處所提供的資訊產生所需的輸出。

- **8** 您的站台使用哪種安全性模式 / 標準?
	- 本地帳戶與領域驗證之間的關係為何?
		- 對於 Windows 與領域驗證,必須建立適當的領域帳戶設定以確認是否可安裝 Sentinel。
		- ◆ 這一點不適用於 Solaris 安裝。但是, Sentinel 不支援 NIS。
- **9** 必要的資料保留天數為何?
- 10 根據資料保留資訊與 EPS,您要使用的磁碟大小爲何? 預估大小爲每事件使用 500 到 800 個位元組。

# <sup>B</sup> **Linux (**含有**Oracle)** 上的 **Sentinel** 安 裝記錄

此核對清單適用於擁有多達三個收集者管理員和關聯性引擎例項的分散式安裝。

請參閱 《安裝指南》中的 「硬體和作業系統需求」及安裝程序。

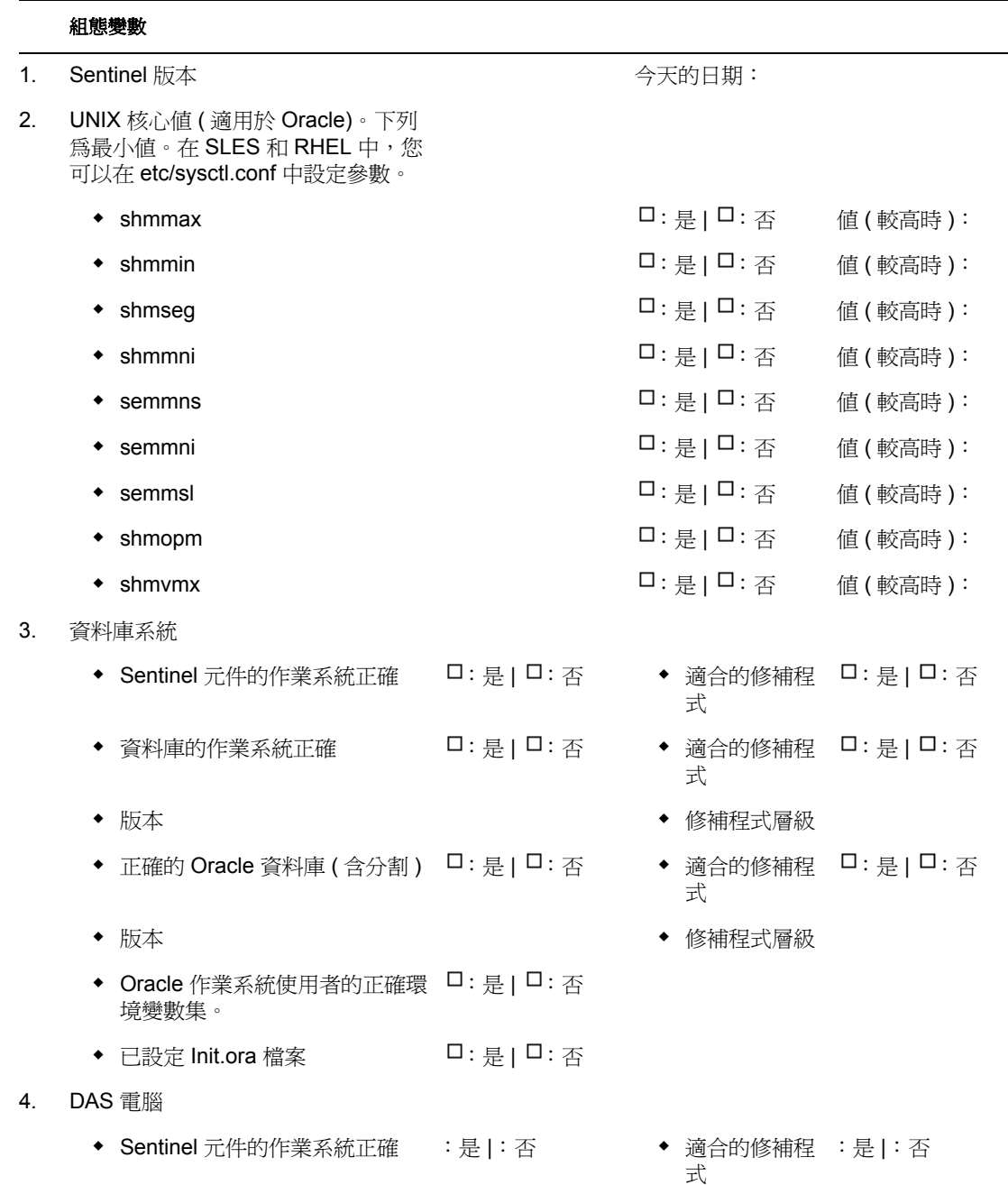

- 序號
- 授權碼
- 5. DAS 安裝
	- 資料庫主機名稱或 IP
	- ◆ 資料庫名稱 TESEC 2009年 10月11日 10月20日 10月20日 10月20日 10月20日 10月20日 10月20日 10月20日 10月20日 10月20日 10月20日 10月20日 10月20日 10月20日 10月20日 10月20日 10月20日 10月20日 10月20日 10月20日 10月20日 10月20日 10月20日 10月20日 10月20日 10月20日 10月20日 10月20日 10月2
	- ◆ 資料庫連接埠 有限の インディング インタン おおところ おおところ うちのう 預設値:1521
	- JDBC 檔案位置
- 6. 資料庫例項 (Database Instance, SID)
- 7. 資料庫名稱
- 8. Sentinel 元件:
	- ◆ Sentinel 資料庫 (IP 或 DNS) OS:
	- 資料庫安裝記錄
	- ◆ Oracle 記憶體 (RAM)
	- 例項名稱
	- ◆ 監聽埠 カランド インコントランス うちゃく うちのう 預設値:1521
	- ◆ SYS 密碼
	- ◆ SYSTEM 密碼
	- 安裝時輸入的 .keystore 檔案:
	- ◆ 關聯性 : 20:000 20:000 20:000 20:000 20:000 20:000 20:000 20:00
	- DAS :是 | :否
	- ◆ 收集者管理員 : 20: 是 | ロ: 是 | ロ: 否
	- 通訊伺服器 :是 | :否
	- 通訊伺服器 (iSCALE) (IP 或 DNS) IP/DNS: OS:
	- **◆ DAS/ 諮詢顧問 (IP 或 DNS) ( 諮** 詢顧問是選擇性的 )  $\bullet$  OS: 修補程式:
	- DAS RAM
	- 關聯性引擎 (IP 和作業系統 )
- IP: OS:

修補程式:

修補程式:

- $\bullet$  IP:  $OS:$
- $\bullet$  IP:  $OS:$

- 收集者產生器 (IP 或 DNS) ( 建議 安裝一個 )
- 
- ◆ 收集者管理員 : 20: 是 | ロ: 是 | ロ: 否
- $\bullet$  IP:
- $\bullet$  OS:

◆ 收集者管理員 輸入您部署之每個收集者管理員的詳細資訊。

- 
- 訊息匯流排連接埠:
- Sentinel 控制中心代理連接埠:
- 通訊伺服器主機名稱:
- 收集者管理員證書驗證連接埠:

- 9. 諮詢顧問 (選擇性)
	- ◆ 安裝在 DAS 所在的同一台機器 □ : 是 | □ : 否 上?
	- ◆ 諮詢顧問下載: : : : : : : : : : : : / | コ : 猫立 | ロ : 直接網際網路下載
	- 資料饋送檔案位置
	- 諮詢顧問寄件者地
	- 諮詢顧問收件者地
	- 使用者名稱 u/n:
- 10. 資料庫檔案位置:
	- 資料檔案
	- 索引檔
	- 摘要資料檔案
	- 摘要索引檔案
	- 暫存和重做表格空間檔案
	- 重做記錄成員 A 目錄
	- 重做記錄成員 A 目錄
- 11. 資料庫大小:
	- ◆ 標準 (20GB)
	- ◆ 大型 (400 GB)
	- 自訂 (大小)
- 12. SMTP 伺服器

(DNS 或 IP)

- 13. 使用者密碼
	- esecadm 密碼:
	-

◆ 主目錄 わけの の の の の の の の の の の の の で で う う 預設値:/export/ home

- esecapp 密碼:
- ◆ esecdba **<br>● 2000**
- esecrpt 密碼:

### **Crystal** 安裝

- 1. Crystal 版本:
	- $\bullet$  OS
	- Crystal DB
	- ◆ Crystal Server (IP 或 DNS)
	- ◆ Web 伺服器 (IP 或 DNS)

#### 2. Crystal Reports

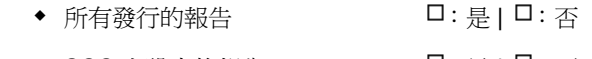

◆ SCC 上設定的報告 → D: 是 | O: 否

# <sup>C</sup>**Solaris (** 含有 **Oracle)** 上的 **Sentinel**  安裝記錄

此核對清單適用於擁有多達三個收集者管理員和關聯性引擎例項的分散式安裝。 如需詳細資訊,請參閱 《安裝指南》中的 「硬體和作業系統需求」及安裝程序。

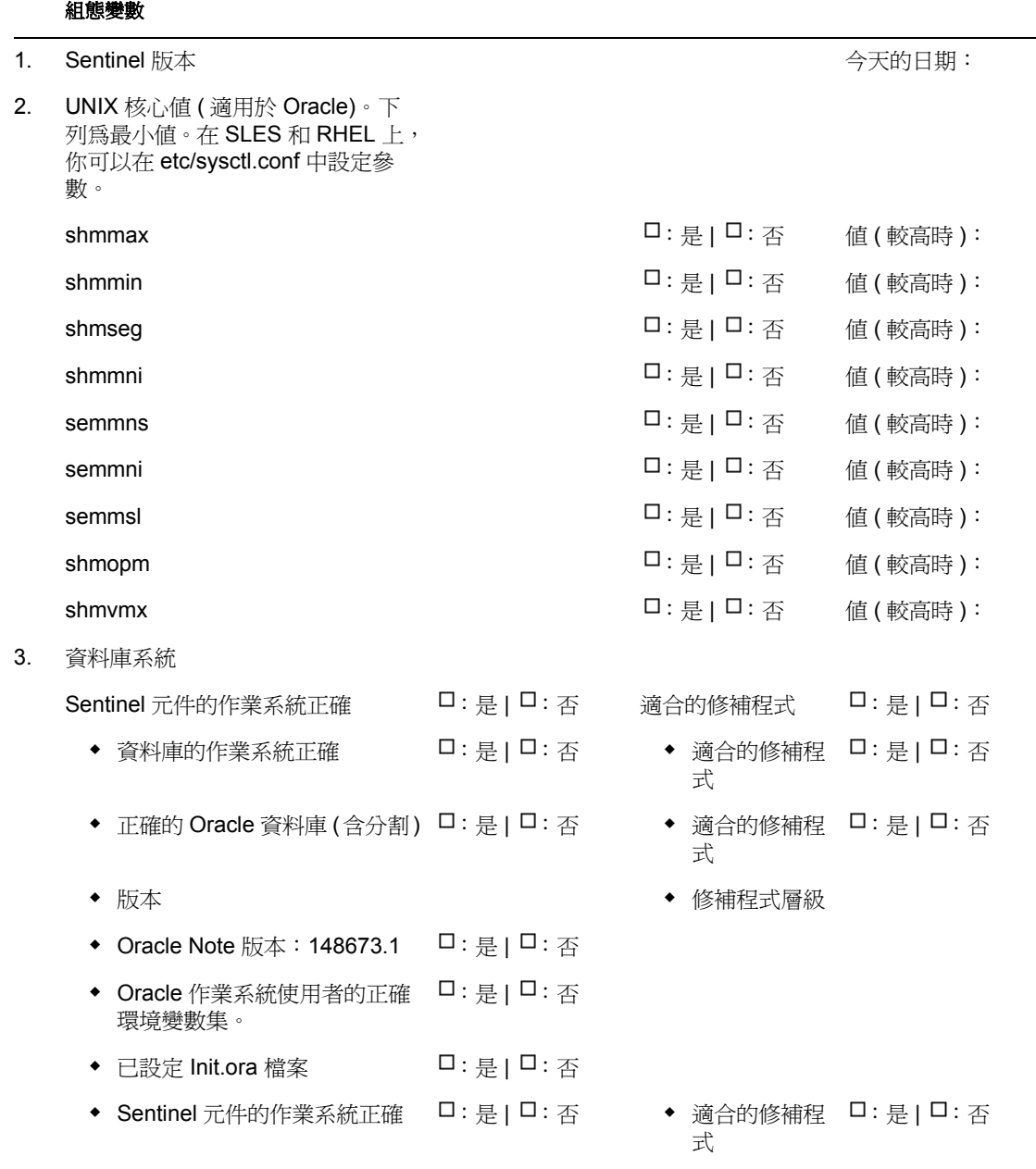

4. DAS 電腦

- 序號
- 授權碼
- 5. DAS 安裝
	- 資料庫主機名稱或 IP
	- ◆ 資料庫名稱 わかり アンチュー インタン かんしゃ うちゃく うちゃく うちゃく うちのう 預設値:ESEC
	- ◆ 資料庫連接埠 有限の インディング インタン おおところ おおところ うちのう 預設値:1521
	- JDBC 檔案位置
- 6. 資料庫例項 (Database Instance, SID)
- 7. 資料庫名稱
- 8. Sentinel 元件:
	- ◆ Sentinel 資料庫 (IP 或 DNS) OS:
	- 資料庫安裝記錄
	- ◆ Oracle 記憶體 (RAM)
	- 例項名稱
	- ◆ 監聽埠 カランス インコントランス うちょう うちのう 預設値:1521
	- ◆ SYS 密碼

 $\cdot$  IP:  $\bullet$  OS :

- ◆ SYSTEM 密碼
- 安裝時輸入的 .keystore 檔案:
- 關聯性 :是 | :否
- DAS :是 | :否
- ◆ 收集者管理員 : 20: 是 | ロ: 是 | ロ: 否
- 收集者管理員
- ◆ 安裝收集者管理員: 口:是 | 口:否 代理 | 直接訊息匯 流排
	- 訊息匯流排連接埠:
		- Sentinel 控制中心代理連接埠:
		- 通訊伺服器主機名稱:
		- 收集者管理員證書驗證連接埠:
- ◆ 通訊伺服器 : 2000 2000 2000 2000 2000 2000 2000 2000 2000 2000 2000 2000 2000 2000 200
- 通訊伺服器 (iSCALE) (IP 或 DNS)  $\Box$ : 是 |  $\Box$ : 否  $\Box$  OS :

修補程式:

修補程式:

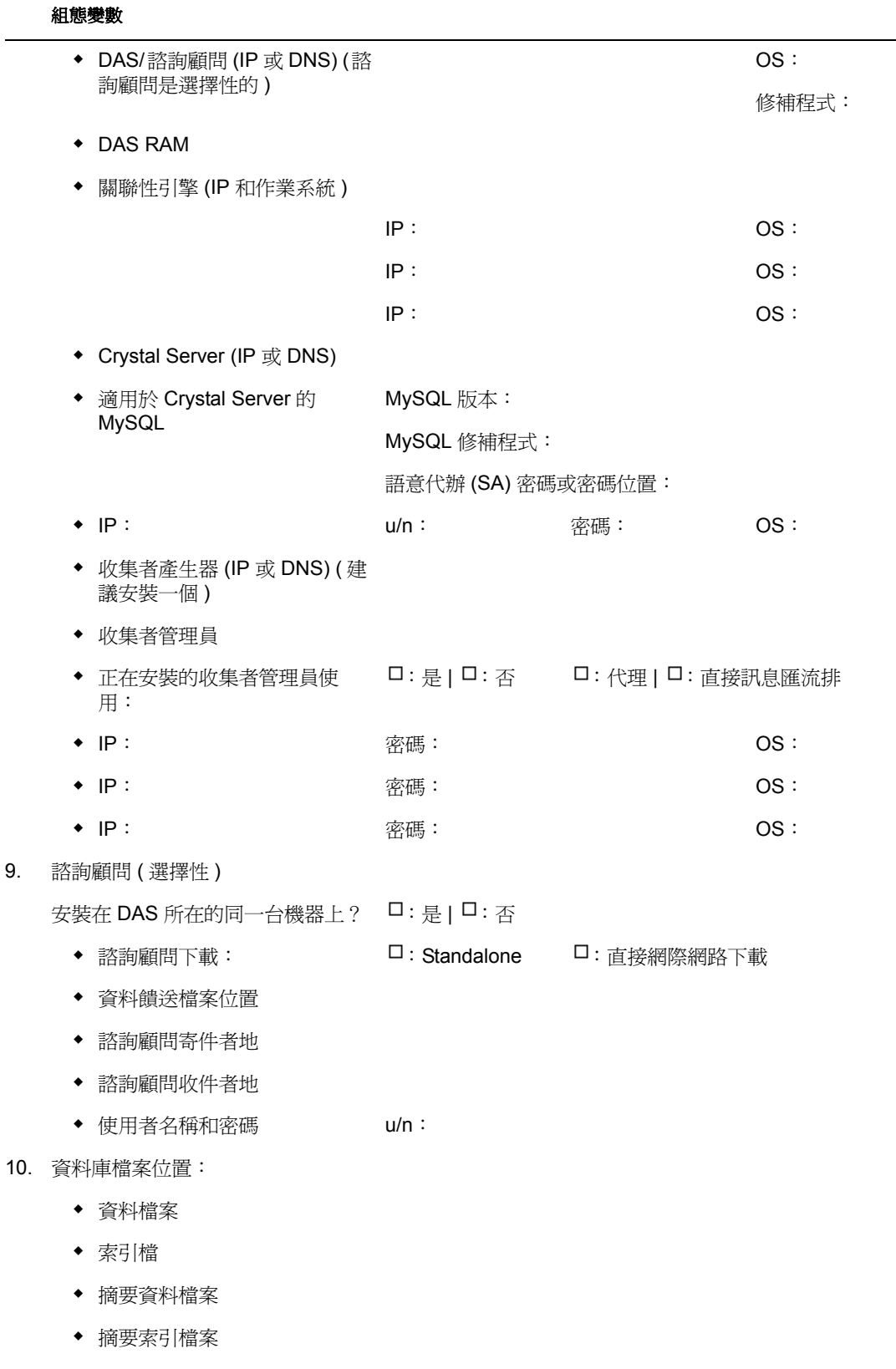

暫存和重做表格空間檔案

 $\overline{\phantom{0}}$ 

- 重做記錄成員 A 目錄
- 重做記錄成員 A 目錄
- 11. 資料庫大小:
	- ◆ 標準 (20GB)
	- ◆ 大型 (400 GB)
	- 自訂 (大小)
- 12. SMTP 伺服器

(DNS 或 IP)

- 13. 使用者密碼
	- esecadm 密碼:
	- 主目錄 預設值:/export/
	- esecapp 密碼:
	- ◆ esecdba **<br>● 密碼**:
	- ◆ esecrpt <br>
	密碼:

#### **Crystal** 安裝

- 1. ◆ Crystal 版本:
	- $\bullet$  OS
	- Crystal DB
	- ◆ Crystal Server (IP 或 DNS)
	- ◆ Web 伺服器 (IP 或 DNS)

#### 2. Crystal Reports

- 所有發行的報告 : □:是 | □: 否
- ◆ SCC 上設定的報告 · □:是 | □: 否

home

# <sup>D</sup>**Windows (** 含有 **Microsoft SQL Server)** 上的 **Sentinel** 安裝記錄

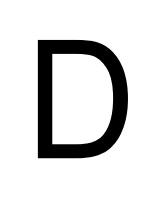

此核對清單適用於擁有多達三個收集者管理員和關聯性引擎例項的分散式安裝。 如需詳細資訊,請參閱 《安裝指南》中的 「硬體和作業系統需求」及安裝程序。

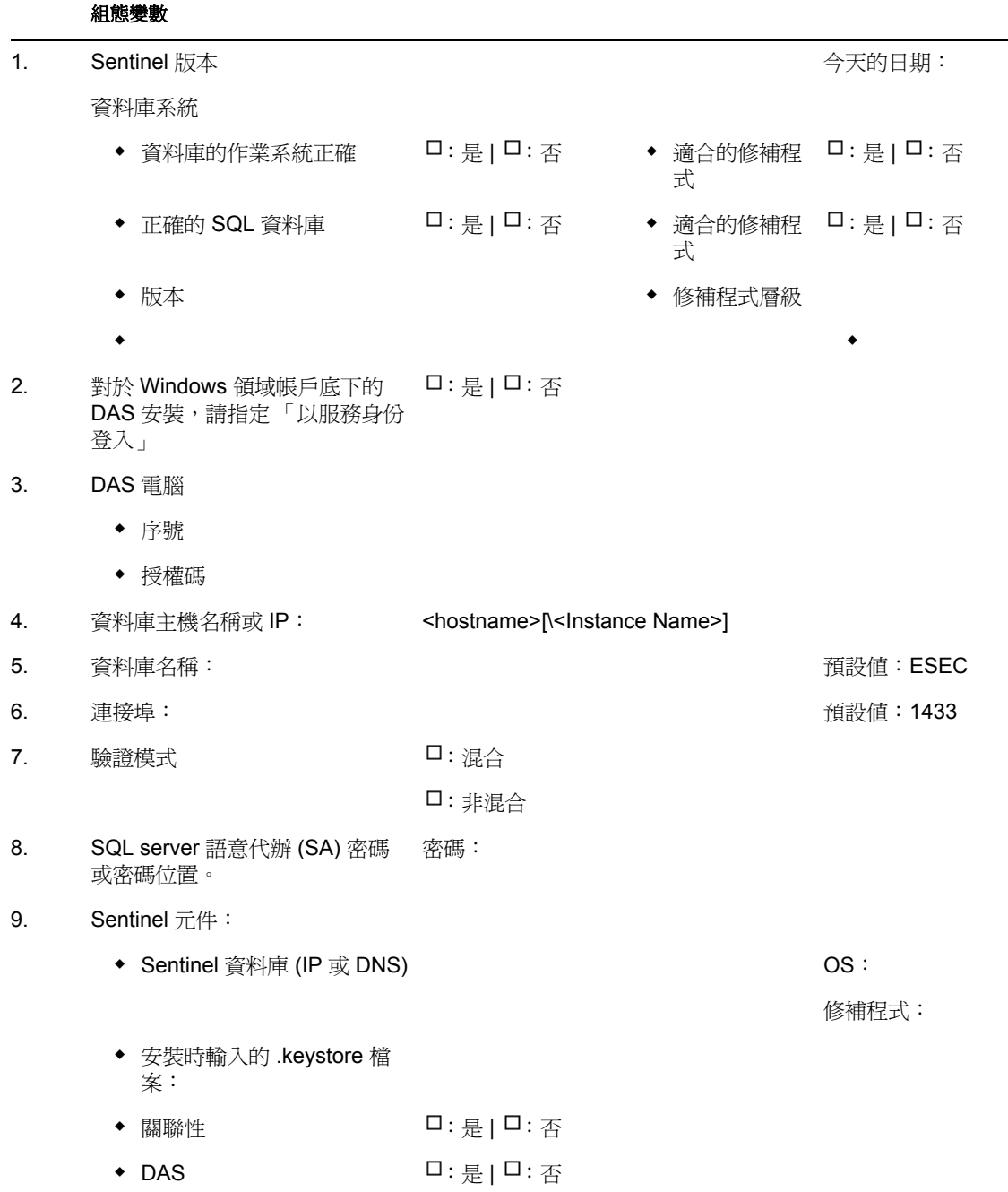

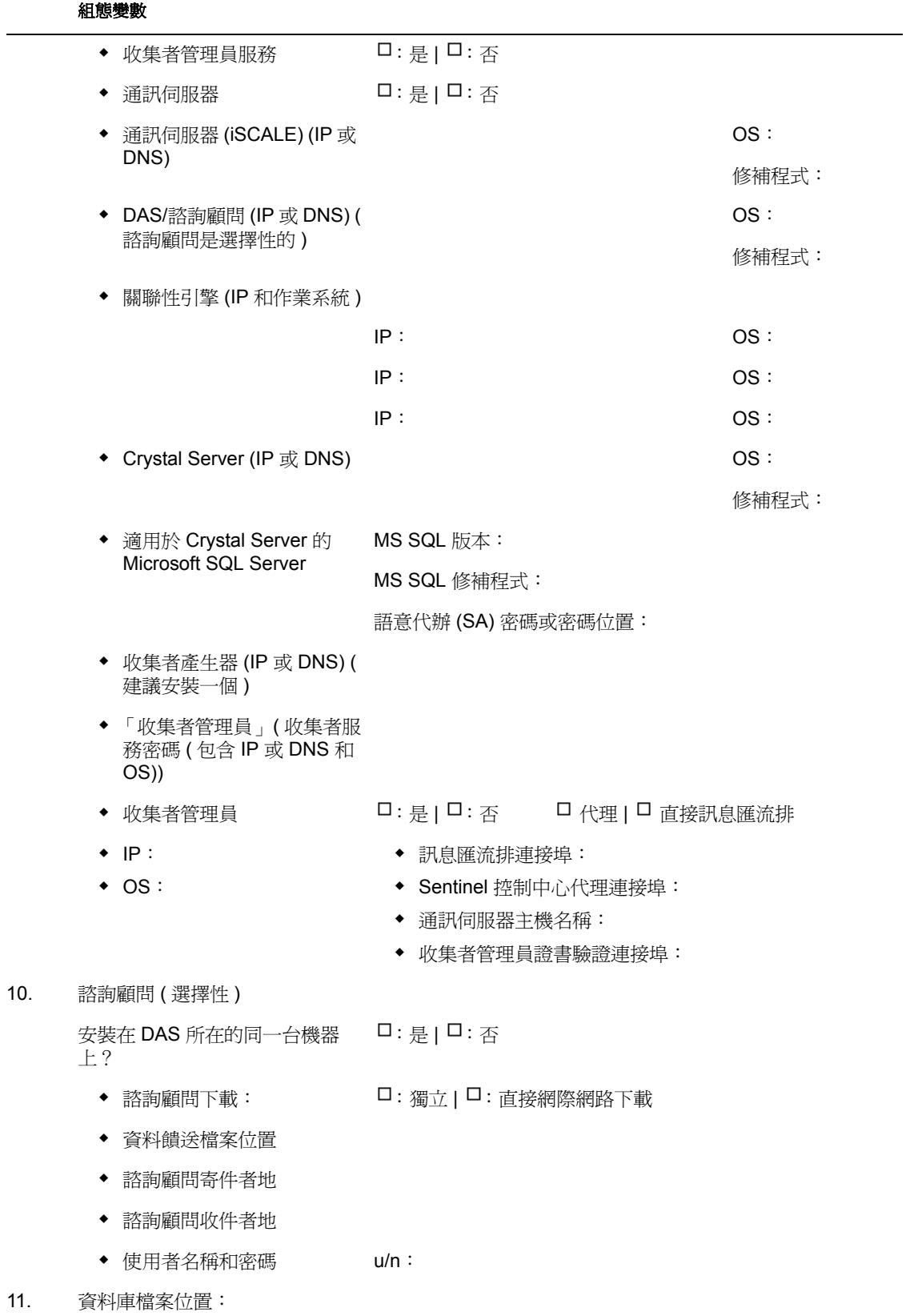

資料檔案

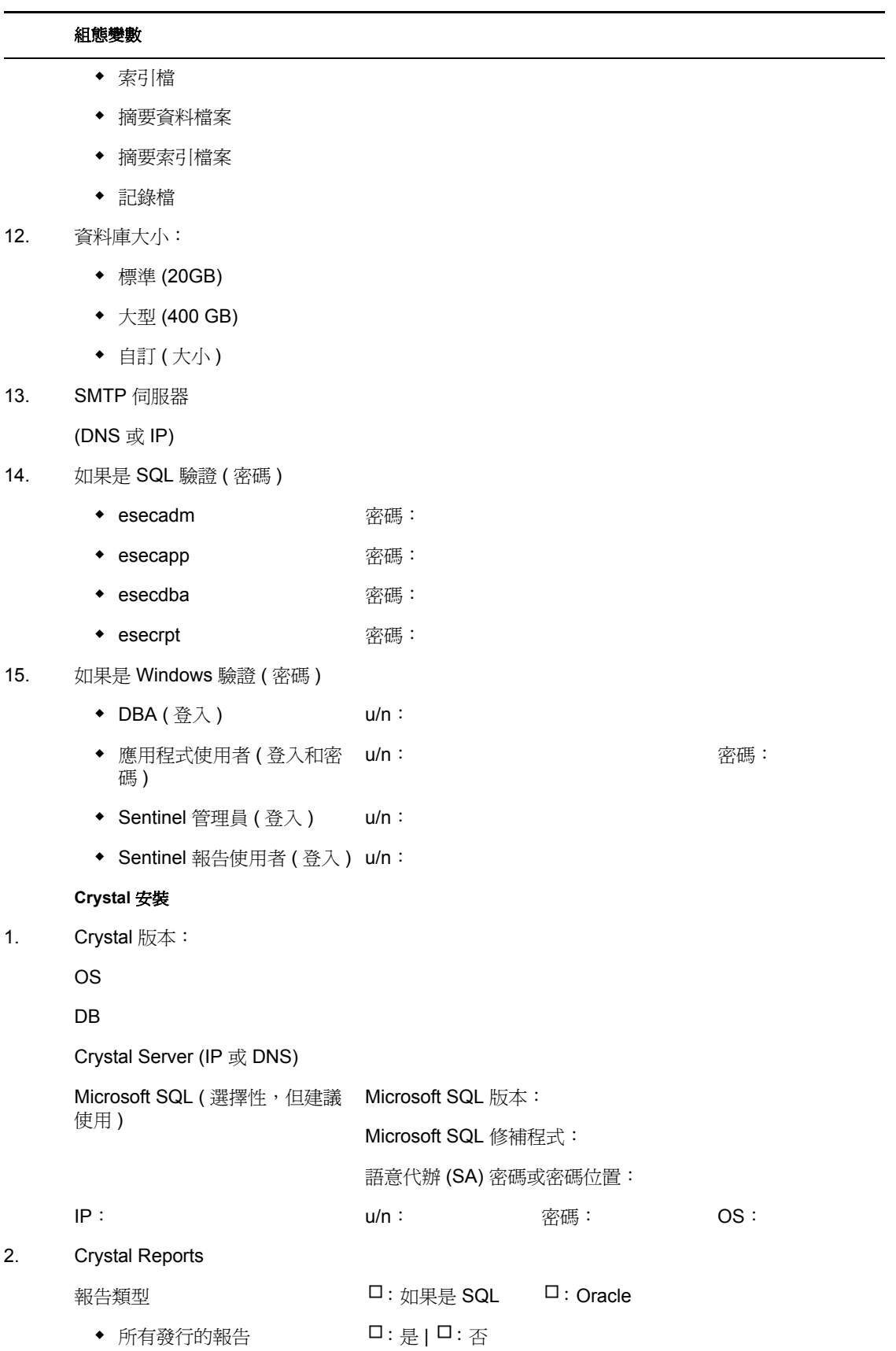

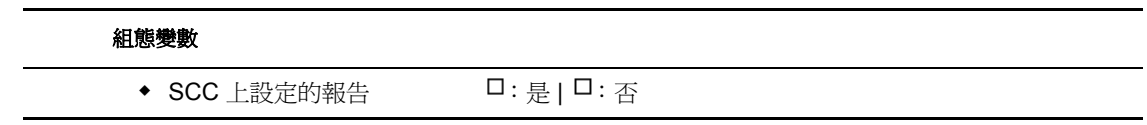